# <span id="page-0-0"></span>MANUAL DO PORTAL DE SERVIÇOS

## LICENCIAMENTO

IPQ - CAPGEMINI

## <span id="page-1-0"></span>TABELA DE CONTEÚDOS

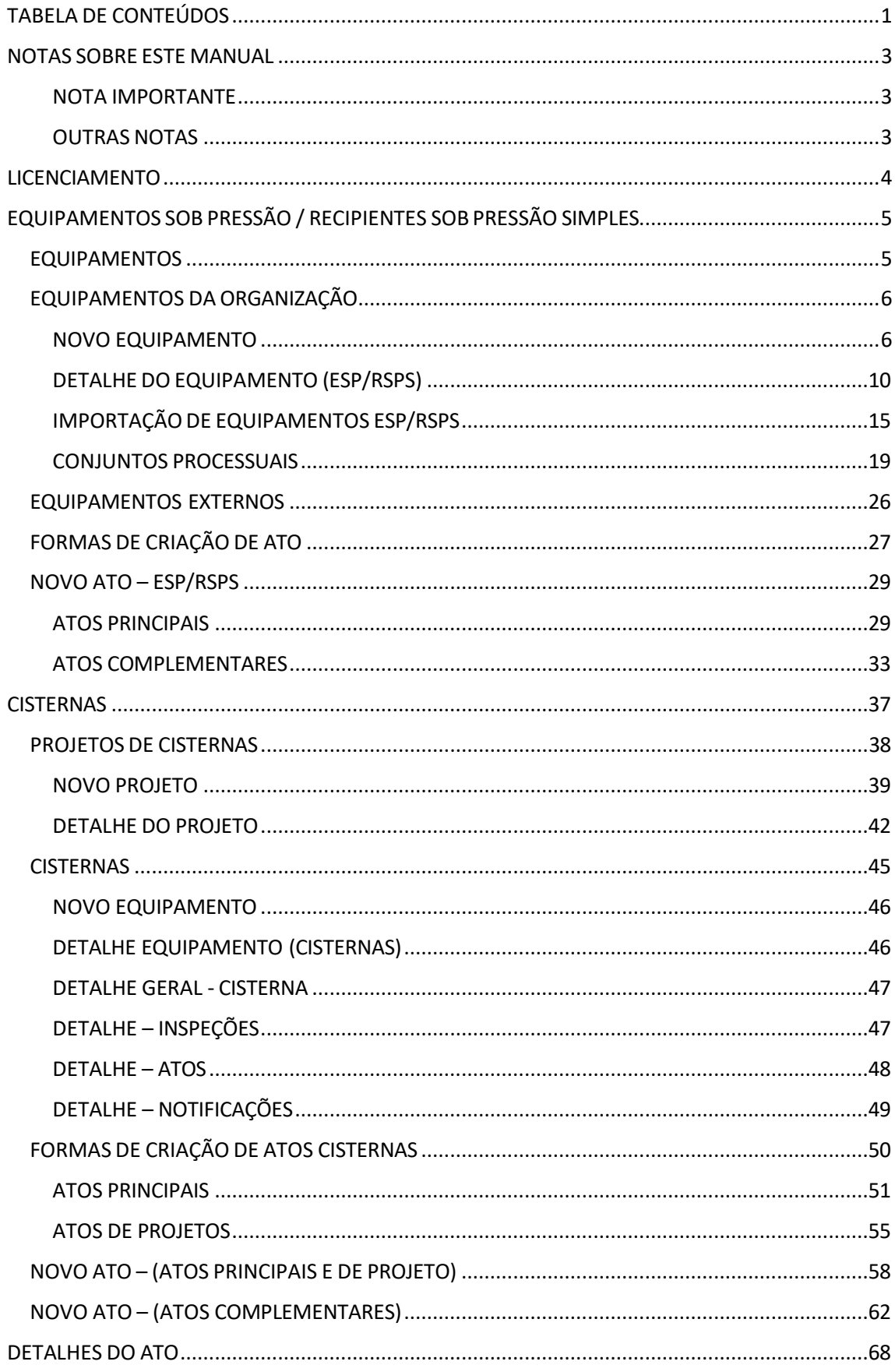

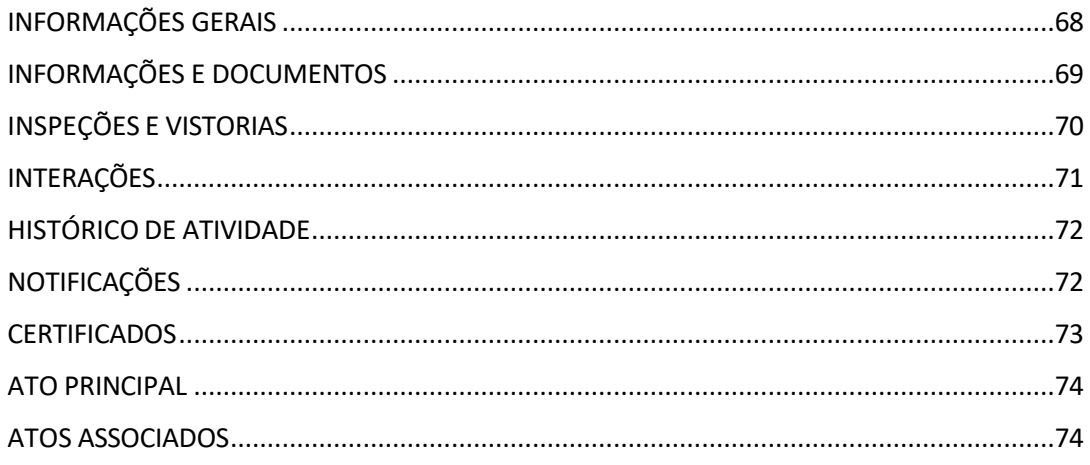

## <span id="page-3-0"></span>NOTAS SOBRE ESTE MANUAL

Este manual tem como intuito orientar o utilizador para navegar no Portal de Serviços no âmbito de Licenciamento.

Assim sendo, é necessário referir algumas guias de utilização e notas relativamente ao panorama geral do Portal.

#### <span id="page-3-1"></span>NOTA IMPORTANTE

Até ao momento, e opor imposição da Microsoft, o Portal de Serviços tem um tempo de atualização de 15 minutos após ações de envio. Isto é, se enviar um ato para o OI (por exemplo), não terá visível a conclusão dessa etapa do processo até que os 15 minutos sejam concluídos.

#### <span id="page-3-2"></span>OUTRAS NOTAS

Г

Este Manual está feito de forma a facilitar a navegação e a procura de informação. Assim, todas as palavras sublinhadas são hiperligações para o capítulo ou ponto que correspondente.

No final de todas as páginas do Portal tem um rodapé com informações relevantes.

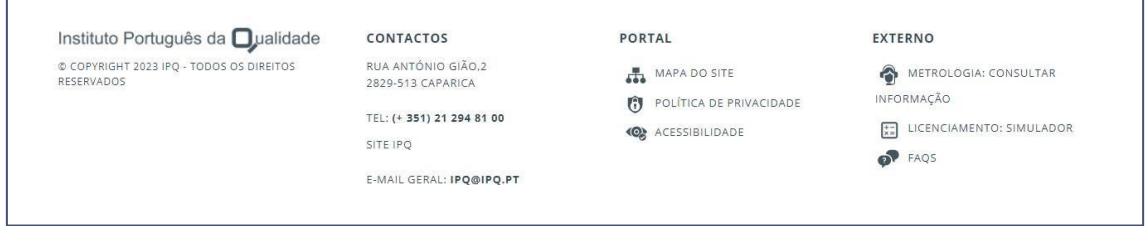

Pedimos especial atenção ao SIMULADOR de Licenciamento que poderá utilizar sempre que queira fazer uma simulação de custos para um determinado ato.

Tem também o redireccionamento para as FAQS, no Site, que poderão responder à sua questão.

Caso não veja a sua questão respondida pode sempre contactar o IPQ através dos contactos aqui apresentados ou utilizar o Serviço Questionar do Site.

O Portal de Serviços é normalmente explicativo por si só, no entanto, sempre que tenha dúvidas faça uso deste Manual, sabendo sempre que qualquer questão o IPQ estará ao seu dispor para esclarecer da melhor, e mais eficaz, forma possível.

## <span id="page-4-0"></span>LICENCIAMENTO

O Portal de Serviços realiza um conjunto de serviços para as empresas possam interagir com o IPQ de uma forma mais simplificada e autónoma.

A área de Licenciamento permite, aos utilizadores autenticados no Portal de Serviços, registar equipamentos legalmente sujeitos e solicitar atos Licenciamento ao IPQ.

As atividades da área de licenciamento estão divididas pelas seguintes subáreas:

- [Equipamentos](#page-5-0) sob pressão / Recipientes Sob Pressão Simples
- [Cisternas](#page-37-0)
- [Motores](#page-74-0) Fixos

Consegue encontrar as opções indicadas clicando em LICENCIAMENTO, na barra de ferramentas.

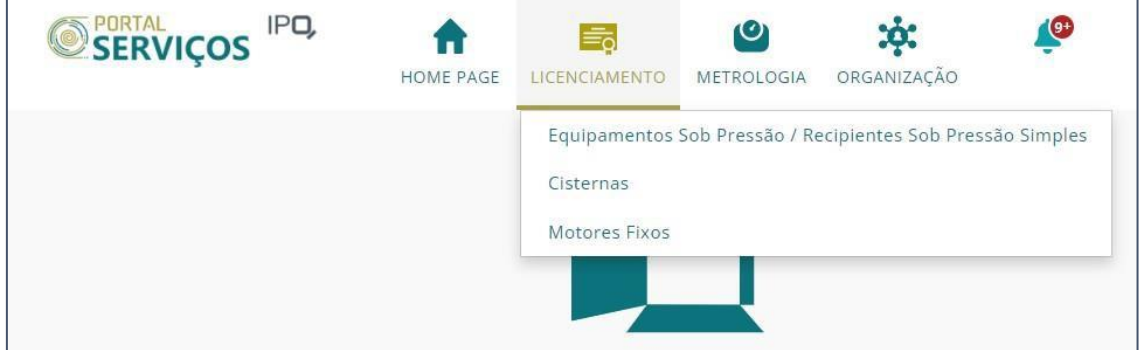

Para cada tipo de equipamento há a possibilidade de realizar diferentes ações, nomeadamente:

## <span id="page-5-0"></span>EQUIPAMENTOS SOB PRESSÃO / RECIPIENTES SOB PRESSÃO SIMPLES

- [EQUIPAMENTOS](#page-5-1) Permite visualizar, criar e alterar dados de ESP/RSPS
- ATOS DE [ESP/RSPS](#page-28-0) Permite visualizar, criar e alterar atos de ESP/RSPS

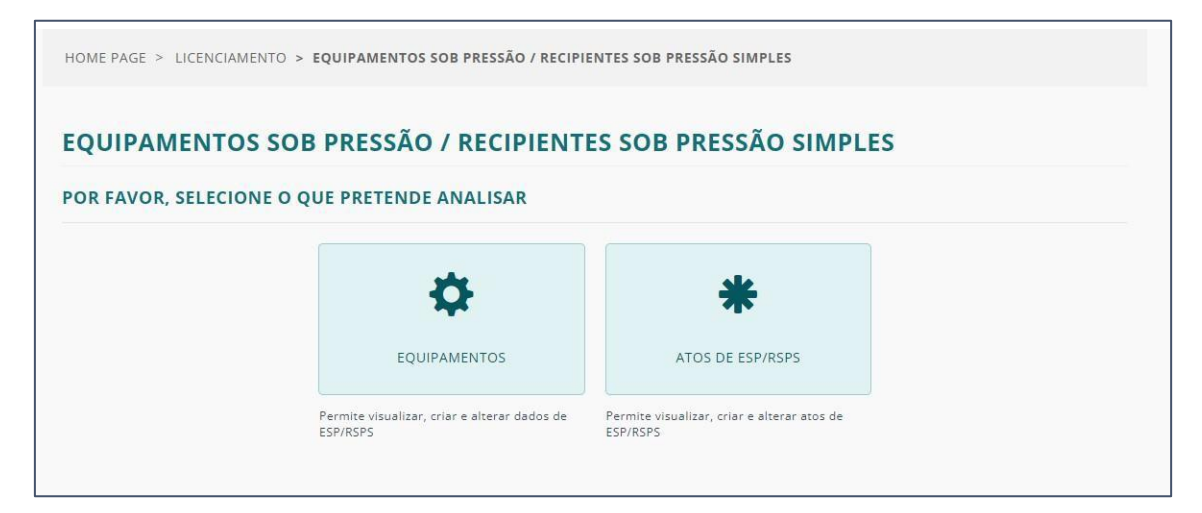

### <span id="page-5-1"></span>EQUIPAMENTOS

Ao selecionar caixa de EQUIPAMENTOS, encontra dois separadores:

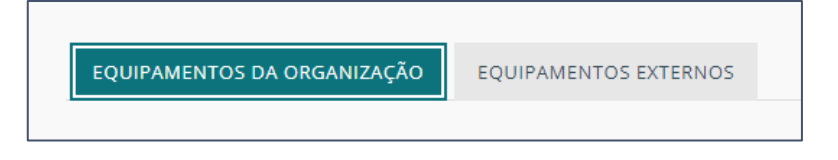

- EQUIPAMENTOS DA ORGANIZAÇÃO mostra a listagem dos equipamentos cujos utilizador é igual ao proprietário.
- EQUIPAMENTOS EXTERNOS mostra a listagem dos equipamentos cujo utilizador é diferente do proprietário.

## <span id="page-6-0"></span>EQUIPAMENTOS DA ORGANIZAÇÃO

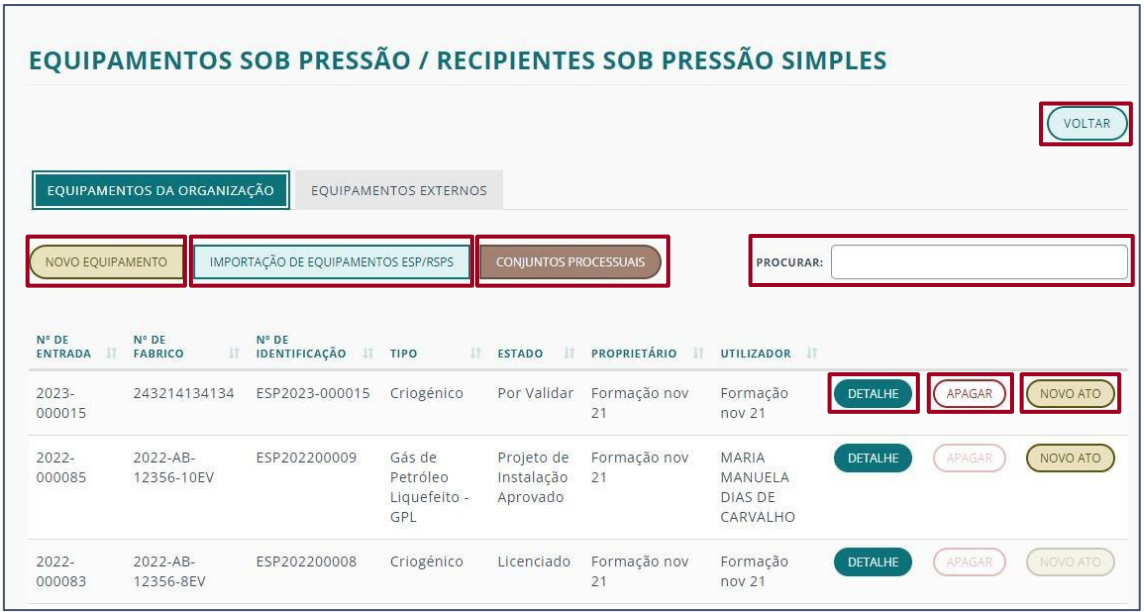

Na listagem de equipamentos de organização existem diversas ações a poderem ser efetuadas através dos seguintes botões:

- NOVO [EQUIPAMENTO](#page-6-1) Criar um novo equipamento para esta organização;
- IMPORTAÇÃO DE [EQUIPAMENTOS](#page-15-0) ESP/RSPS Importar novo equipamento
- CONJUNTOS [PROCESSUAIS](#page-19-0) Adicionar ou retirar um equipamento de um conjunto processual;
- [DETALHE](#page-25-0) Consultar as informações relativas a esse equipamento;
- APAGAR Associar um novo ato a um projeto existente;
- [NOVO](#page-25-0) ATO Associar um novo ato a um equipamento existente;
- VOLTAR Voltar ao ecrã anterior.

#### <span id="page-6-1"></span>NOVO EQUIPAMENTO

Para criar NOVO EQUIPAMENTO clique no botão com o mesmo nome.

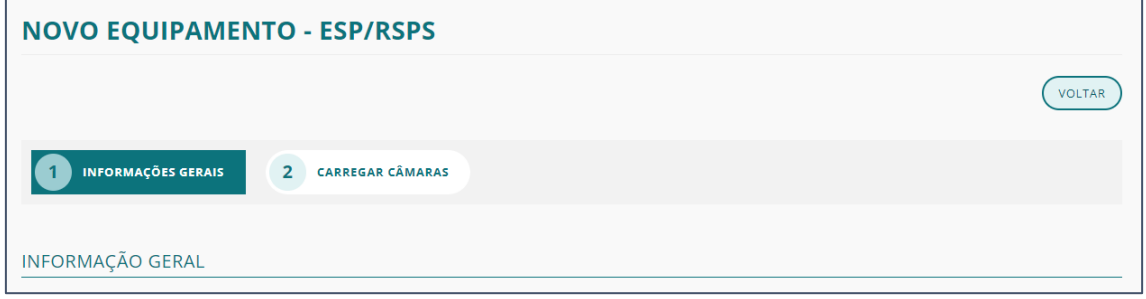

Surge um ecrã com dois separadores para preenchimento:

- [INFORMAÇÕES](#page-7-0) GERAIS
- [CARREGAR](#page-7-1) CÂMARAS

#### <span id="page-7-0"></span>INFORMAÇÕES GERAIS

Preencha os campos das seguintes áreas.

- INFORMAÇÃO GERAL Com os dados do Proprietário e Utilizador
- CARACTERÍSTICAS ESP/RSPS Com os dados do equipamento e fabricante.

Nota: Caso não tenha informações sobre o fabrico do equipamento, por favor colocar 'Desconhecido' no campo número de fabrico e NIPC Fabricante e 1000 no ano de fabrico do registo.

• LOCAL DA INSTALAÇÃO – Com os dados da localização a ser instalado o equipamento.

Nota: Caso não preencha algum dos campos, o registo ficará guardado como rascunho e a indicação ser-lhe-á dada, pelo sistema, dos campos que ficaram por preencher.

Clique em SUBMETER.

#### <span id="page-7-1"></span>CARREGAR CÂMARAS

Para criar NOVA CÂMARA DO EQUIPAMENTO clique no botão com o mesmo nome.

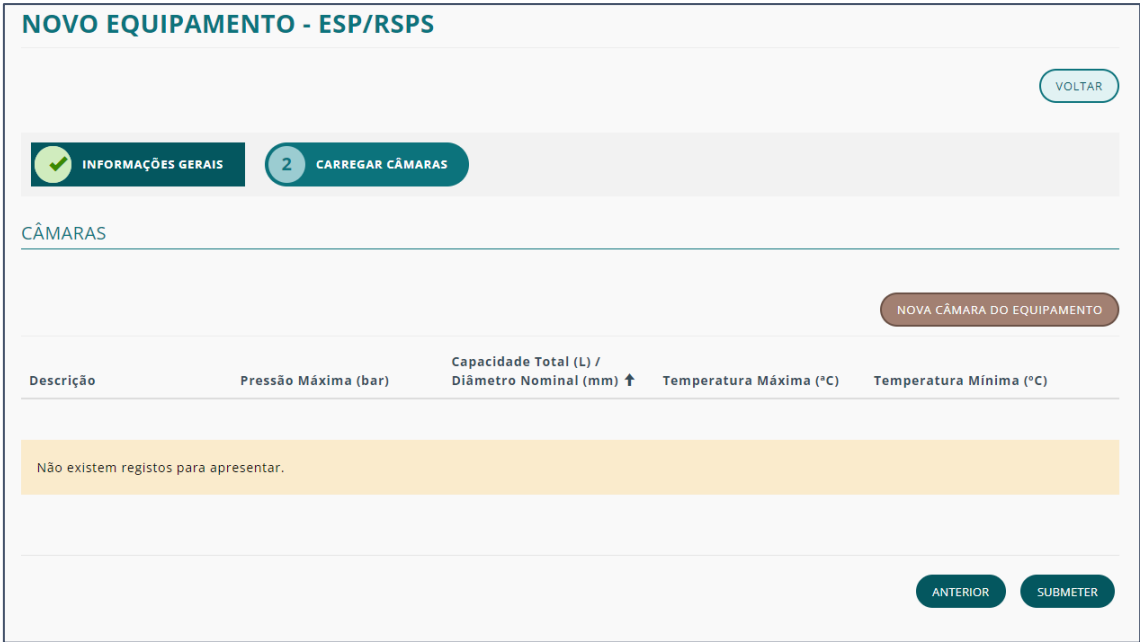

Preencha a informação requerida no formulário que surge.

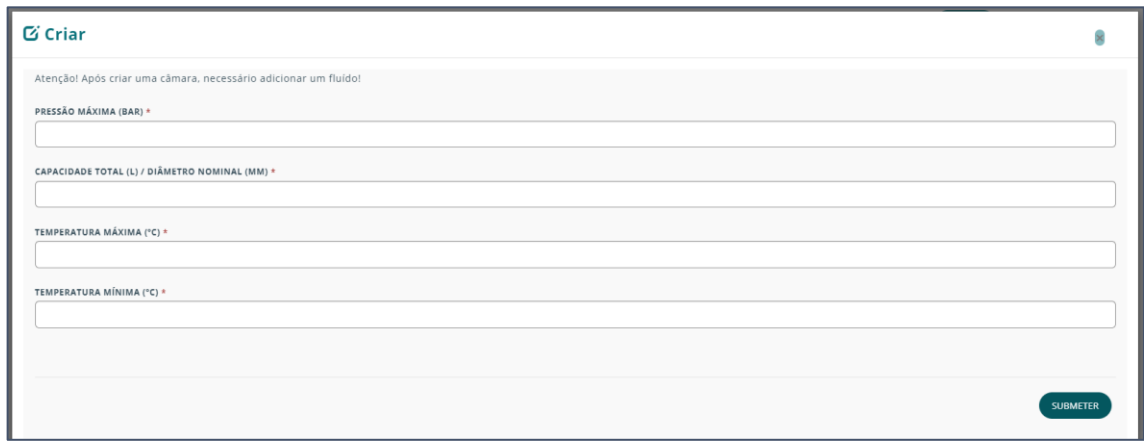

Após o preenchimento clique em SUBMETER.

A câmara fica adicionada na lista.

Para adicionar mais câmaras, repita o processo.

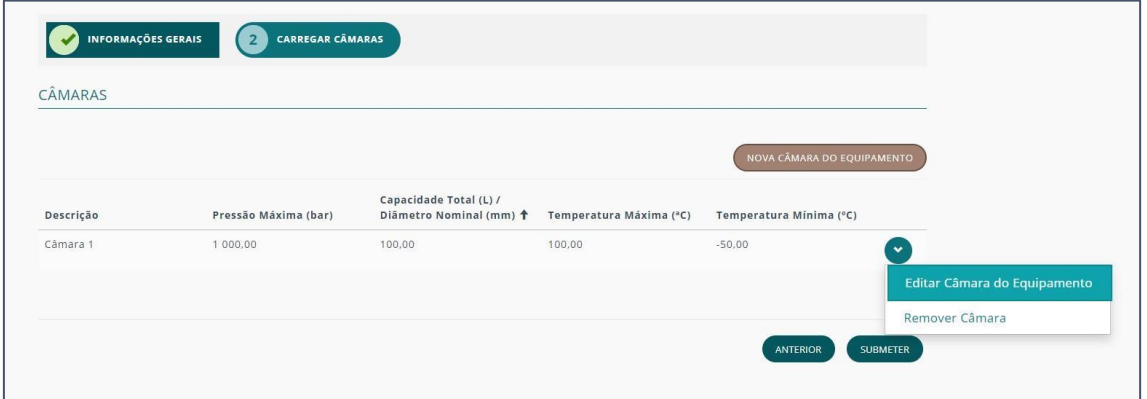

Após as câmaras adicionadas, pode removê-las clicando na seta correspondente à câmara pretendida e selecionando "Remover Câmara".

Para adicionar fluídos, deverá selecionar "Editar Câmara do Equipamento".

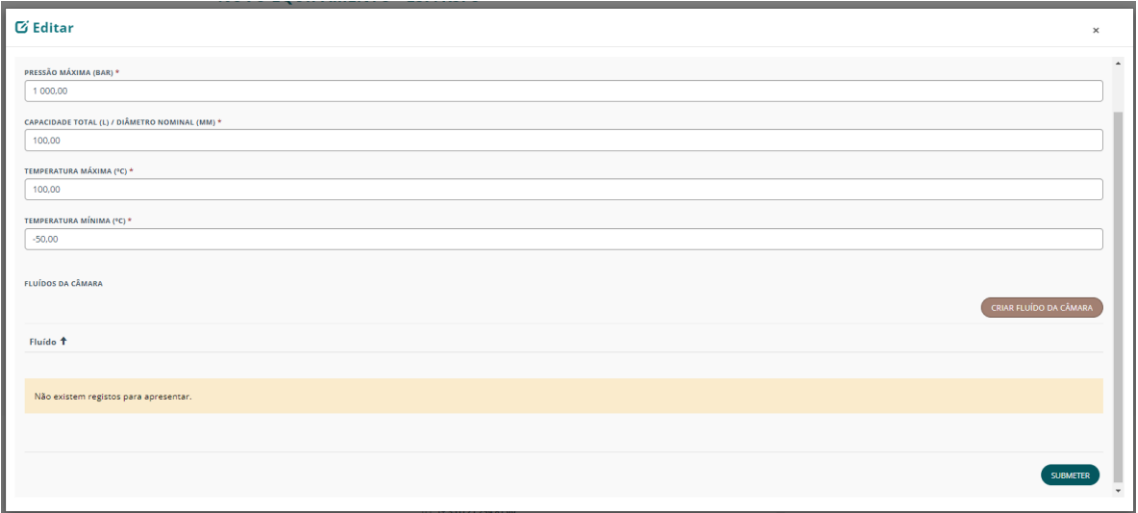

Selecione o botão CRIAR FLUÍDO DA CÂMARA.

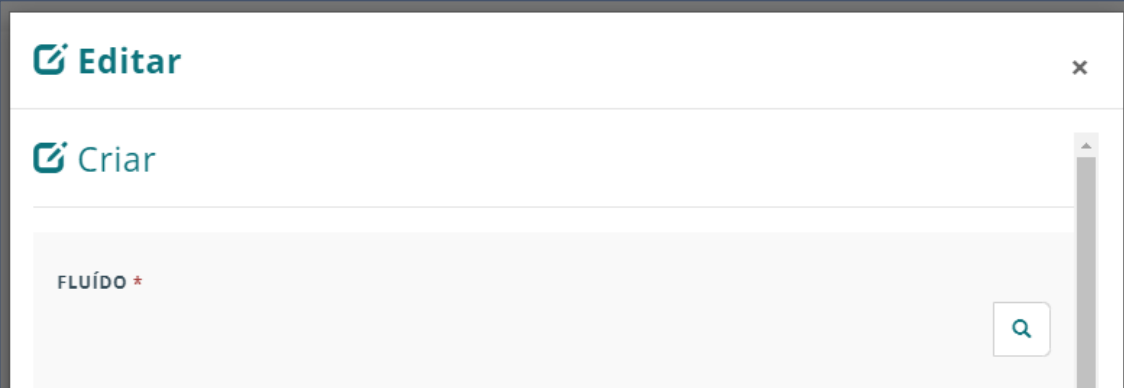

Clique no ícone da lupa para que lhe seja apresentada a lista de fluídos.

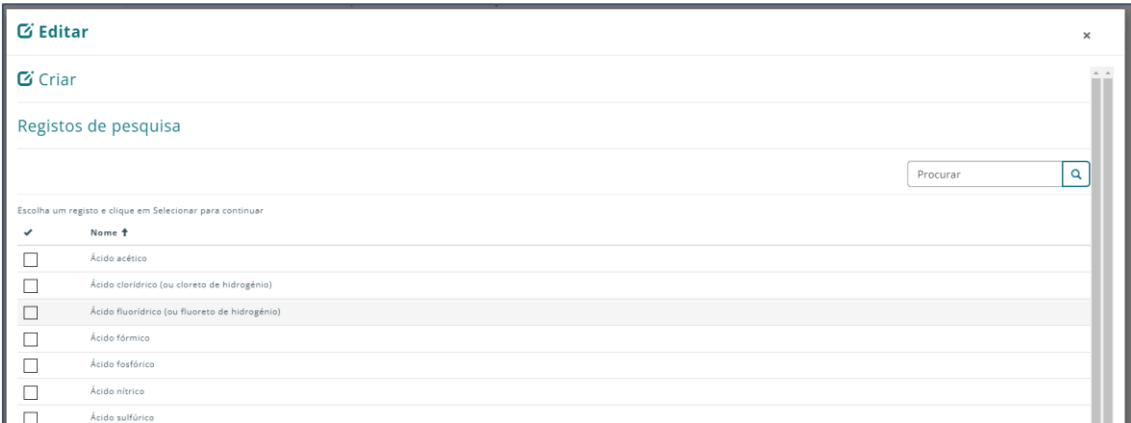

Selecione a caixa do item pretendido.

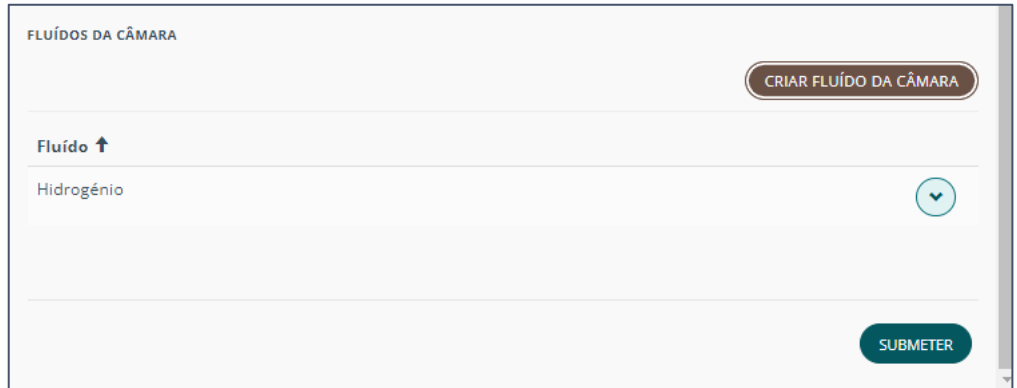

Clique no botão SUBMETER.

No final do processo clique novamente em SUBMETER para dar como terminada a criação do equipamento.

#### <span id="page-10-0"></span>DETALHE DO EQUIPAMENTO (ESP/RSPS)

Ao entrar no detalhe de um equipamento tem um submenu dividido em 5 partes:

- [GERAL](#page-10-1)
- [INSPEÇÕES](#page-10-2)
- [ATOS](#page-11-0)
- [NOTIFICAÇÕES](#page-12-0)
- [ACIDENTES](#page-12-1)

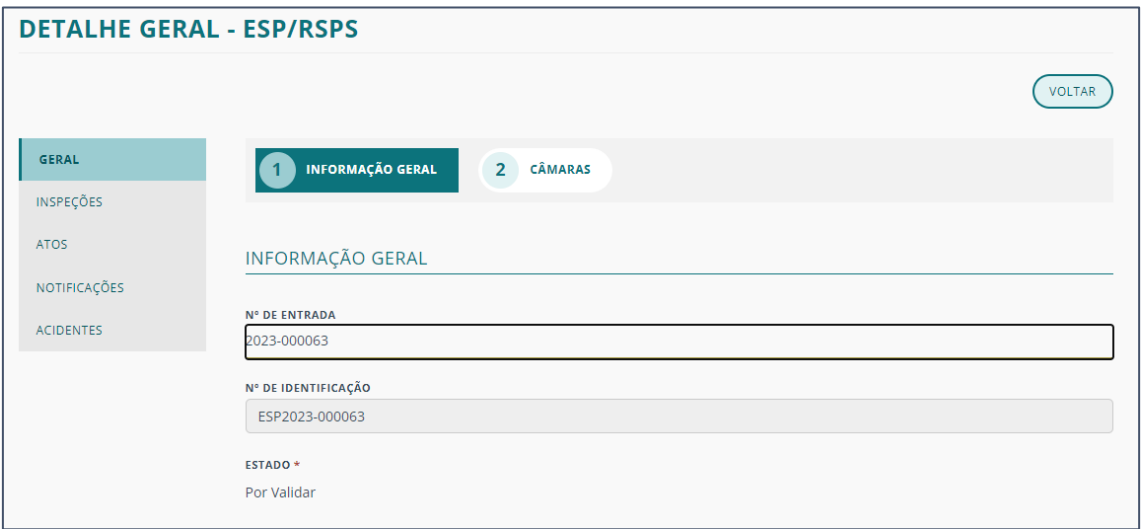

#### <span id="page-10-1"></span>DETALHE – GERAL

Na secção GERAL consegue consultar a seguinte informação:

- INFORMAÇÃO GERAL Com os dados do Proprietário e Utilizador
- CARACTERÍSTICAS ESP/RSPS Com os dados do equipamento e fabricante.
- LOCAL DA INSTALAÇÃO Com os dados da localização da instalação do equipamento.

#### <span id="page-10-2"></span>DETALHE – INSPEÇÕES

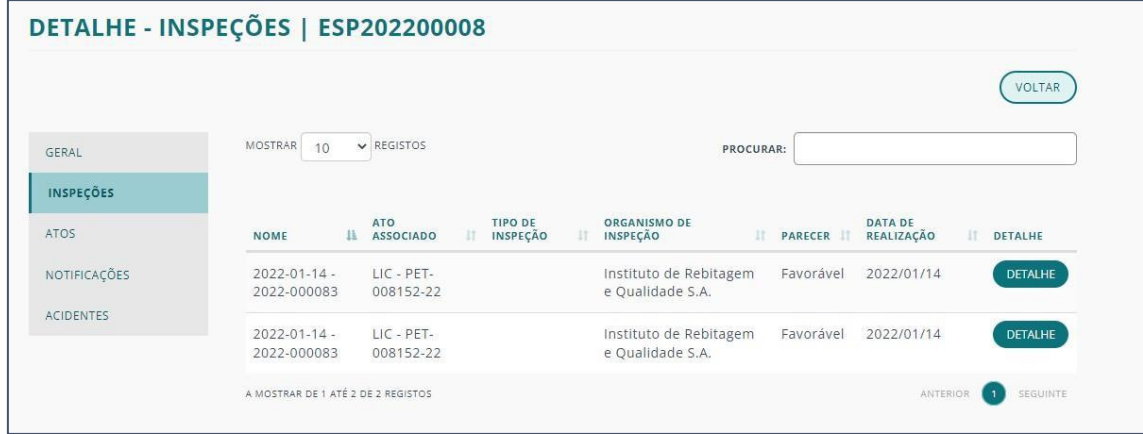

Em inspeções consegue consultar as inspeções a que o equipamento foi submetido.

Para mais informações sobre uma dada inspeção clique em DETALHE. No detalhe da inspeção terá disponível dos submenus:

- [GERAL](#page-11-1)
- [DOCUMENTAÇÃO ANEXADA](#page-11-2)

#### <span id="page-11-1"></span>GERAL

Na secção GERAL, são apresentadas as informações relativas a:

- DETALHE DA INSPEÇÃO
- DETALHE DO ENSAIO DE PRESSÃO OU ALTERNATIVO (se se aplicar)

#### <span id="page-11-2"></span>DOCUMENTAÇÃO ANEXADA

Na secção DOCUMENTAÇÃO ANEXADA consegue consultar a lista de documentos submetidos.

Ao carregar na seta do lado direito do documento, pode "Ver detalhes" e descarregar o ficheiro em questão clicando sobre o mesmo. Clique em VOLTAR para retornar ao detalhe das inspeções.

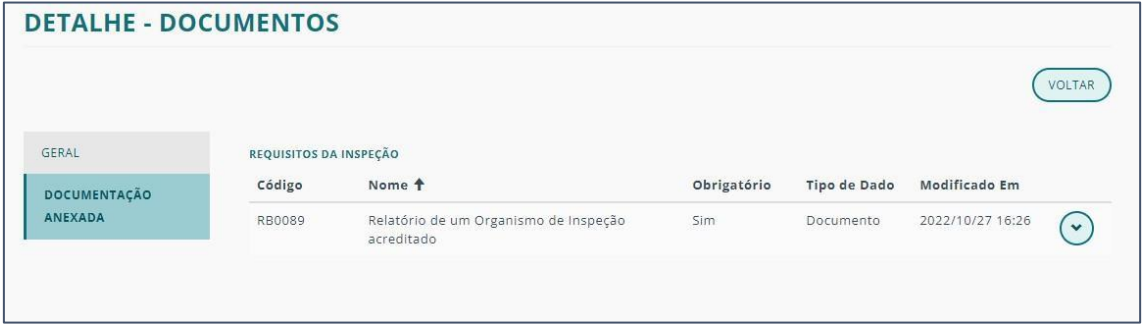

#### <span id="page-11-0"></span>DETALHE – ATOS

Em ATOS consegue consultar todos os atos a que o equipamento está associado.

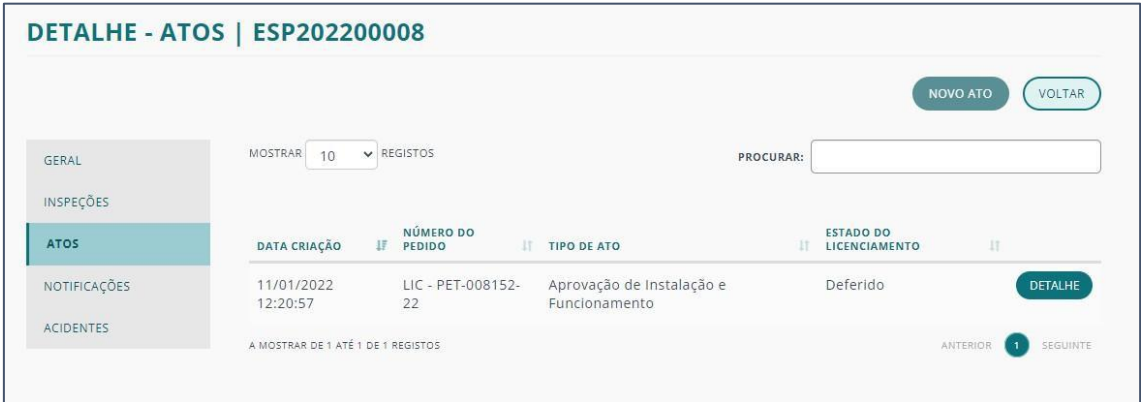

Para mais informação sobre cada ato clique no botão DETALHE correspondente.

Ver informação completa sobre DETALHE DO ATO.

#### <span id="page-12-0"></span>DETALHE – NOTIFICAÇÕES

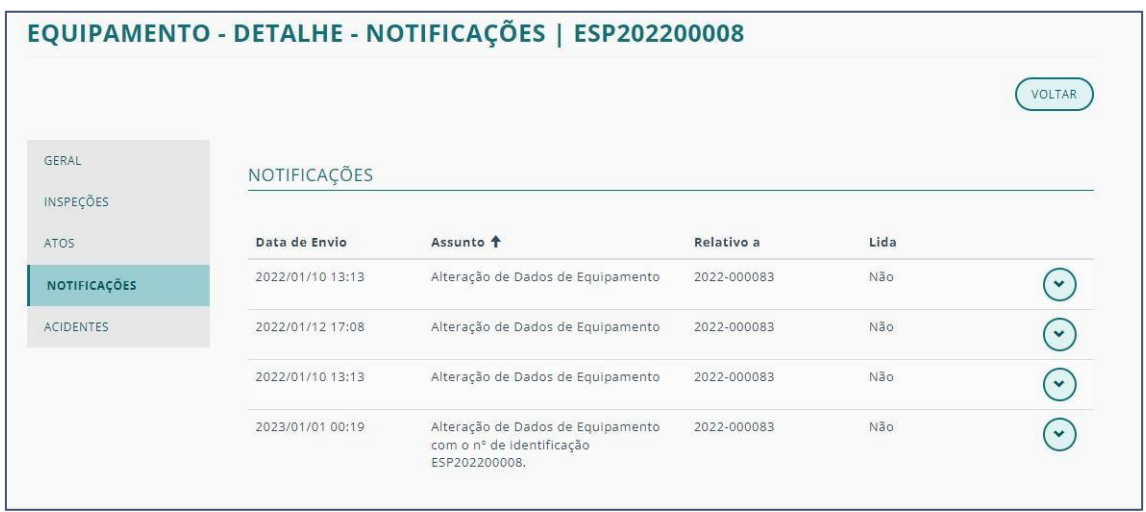

Em NOTIFICAÇÕES consegue consultar todas as mensagens relativas ao equipamento em questão.

#### <span id="page-12-1"></span>DETALHE – ACIDENTES

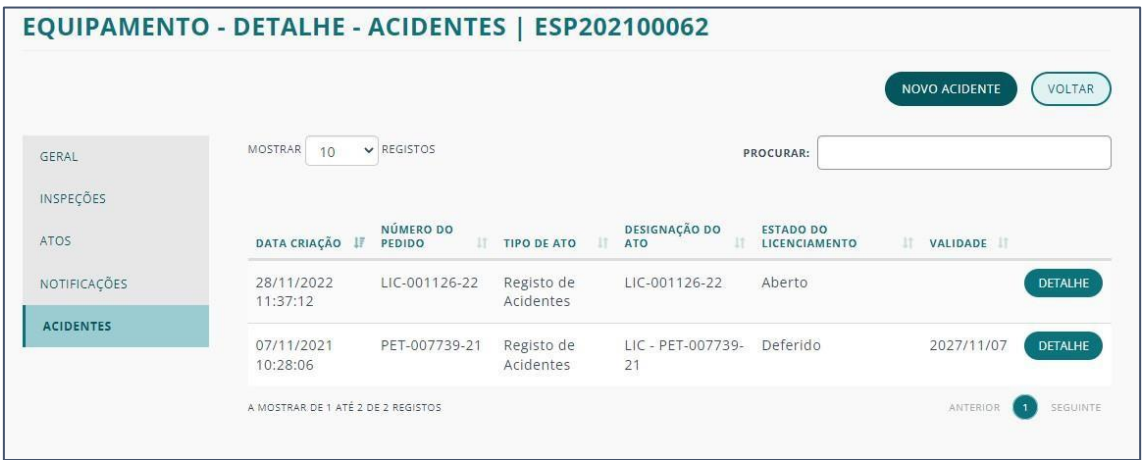

Em ACIDENTES pode consultar todos os atos relativos ao tema.

Sendo que é também um tipo de ato, o funcionamento e apresentação do detalhe é idêntico aos ATOS, pelo que para mais informação consulte o capítulo [DETALHES](#page-68-0) DO ATO.

Para consultar o DETALHE de um acidente deve clicar no botão com o mesmo nome.

Para criar um novo registo de acidente, clique no botão NOVO ACIDENTE.

#### NOVO ACIDENTE

Sendo o registo de acidente um tipo de ato, o fluxo do mesmo é muito semelhante tirando algumas exceções.

A criação do NOVO ATO tem 3 fases de preenchimento:

- [INFORMAÇÕES](#page-13-0) GERAIS
- [INFORMAÇÕES](#page-13-1) DO ATO
- [DOCUMENTOS](#page-14-0) DO ATO

#### <span id="page-13-0"></span>INFORMAÇÕES GERAIS

Na primeira fase, e no caso de um registo de acidente, o TIPO DE ATO é automaticamente preenchido.

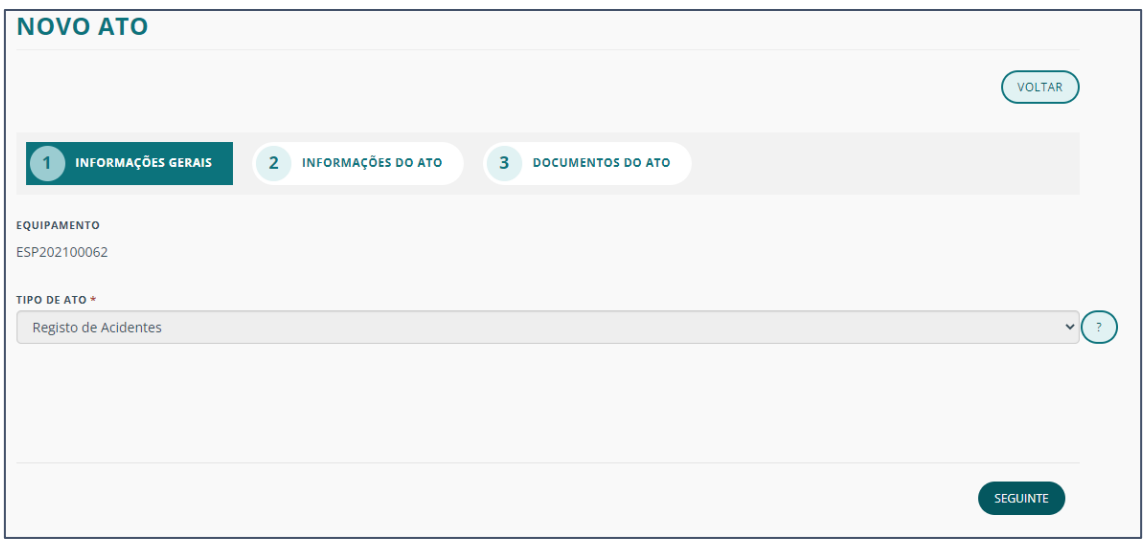

Nota: Clique no ícone (?) para ler a informação importante.

#### <span id="page-13-1"></span>INFORMAÇÕES DO ATO

Nesta fase deve preencher, clicando na seta correspondente e em "Editar", as informações relativas à Hora e Data da ocorrência.

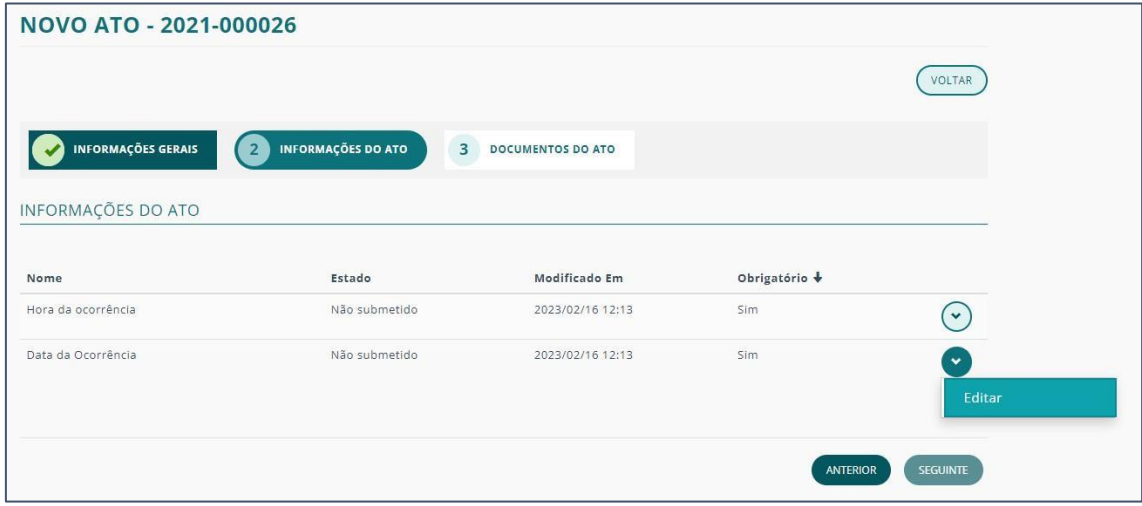

Em cada janela que é aberta para esse preenchimento, tem um campo de observações onde pode deixar mais informações.

Preencha as informações e clique em SEGUINTE.

#### <span id="page-14-0"></span>DOCUMENTOS DO ATO

Este passo é igual à criação de um NOVO ATO.

Consulte mais informações no respetivo capítulo.

#### DETALHE - ACIDENTES

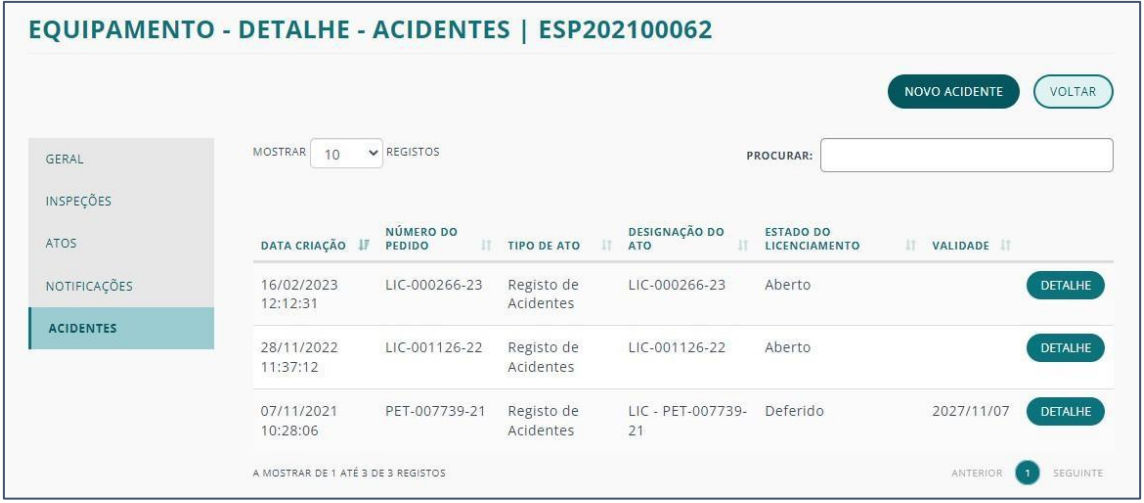

Para consultar o DETALHE de um registo de acidentes clique no respetivo botão.

Mais informações sobre o assunto consulte [DETALHE DO ATO](#page-68-0).

#### <span id="page-15-0"></span>IMPORTAÇÃO DE EQUIPAMENTOS ESP/RSPS

Para importar uma lista de equipamentos ESP/RSPS deverá clicar no botão correspondente.

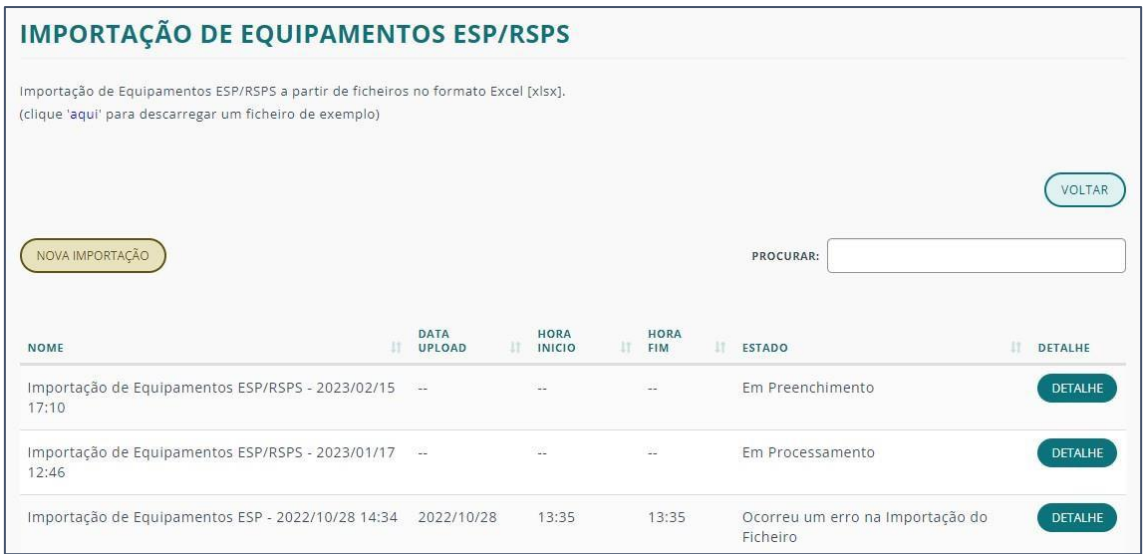

Uma vez no ecrã da importação poderá consultar a lista de importações e ver a seguinte mensagem:

"Importação de Equipamentos ESP/RSPS a partir de ficheiros no formato Excel [xlsx]. (clique ['aqui'](https://ipq-qa.powerappsportals.com/importacao-equipamentos-ESP-exemplo) para descarregar um ficheiro de exemplo)".

Ao clicar no link terá acesso a um documento tipo, com um exemplo, que deverá apagar e preencher com os seus equipamentos.

Clique em NOVA IMPORTAÇÃO que tem duas fases de preenchimento:

- INSERIR NOME DA [IMPORTAÇÃO](#page-16-0) (ESP/RSPS)
- ADICIONAR DICHEIRO À [IMPORTAÇÃO](#page-16-1) (ESP/RSPS)

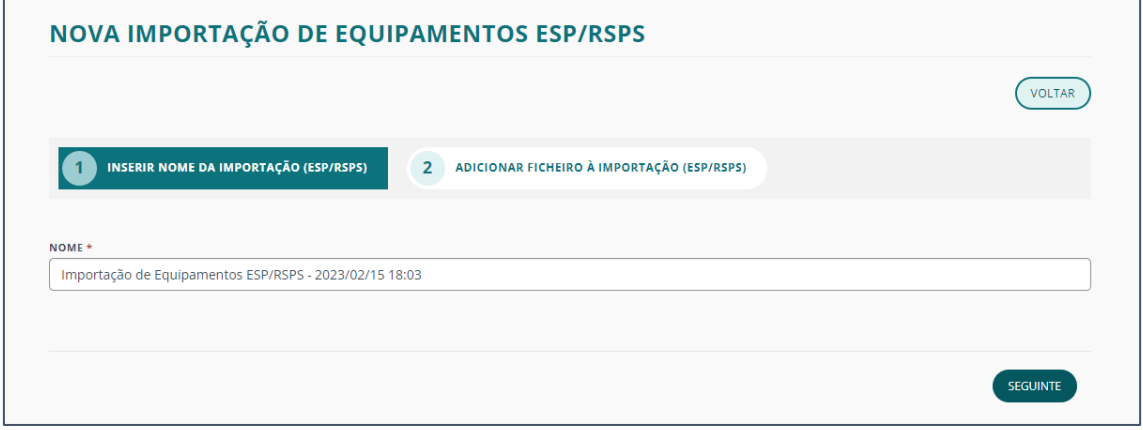

<span id="page-16-0"></span>INSERIR NOME DA IMPORTAÇÃO (ESP/RSPS)

O campo NOME será preenchido automaticamente, mas é editável.

Clique em SEGUINTE para passar para a próxima fase.

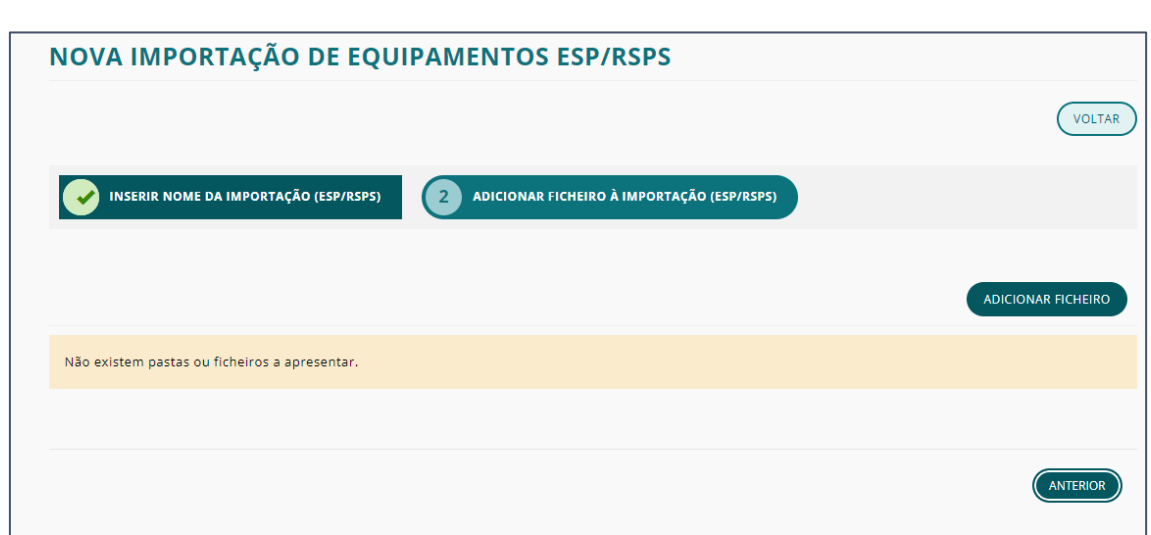

<span id="page-16-1"></span>ADICIONAR DICHEIRO À IMPORTAÇÃO (ESP/RSPS)

Após o preenchimento da folha de Excel clique em ADICIONAR FICHEIRO.

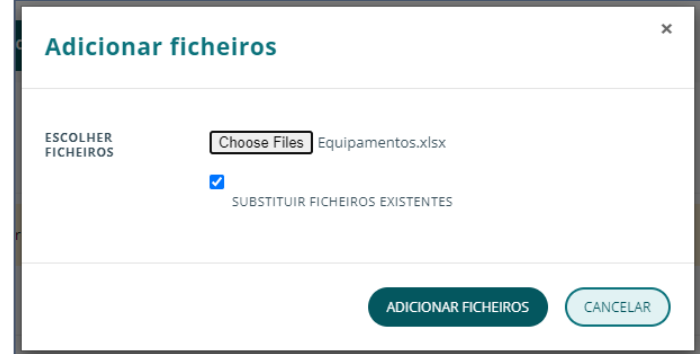

Escolha o ficheiro da sua máquina e clique em ADICIONAR FICHEIROS.

Nota: Tenha a certeza que preencheu todos os campos apresentados na folha de Excel para que a importação seja concluída com sucesso.

Após adicionado, o documento pode ser eliminado clicando na seta correspondente e no botão "Eliminar".

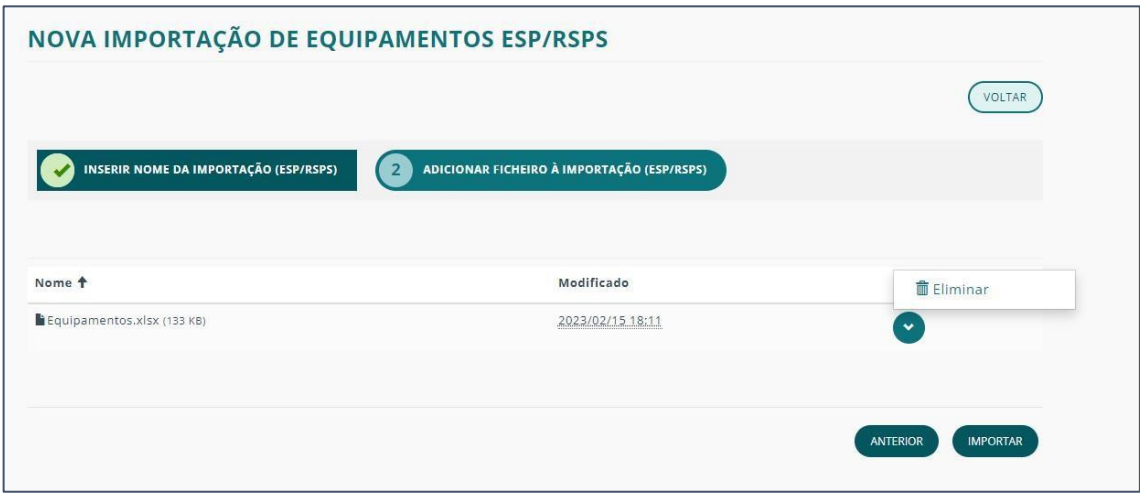

Para avançar e concluir o processo, clique em IMPORTAR.

O item fica adicionado à lista de importações.

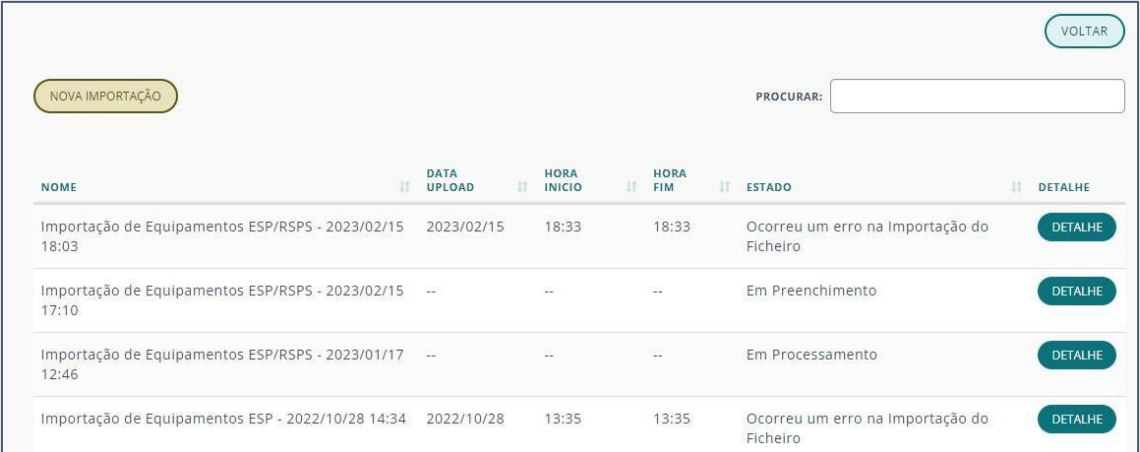

Para consultar mais informações sobre o processo, clique no botão DETALHE correspondente.

#### DETALHE – IMPORTAÇÃO

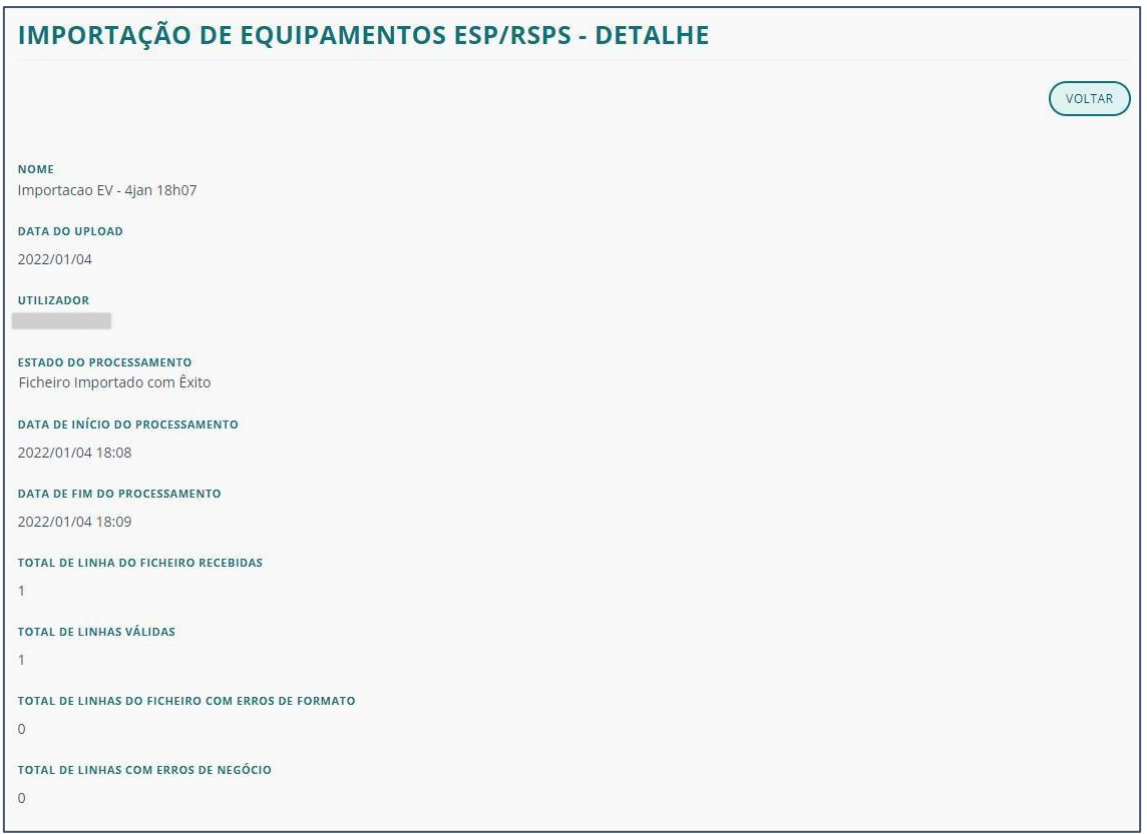

No detalhe da importação consegue confirmar o estado, a data e o número de linhas de sucesso.

Consegue, ainda, consultar o REGISTO DE EVENTOS a ele relativo.

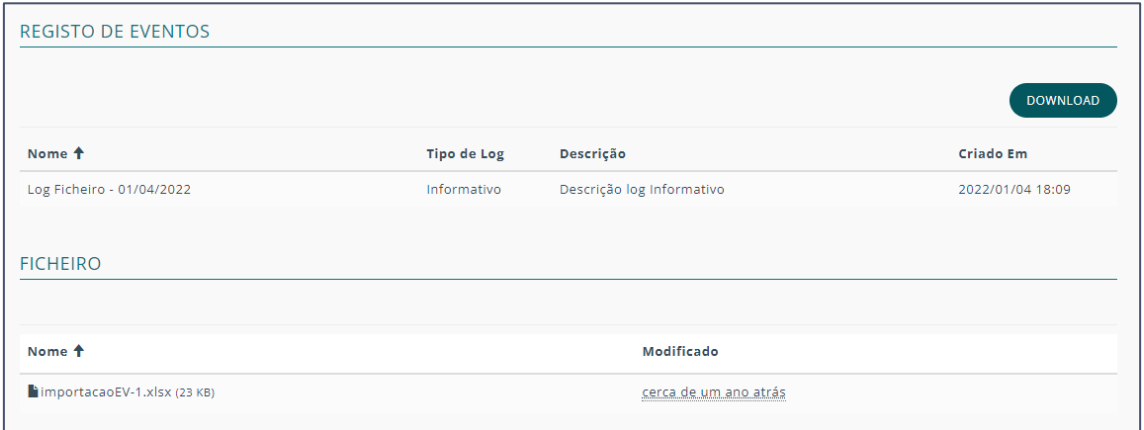

Para consultar o registo de falhas e sucessos clique no botão DOWNLOAD para descarregar o Log do Ficheiro.

Para descarregar a lista que foi importada, basta clicar no link referente.

#### <span id="page-19-0"></span>CONJUNTOS PROCESSUAIS

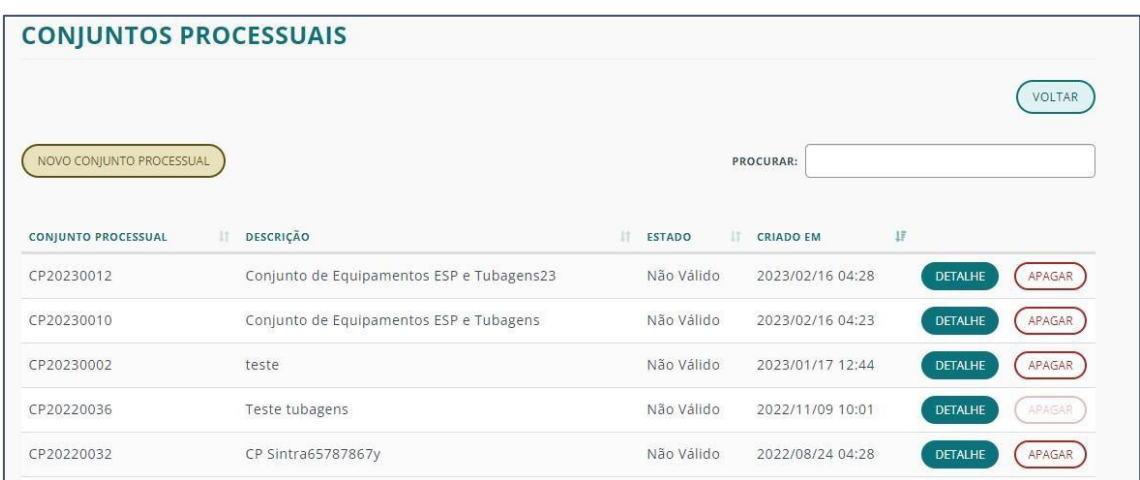

Para criar um NOVO CONJUNTO PROCESSUAL clique no botão com o mesmo nome.

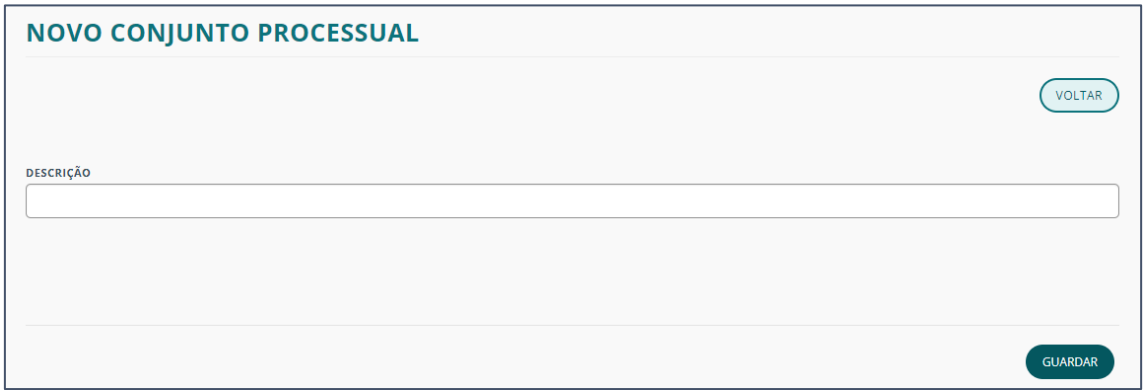

Após clicar em GUARDAR o item do processo fica disponível na lista de conjuntos.

Apenas após criar o conjunto pode adicionar equipamentos,

Para tal clique em DETALHE do respetivo conjunto processual.

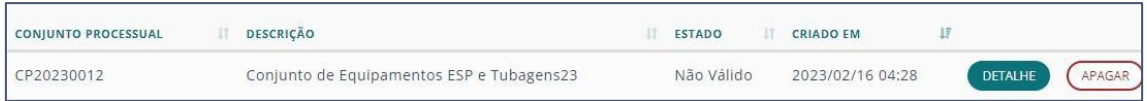

O DETALHE DO CONJUNTO PROCESSUAL contém duas secções:

- [GERAL](#page-20-0)
- [ATOS](#page-25-0)

#### <span id="page-20-0"></span>**GERAL**

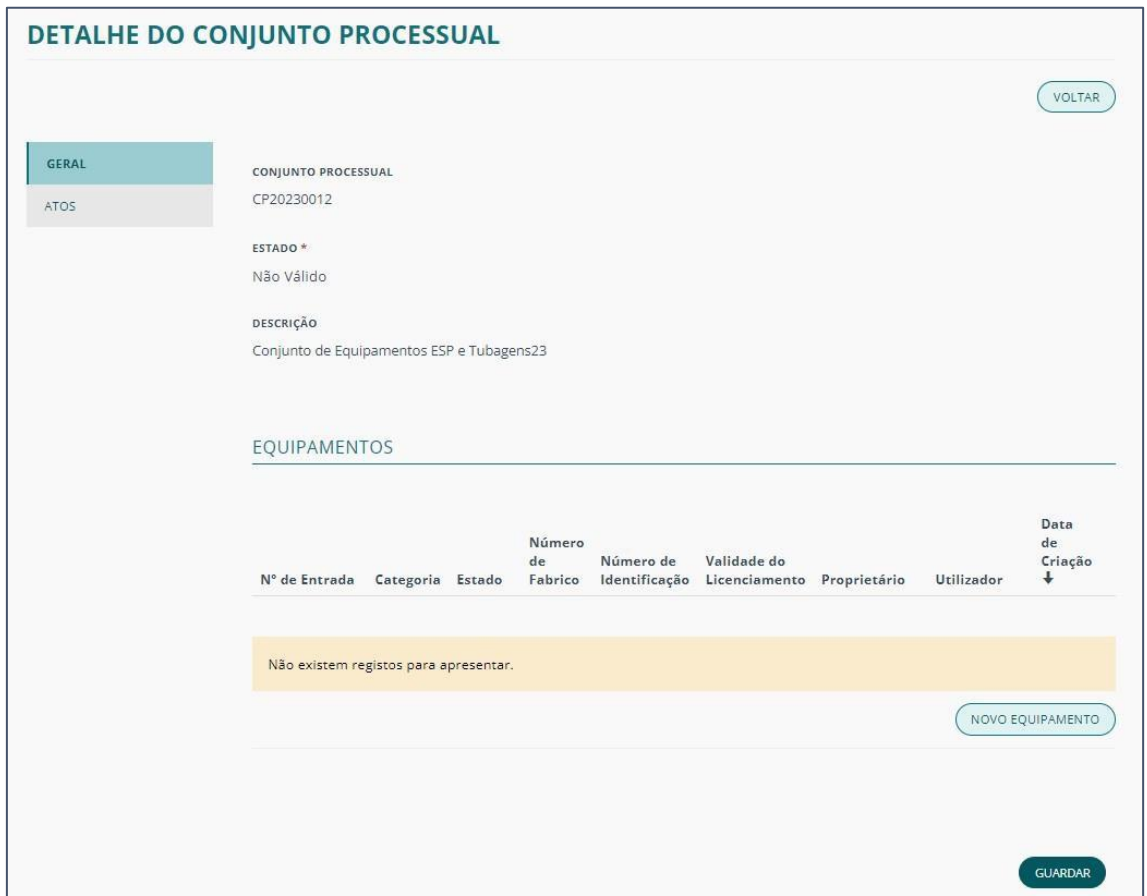

Adicione o NOVO EQUIPAMENTO selecionando o botão com o mesmo nome.

Será redirecionado para a criação de um ato, onde terá duas fases:

- [INFORMAÇÕES](#page-21-0) GERAIS
- [EQUIPAMENTOS](#page-21-1)

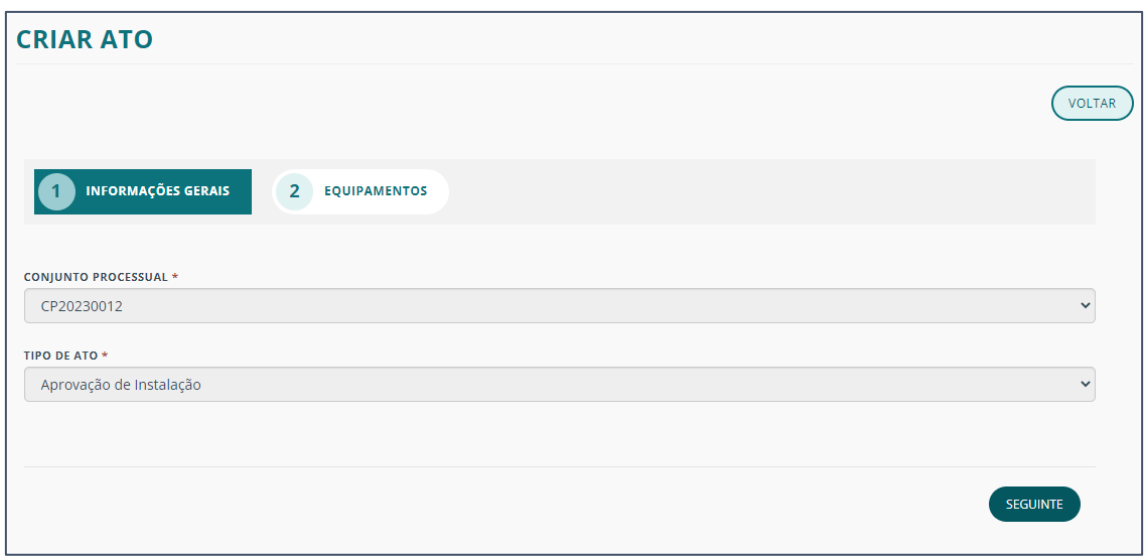

#### <span id="page-21-0"></span>INFORMAÇÕES GERAIS

sendo que a Aprovação de Instalação é sempre o ponto de partida num novo conjunto processual, todos os dados desta fase estarão preenchidos automaticamente.

#### <span id="page-21-1"></span>EQUIPAMENTOS

Para adicionar equipamentos ao conjunto processual clique em INSERIR.

Os equipamentos já terão de estar criados, assim inicie a pesquisa do equipamento a adicionar clicando na lupa.

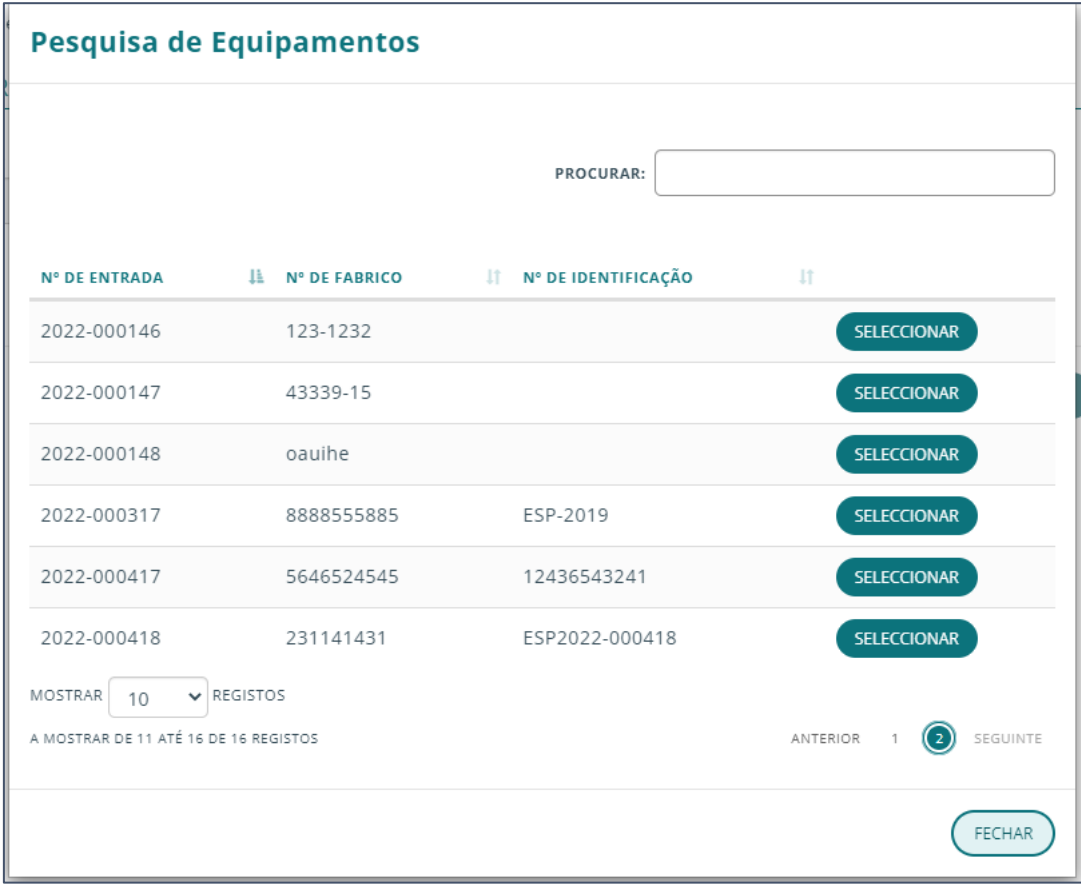

É apresentada a lista dos equipamentos da sua organização.

Selecione o pretendido e clique em submeter.

Repita o processo para quantos equipamentos forem necessários.

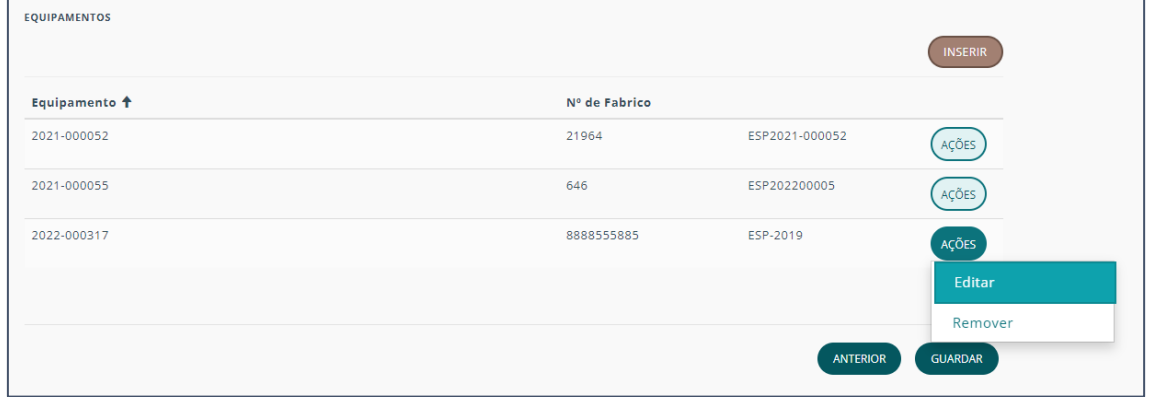

Para "Remover" ou "Editar" um item, clique no botão ações e na ação correspondente.

Ao selecionar Editar tem acesso às INFORMAÇÕES E DOCUMENTOS necessários para o equipamento no âmbito do conjunto processual.

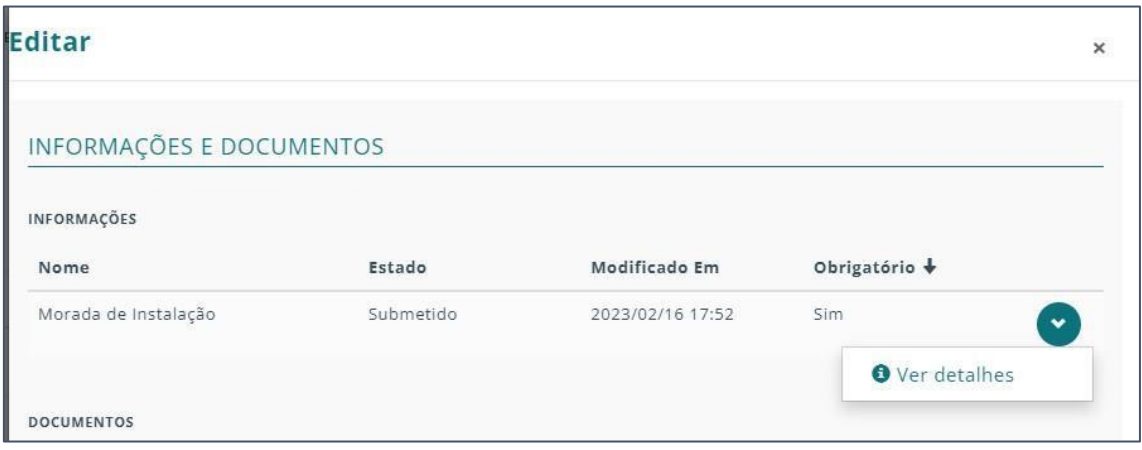

Para definir a morada de instalação clique na seta e selecione "Ver detalhes".

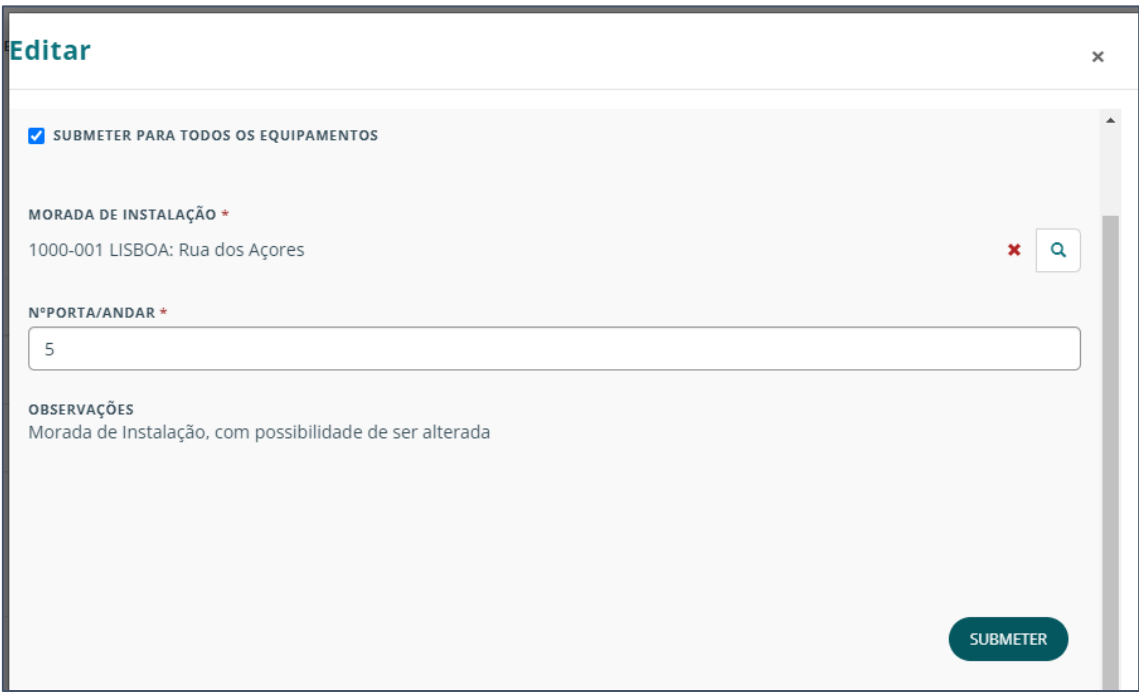

Escolha SUBMETER PARA TODOS OS EQUIPAMENTOS no caso de ser a mesma morada de instalação para todos os equipamentos.

Após o preenchimento clique em SUBMETER.

Para inserir documentos, clique na seta do correspondente a ser adicionado e selecione "Ver detalhes".

| Nome                                                          | Estado        | Modificado Em    | Obrigatório +  |  |
|---------------------------------------------------------------|---------------|------------------|----------------|--|
| Termo de responsabilidade subscrito<br>pelo projetista        | Não submetido | 2023/02/16 17:32 | <b>Sim</b>     |  |
| Fotografia da Placa de Características                        | Não submetido | 2023/02/16 17:32 | <b>Sim</b>     |  |
| Fotografias do local projetado para a<br>instalação           | Não submetido | 2023/02/16 17:32 | Sim            |  |
| Projeto de Instalação - Memória<br>descritiva e justificativa | Submetido     | 2023/02/16 17:49 | <b>Sim</b>     |  |
|                                                               |               |                  | O Ver detalhes |  |

Aqui poderá adicionar o ficheiro correspondente clicando no botão ADICIONAR FICHEIROS.

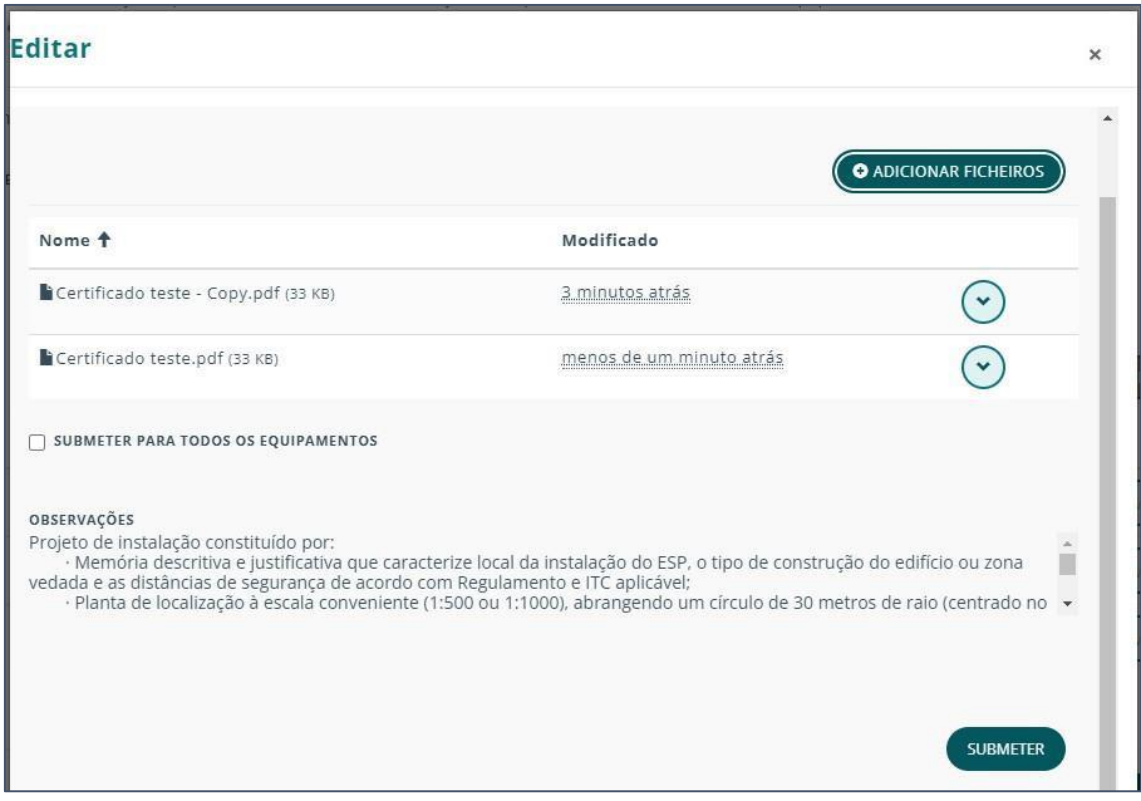

Pode também escolher a opção SUBMETER PARA TODOS OS EQUIPAMENTOS.

Se não selecionar a caixa da opção, estará apenas a submeter para o equipamento de forma individual.

Após adicionar os documentos necessários clique em SUBMETER.

Repita o processo para todos os campos obrigatórios e, no final clique novamente em SUBMETER.

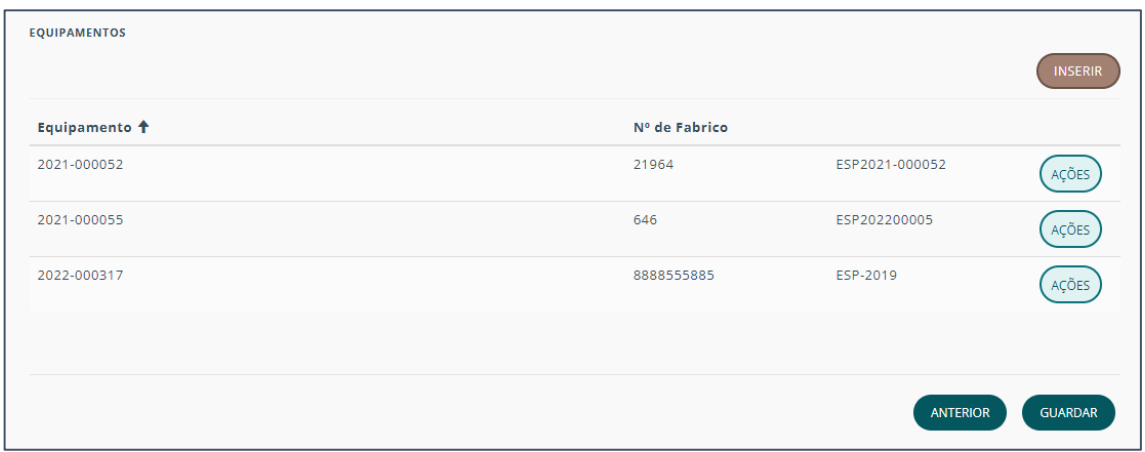

Após todas as ações concluídas selecione GUARDAR.

No DETALHE DO CONJUNTO PROCESSUAL encontra-se a informação relativa a esse conjunto, dividida em duas secções:

- [GERAL](#page-24-0)
- [ATOS](#page-25-0)

<span id="page-24-0"></span>GERAL

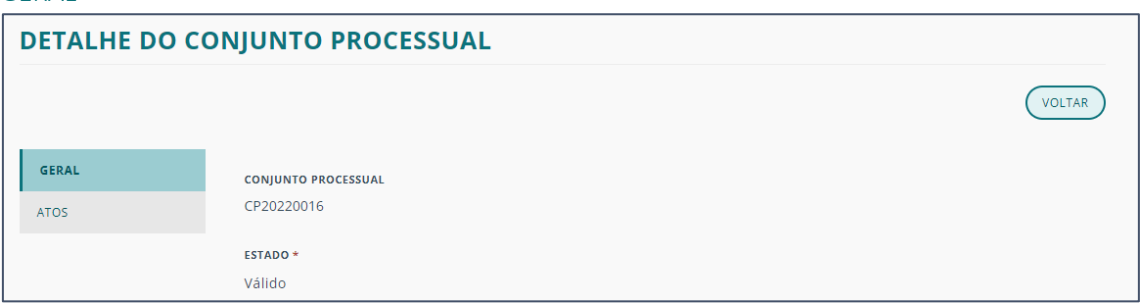

Os equipamentos ficam apresentados na área com o mesmo nome.

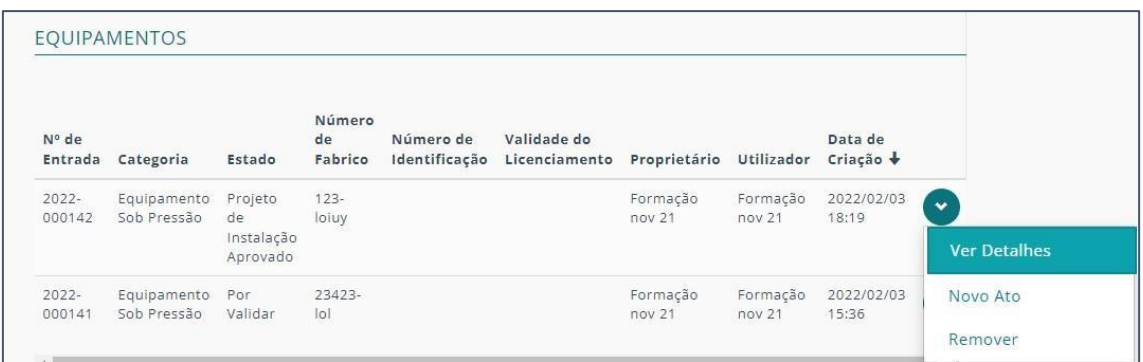

Na seta correspondente a cada item poderá "Ver Detalhes" do equipamento, criar um "Novo Ato" para o mesmo ou até "Remover" o equipamento do conjunto processual.

<span id="page-25-0"></span>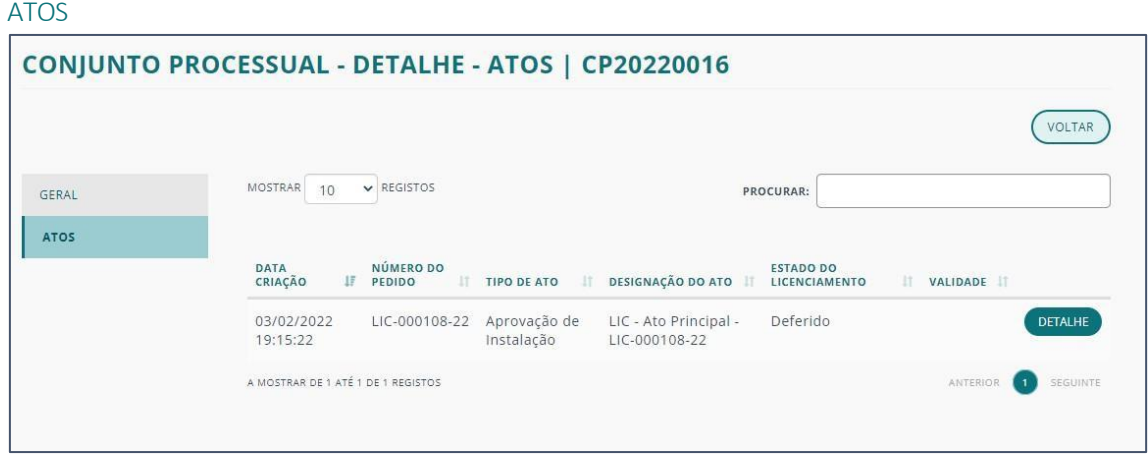

Na secção ATOS é onde pode consultar a informação de atos relativa ao conjunto processual.

Para mais informação de um dado ato clique no botão DETALHE correspondente.

Consulte o capítulo do tema para mais informação sobre o DETALHE DO ATO.

## <span id="page-26-0"></span>EQUIPAMENTOS EXTERNOS

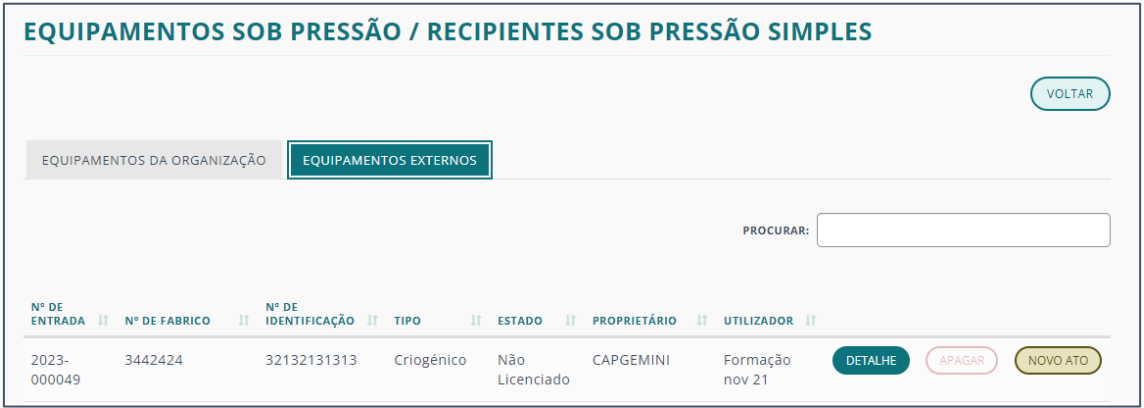

Na listagem de equipamentos externos, são contemplados os equipamentos para os quais o utilizador tem atuação sobre, mas que não são propriedade da sua organização.

Dessa forma, o utilizador não consegue criar, importar ou efetuar conjuntos processuais para equipamentos para outras organizações.

Ainda assim, consegue fazer as restantes ações de acordo com as suas permissões.

Como tal, para mais informações relativas à criação de atos e à consulta de detalhes, tanto de equipamentos como de atos, consulte os respetivos capítulos descritos para os [EQUIPAMENTOS DA ORGANIZAÇÃO](#page-6-0).

## <span id="page-27-0"></span>FORMAS DE CRIAÇÃO DE ATO

Existem 3 formas de criar um novo ato associado a um equipamento ESP/RSPS:

1. Na listagem de EQUIPAMENTOS clique no botão NOVO ATO correpondente a um dado projeto.

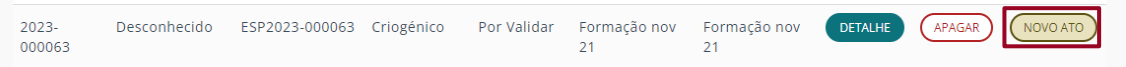

2. Dentro do DETALHE de um equipamento.

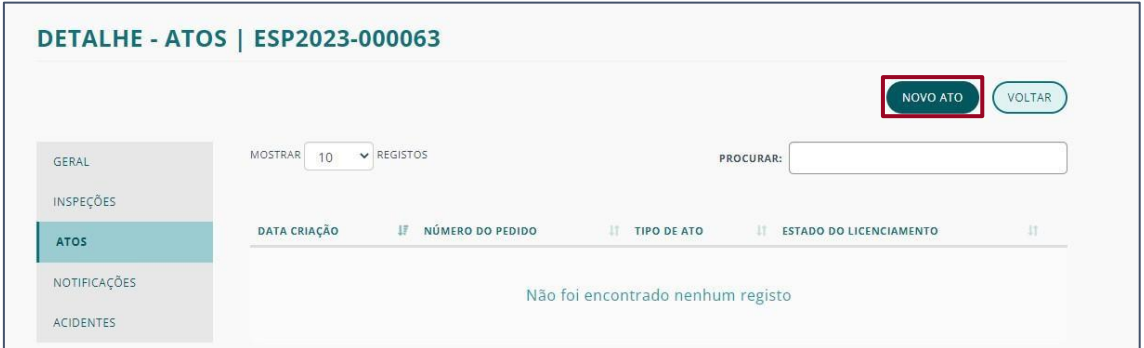

3. No menu de EQUIPAMENTOS SOB PRESSÃO / RECIPIENTES SOB PRESSÃO SIMPLES, escolher a opção ATOS DE ESP/RSPS.

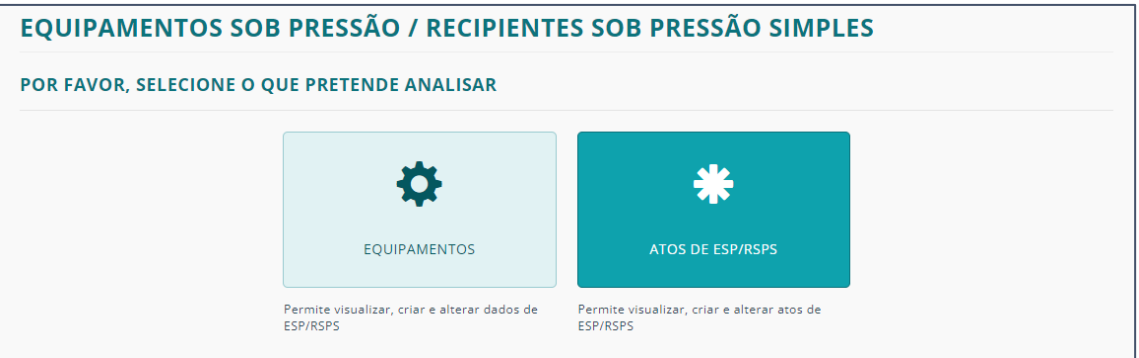

a) Clique em NOVO ATO.

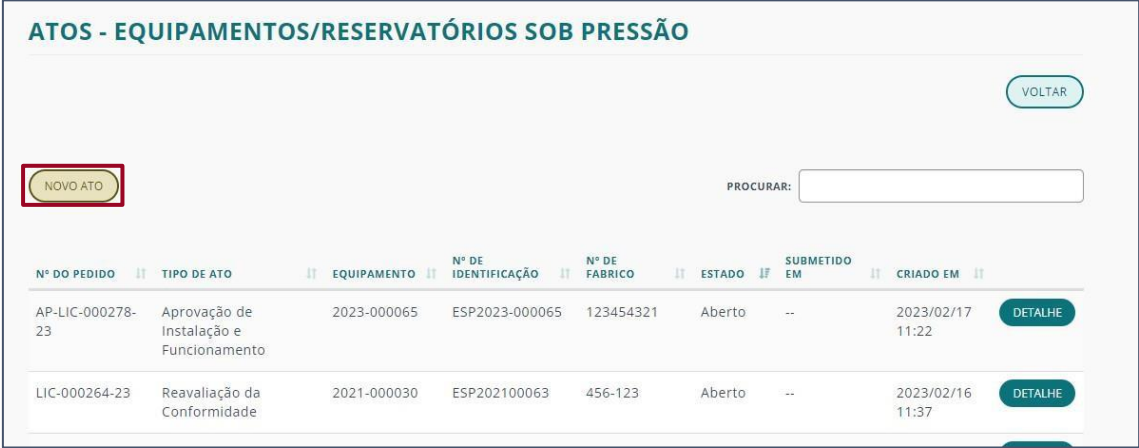

b) Escolha o OBJETO DO ATO.

<span id="page-28-0"></span>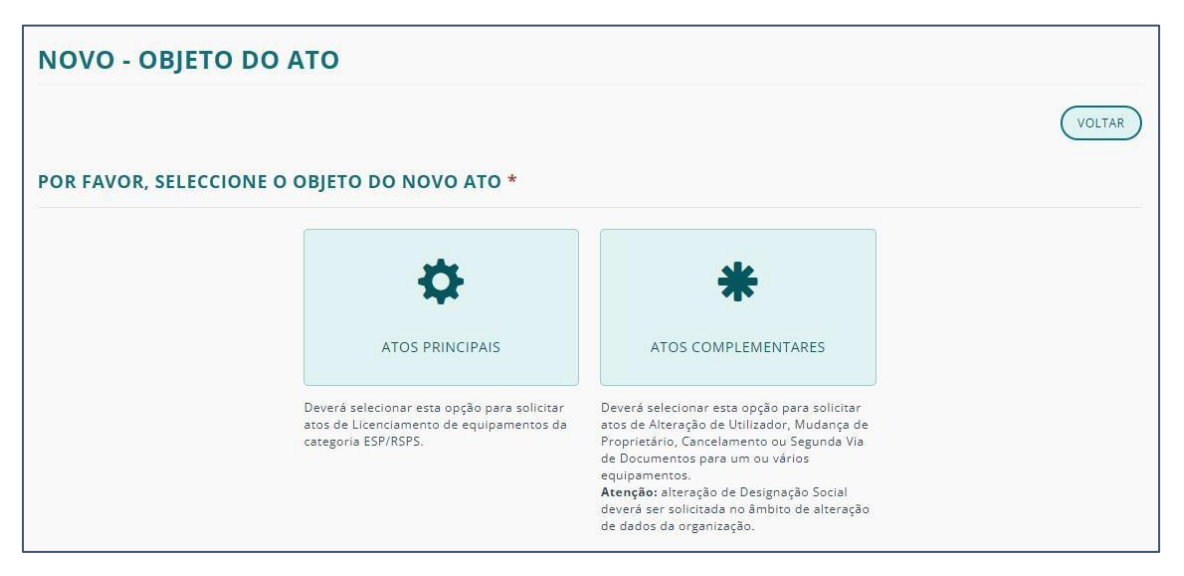

## <span id="page-29-0"></span>NOVO ATO – ESP/RSPS

#### <span id="page-29-1"></span>ATOS PRINCIPAIS

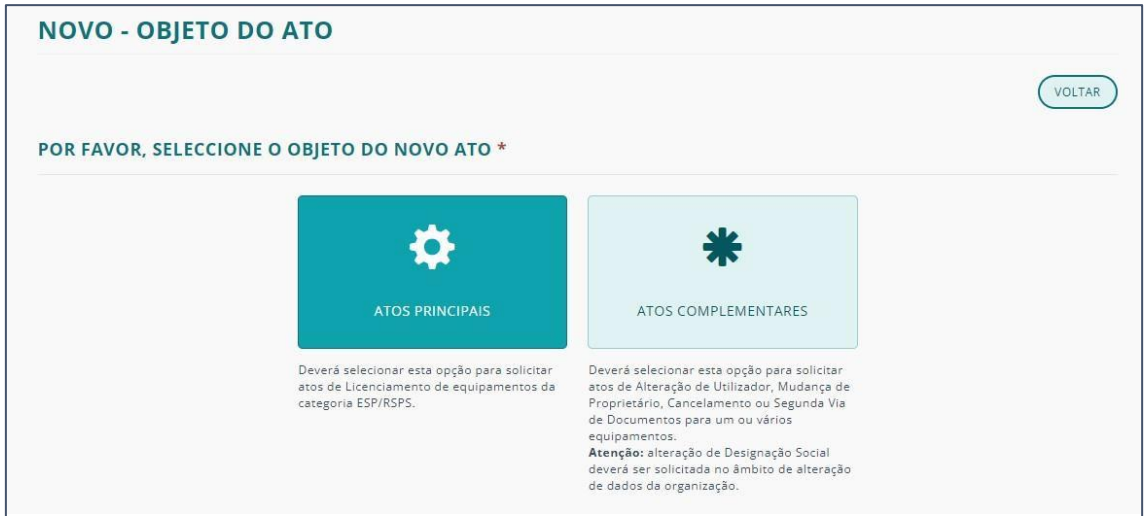

Deverá selecionar esta opção para solicitar atos de Licenciamento de equipamentos da categoria ESP/RSPS.

A criação de ato tem 3 fases:

- [INFORMAÇÕES](#page-29-2) GERAIS
- [INFORMAÇÕES](#page-30-0) DO ATO
- [DOCUMENTOS](#page-31-0) DO ATO

<span id="page-29-2"></span>INFORMAÇÕES GERAIS

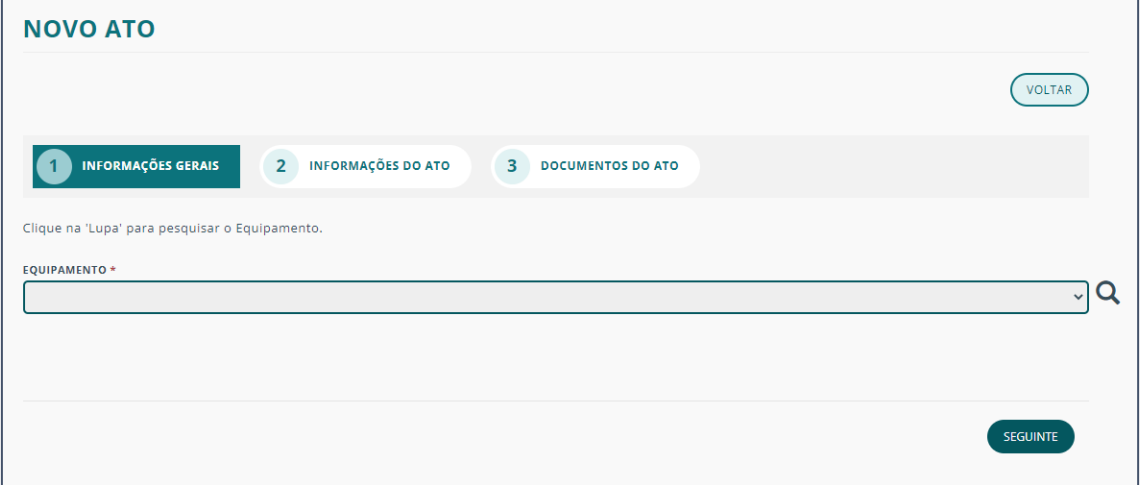

Selecione o equipamento a associar clicando na lupa.

Após selecionar da lista que será apresentada, clique em SUBMETER.

Nota: Se criar o ato a partir do equipamento, este campo estará automaticamente preenchido.

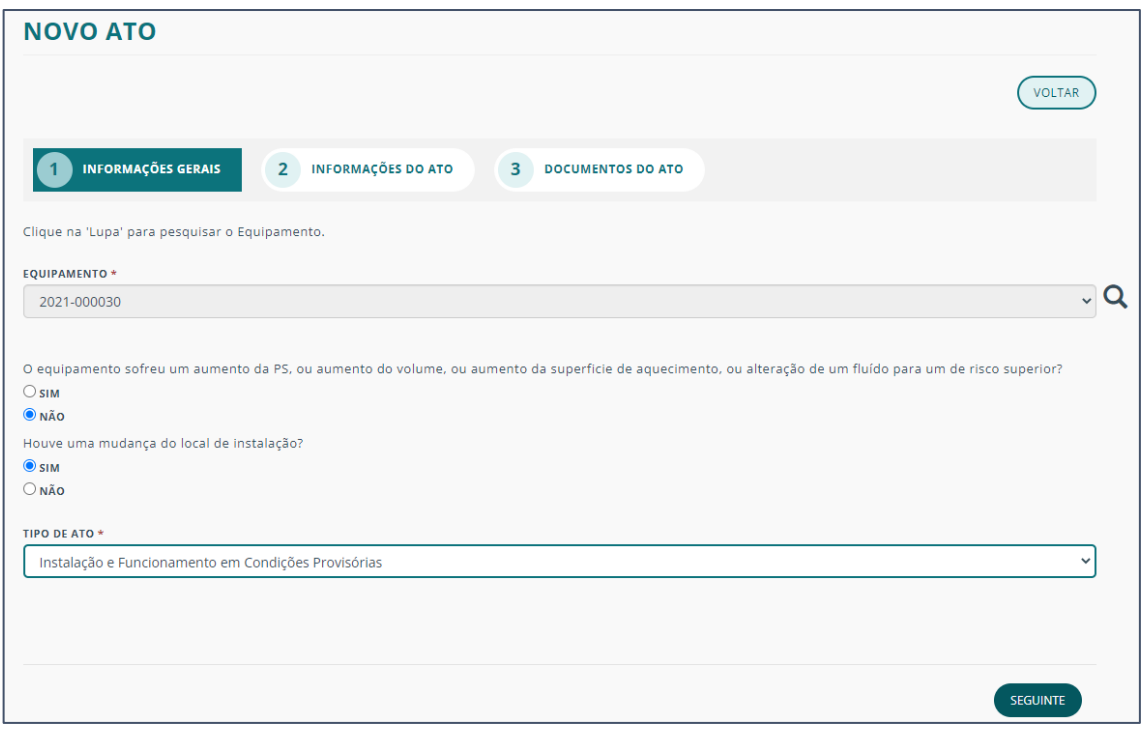

De acordo com o tipo de equipamento, e os atos já efetuados sobre o mesmo, ser-lhe-ão apresentadas opções a serem selecionadas.

Após essa seleção clique em SEGUINTE.

## <span id="page-30-0"></span>INFORMAÇÕES DO ATO

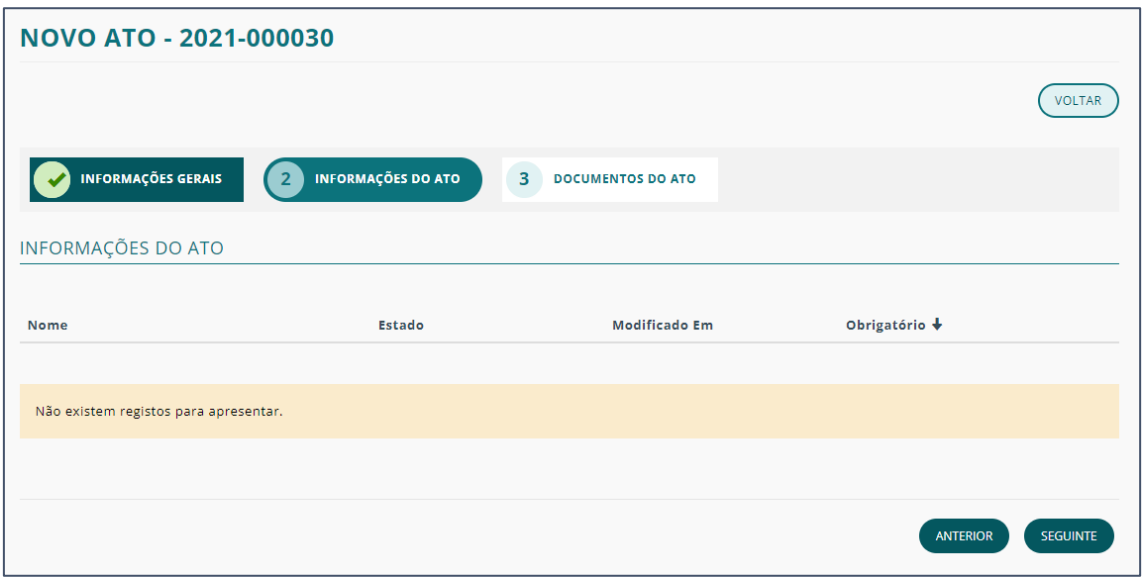

Depende do tipo de ato, esta fase poderá não requerer o preenchimento, uma vez que de informações do ato apenas ficarão disponíveis após a submissão de documentos.

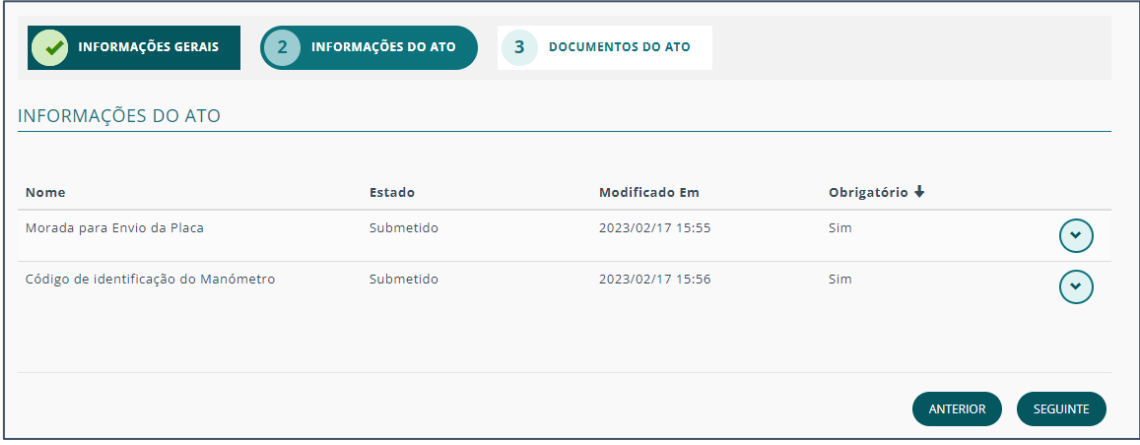

<span id="page-31-0"></span>Noutros tipos de ato poderá ter que preencher.

Para tal, clique na seta do respetivo item e, de seguida, em "Editar".

Preencha os dados requeridos e clique em GUARDAR.

Selecione o botão SEGUINTE para avançar para a próxima fase.

#### DOCUMENTOS DO ATO

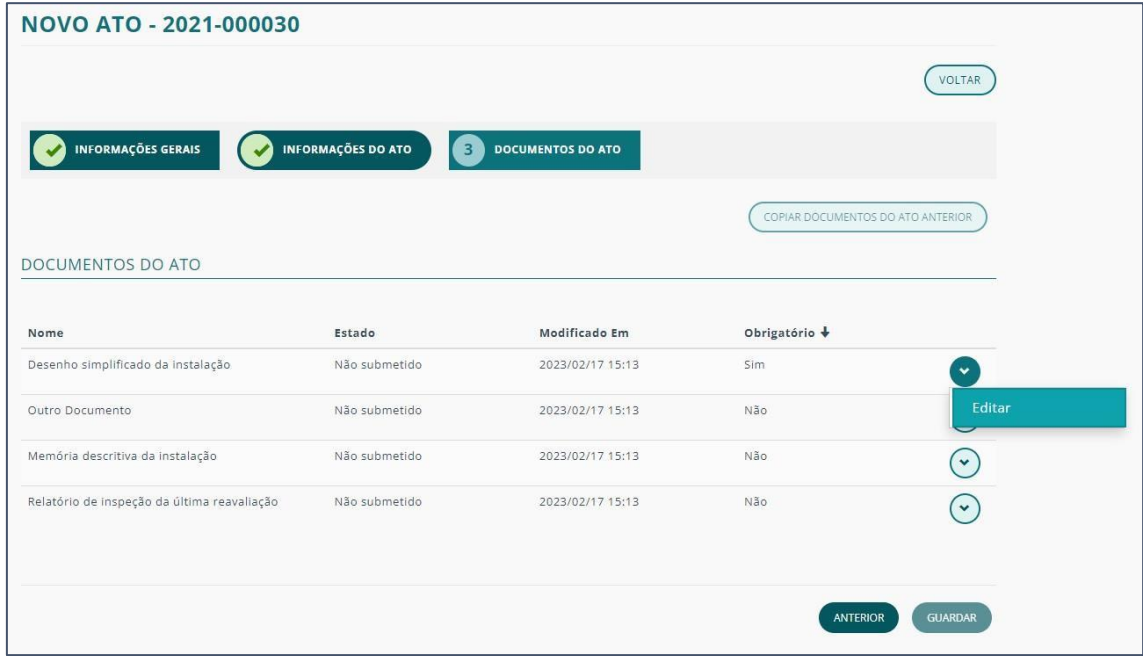

Na terceira fase deverá adicionar todos os documentos necessários à realização do ato.

Para tal, clique na seta do respetivo documento e, de seguida, em "Editar".

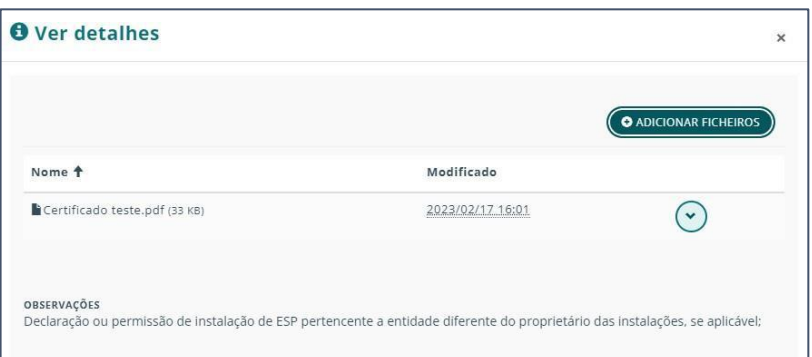

Insira os documentos selecionando o botão ADICIONAR FICHEIROS.

Escolha, da sua máquina, o ficheiro pretendido e clique em GUARDAR.

Poderá selecionar mais do que um repetindo o processo.

Após a inserção de toda a documentação obrigatória clique novamente em GUARDAR.

Será automaticamente direcionado para o DETALHE DO ATO, onde poderá confirmar os dados inseridos e dar início ao processo clicando no botão AÇÃO SEGUINTE.

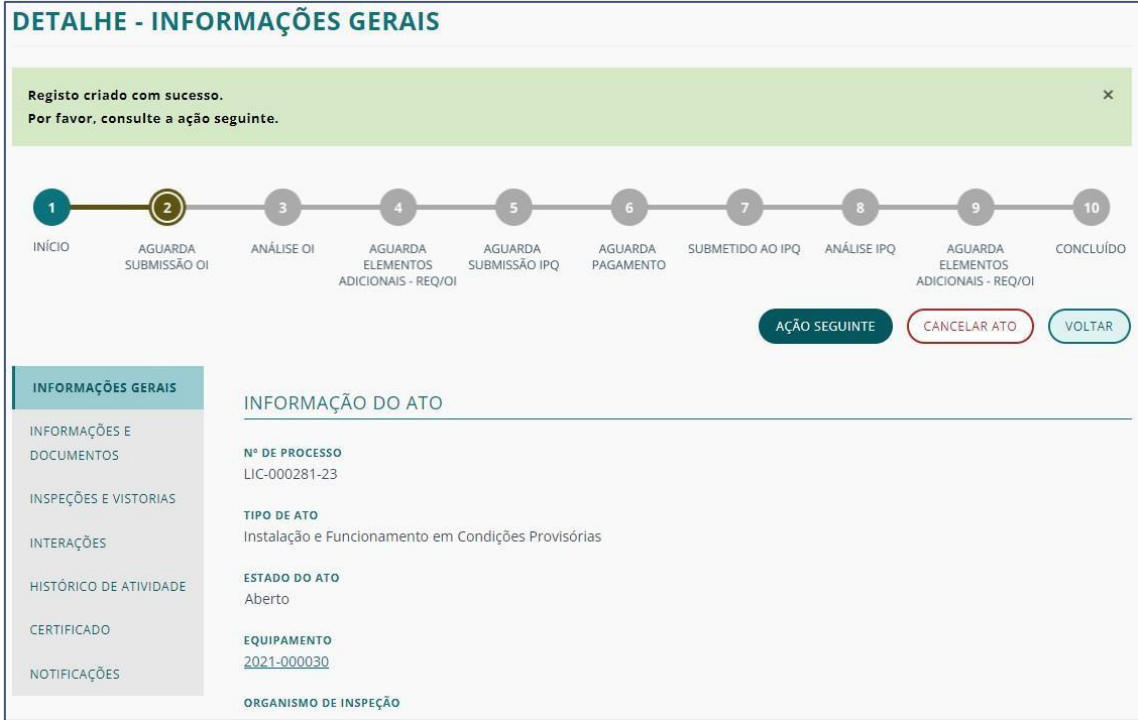

Consulte o respetivo capítulo para mais informações sobre o DETALHE DO ATO.

#### <span id="page-33-0"></span>ATOS COMPLEMENTARES

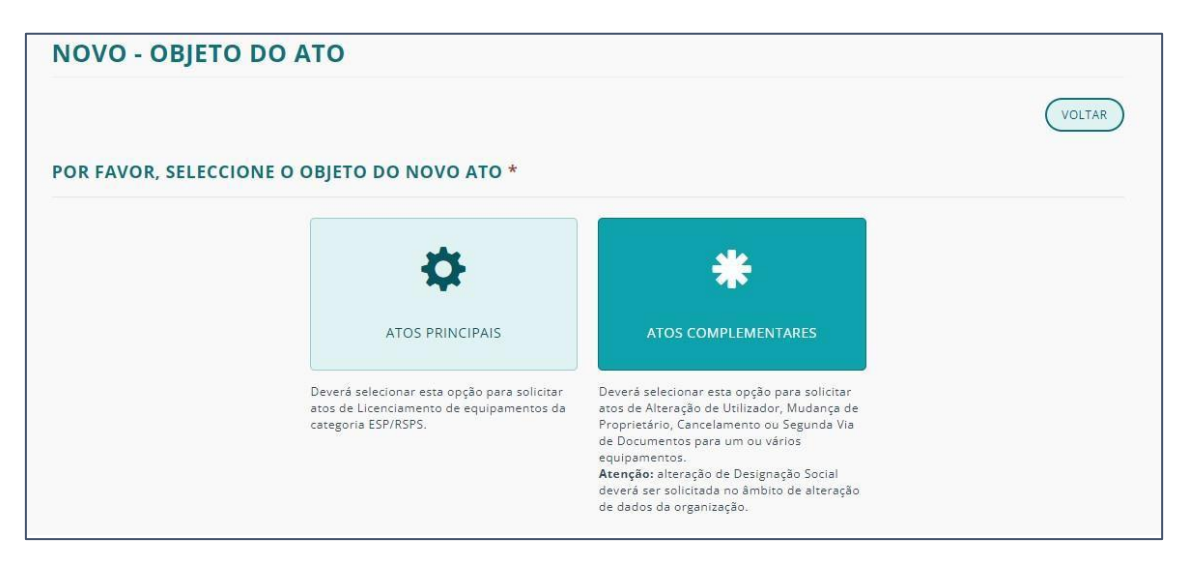

Deverá selecionar esta opção para solicitar atos de Alteração de Utilizador, Mudança de Proprietário, Cancelamento ou Segunda Via de Documentos para um ou vários equipamentos.

Atenção: a alteração de Designação Social deverá ser solicitada no âmbito de alteração de dados da organização.

Ao CRIAR ATO, tem de completar 2 fases:

- INFORMAÇÕES GERAIS
- EQUIPAMENTOS

#### INFORMAÇÕES GERAIS

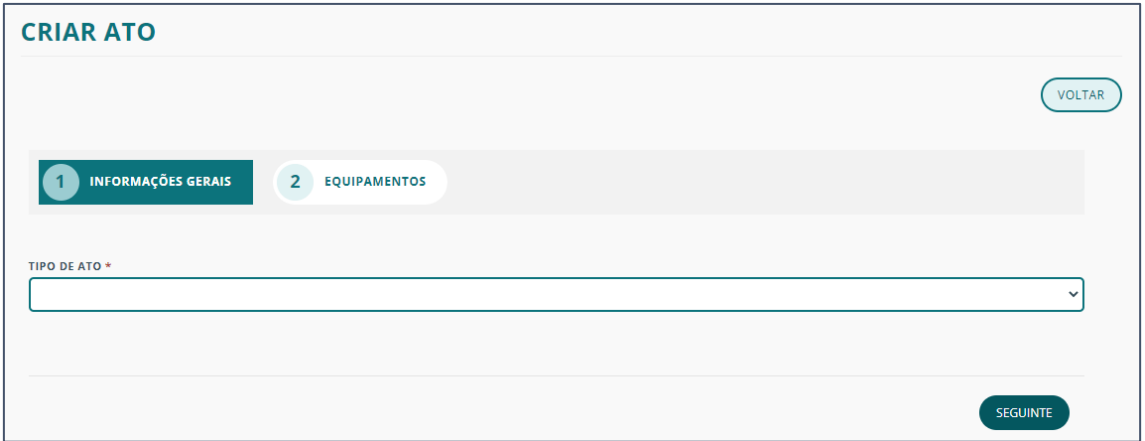

Selecione o TIPO DE ATO e clique em seguinte.

#### EQUIPAMENTOS

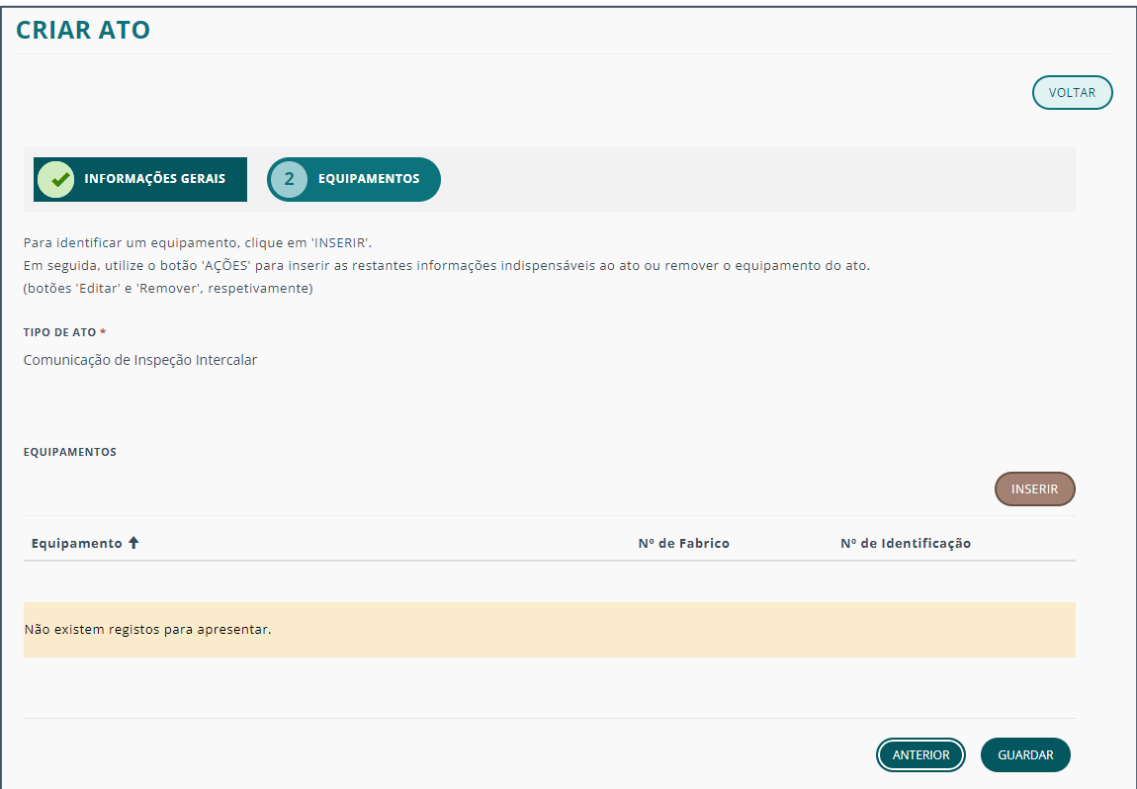

Clique em INSERIR para definir o equipamento a ser submetido ao ato em questão.

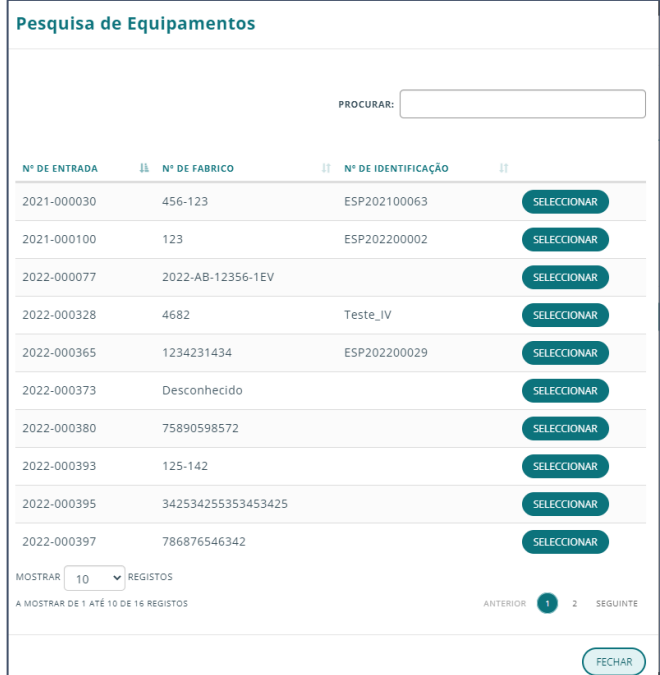

Selecione o equipamento pretendido.

Nota: Pode utilizar a barra de pesquisa para mais facilmente encontrar um dado equipamento.

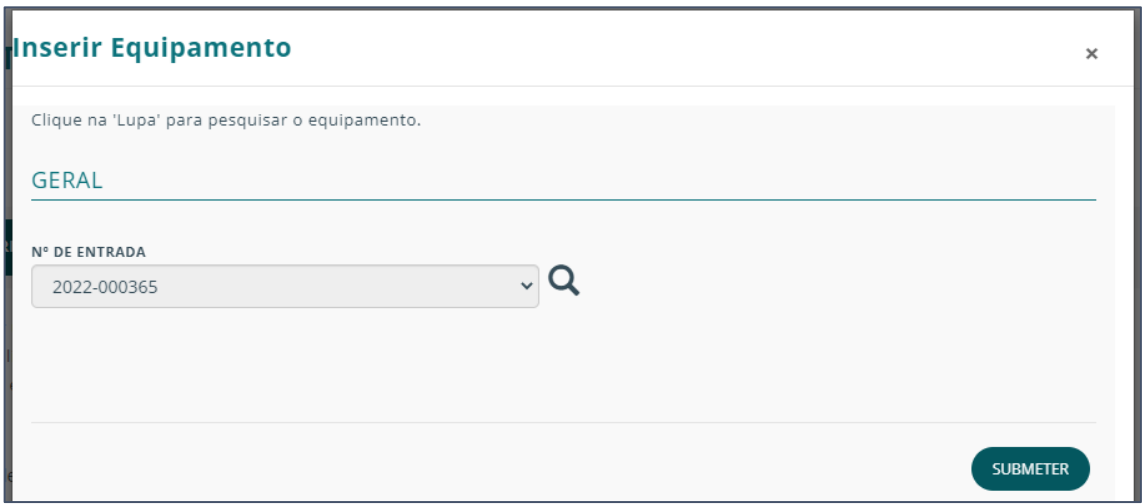

Clique no botão SUBMETER.

Após submetidos os equipamentos, os mesmos ficaram disponíveis na página CRIAR ATO.

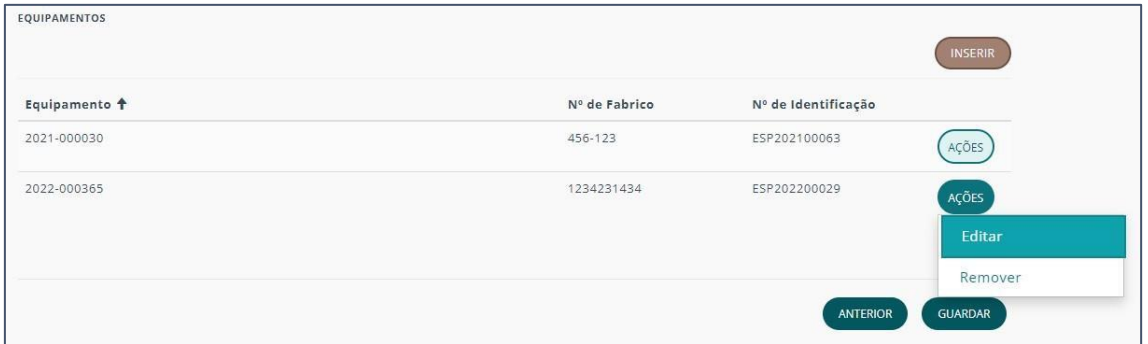

Pode "Remover" equipamentos ou efetuar alterações (nomeadamente inserir documentos) clicando em "Editar".

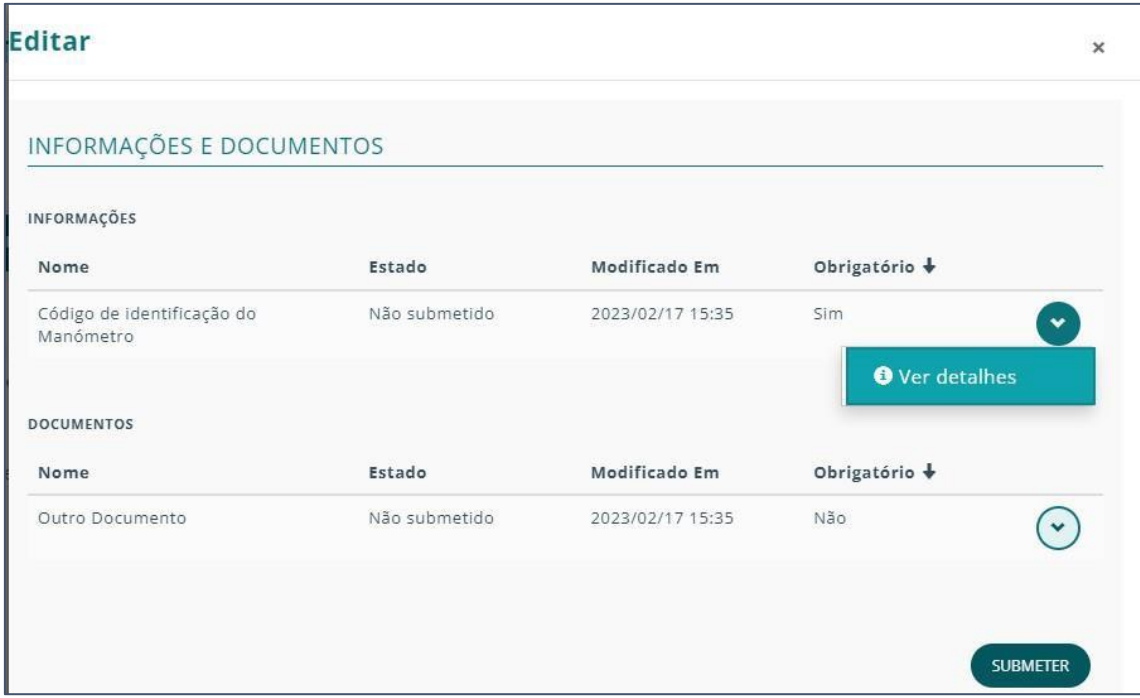
Para cada documento a inserir, clique em "Ver detalhes".

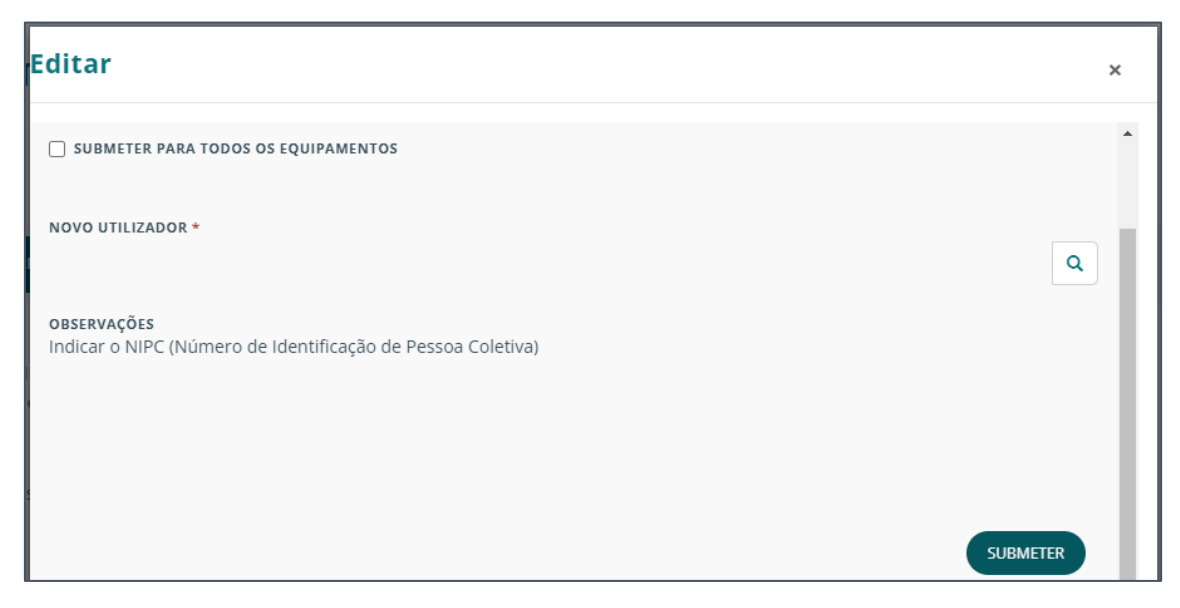

Clique na lupa para inserir o utilizador pretendido.

Escolha se deseja SUBMETER PARA TODOS OS EQUIPAMENTOS colocados selecionando a caixa correspondente.

Clique em SUBMETER.

Por fim clique em GUARDAR para terminar o processo. Será remetido para o DETALHE do ato.

Para avançar com o ato não se esqueça de clicar no botão AÇÃO SEGUINTE.

Ver mais informações sobre o DETALHE DO ATO (ESP/RSPS) no respetivo capítulo.

# **CISTERNAS**

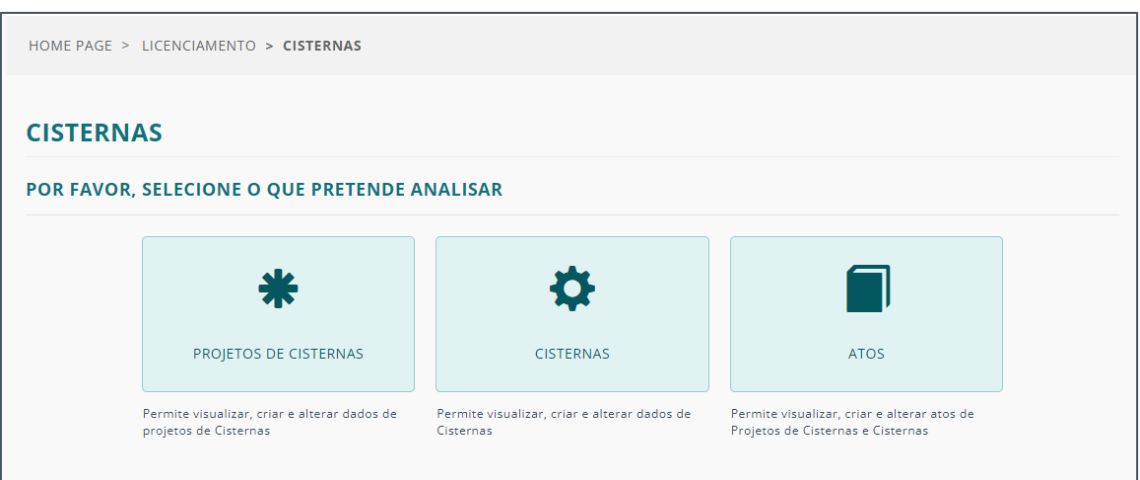

- PROJETOS DE [CISTERNAS](#page-38-0) Permite visualizar, criar e alterar projetos de Cisternas
- [CISTERNAS](#page-45-0) Permite visualizar, criar e alterar dados de Cisternas
- ATOS Permite visualizar, criar e alterar atos de Cisternas

# <span id="page-38-0"></span>PROJETOS DE CISTERNAS

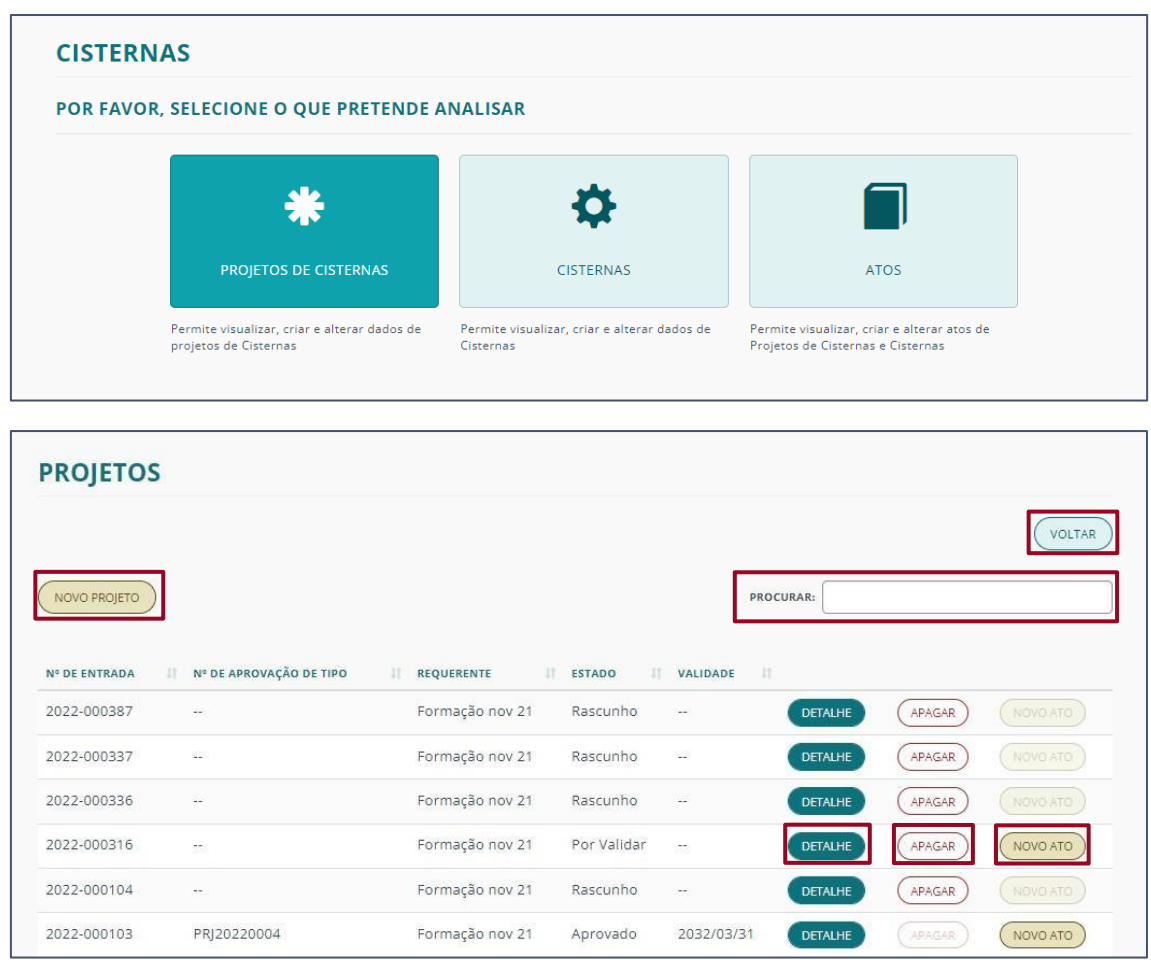

O primeiro ecrã, mostra uma lista de todos os projetos existentes associados à sua organização.

Esta listagem apresenta uma série de ações possíveis, através dos seguintes botões:

- NOVO [PROJETO](#page-39-0) Criar um projeto de raiz;
- [DETALHE](#page-41-0) Consultar as informações relativas a esse projeto;
- APAGAR Possibilidade de eliminar um projeto se estiver em fase de rascunho e não tiver atos associados.
- [NOVO](#page-54-0) ATO Associar um novo ato a um projeto existente.
- VOLTAR Voltar ao ecrã anterior.

Caso queira pesquisar por um projeto específico, deverá fazê-lo no campo PROCURAR.

Nota: O botão VOLTAR é consistente em todas as páginas associadas a projetos. O campo PROCURAR é também existente em algumas das páginas e tem a mesma função e a mesma localização.

#### <span id="page-39-0"></span>NOVO PROJETO

Na criação de um novo projeto terá duas fases de preenchimento:

- **[GERAL](#page-39-1)**
- MERCADORIAS [TRANPORTÁVEIS](#page-39-2)

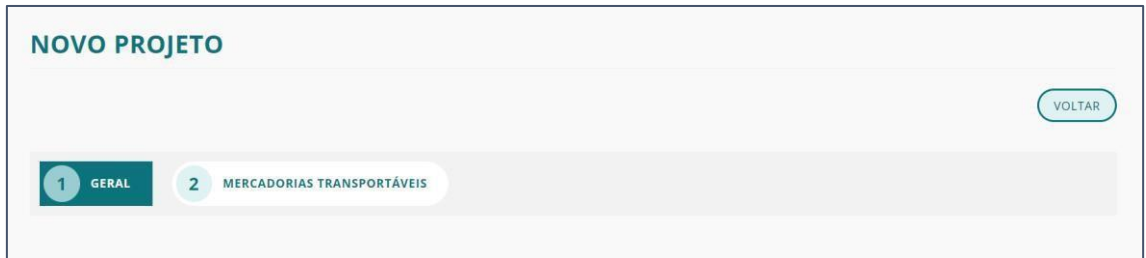

#### <span id="page-39-1"></span>**GERAL**

No separador GERAL, os campos relativos aos DADOS DO REQUERENTE já estarão preenchidos de acordo com a organização a que está associado e com sessão iniciada.

Nas secções MORADA DO REQUERENTE e CARACTERIZAÇÃO DO PROJETO deverá preencher todos os campos.

Nota: Caso não preencha algum dos campos o projeto ficará guardado como rascunho até à conclusão do preenchimento.

#### <span id="page-39-2"></span>MERCADORIAS TRANSPORTÁVEIS

No separador MERCADORIAS TRANPORTÁVEIS tem a opção de adicionar nova mercadoria a transportar clicando no botão NOVO ou, caso não se aplique, apenas fazer GUARDAR e avançar com o projeto.

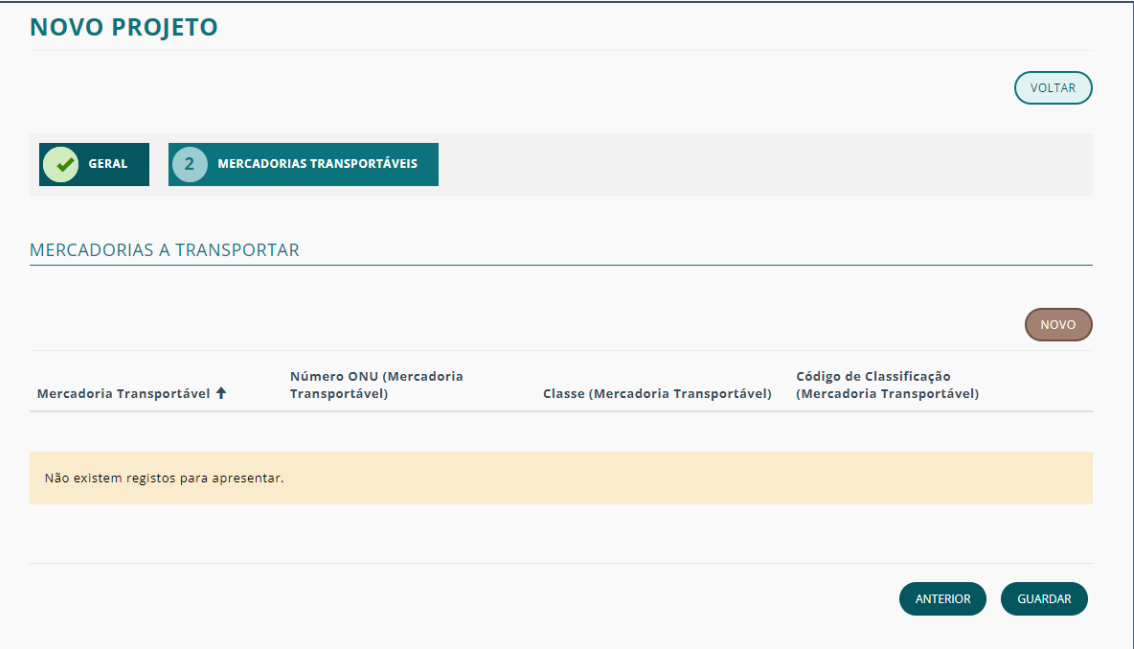

Ao escolher nova mercadoria deverá clicar sobre a lupa para escolher, da lista, a correspondente.

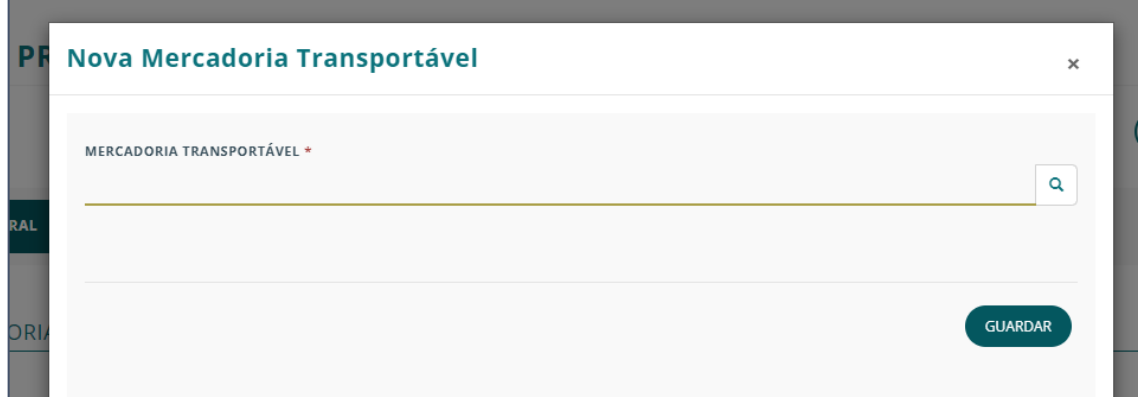

Para selecionar da lista basta clicar na caixa da mercadoria pretendida.

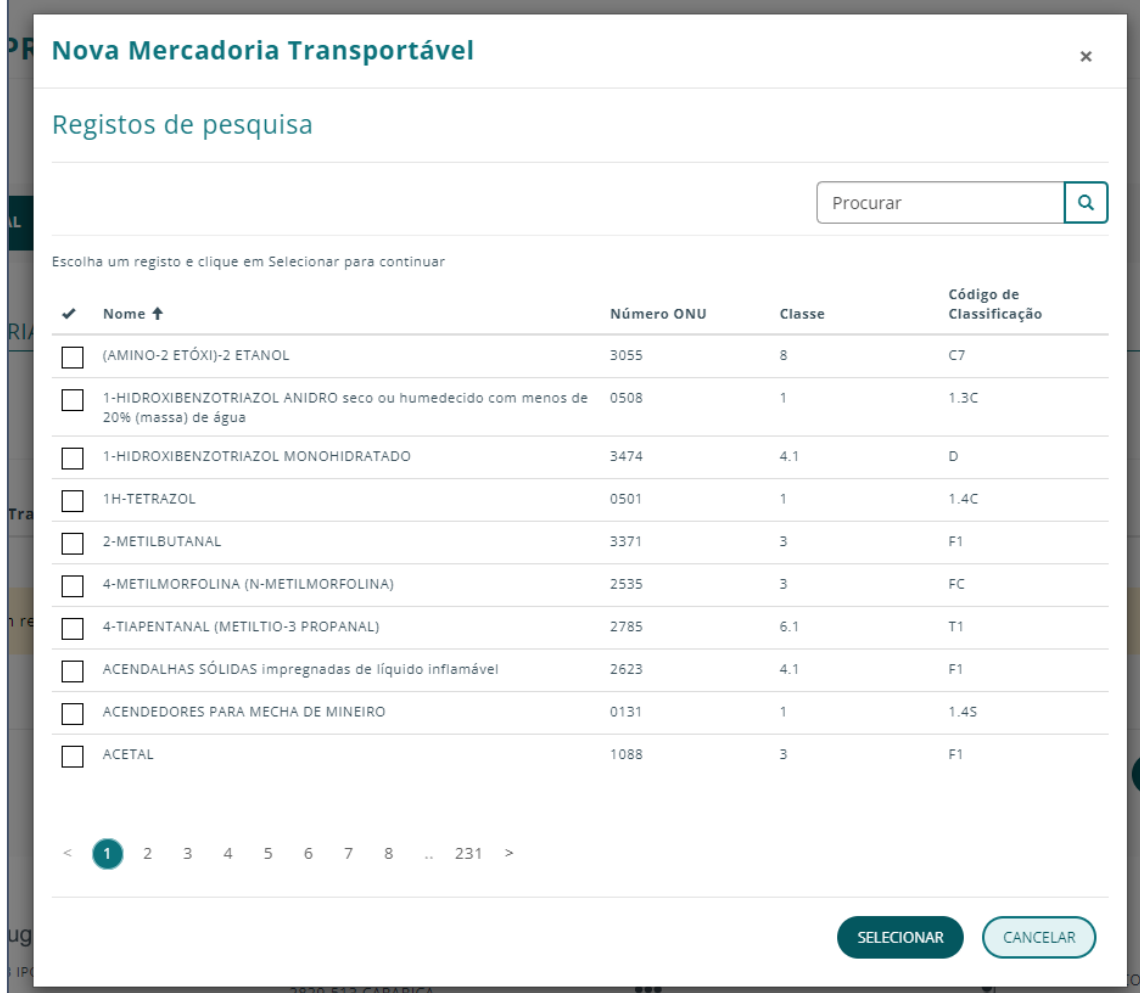

Caso queira pesquisar uma dada mercadoria, utilize o campo procurar.

Após a escolha clique em SELECIONAR e depois em GUARDAR.

Em qualquer altura pode escolher CANCELAR.

Para adicionar mais mercadorias transportáveis repita o processo.

<span id="page-41-0"></span>Após guardadas, as mercadorias serão apresentadas no final do resumo do projeto que pode ser consultado no detalhe do projeto.

Para remover uma dada mercadoria clique na seta correspondente e acione "Apagar".

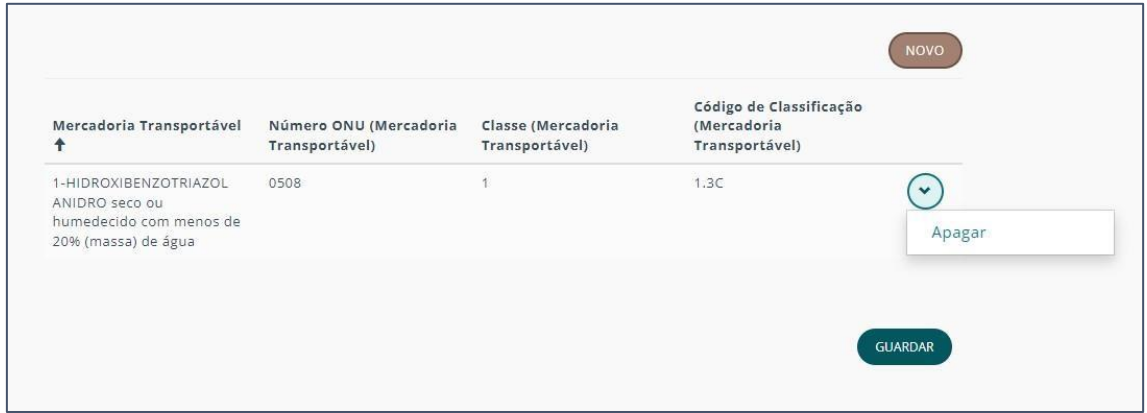

Após guardar todas as alterações o projeto passa para o estado "Por Validar".

Nesse estado ainda pode fazer alterações da informação cedida, acrescentar elementos como mercadorias transportáveis e fazer a criação de um novo ato.

### DETALHE DO PROJETO

O detalhe de um projeto permite-lhe consultar toda a informação do mesmo.

Essa informação está dividida em 5 partes:

- [INFORMAÇÃO](#page-42-0) GERAL
- ATOS DO [PROJETO](#page-42-1)
- [CISTERNAS](#page-43-0)
- [INSPEÇÕES](#page-43-1) DO PROJETO
- [NOTIFICAÇÕES](#page-44-0)

## <span id="page-42-0"></span>INFORMAÇÃO GERAL

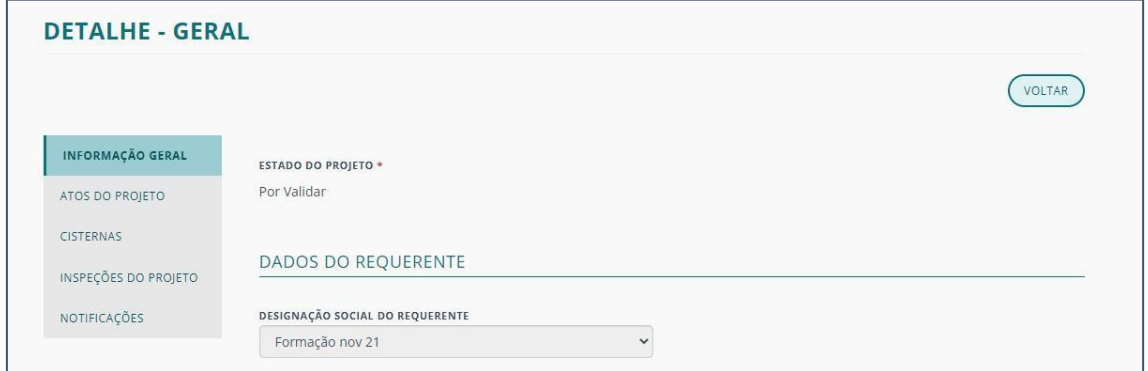

Apresenta as seguintes áreas de informação:

- ESTADO DO PROJETO
- DADOS DO REQUERENTE
- MORADA DO REQUERENTE
- CARACTERIZAÇÃO DO PROJETO
- MERCADORIAS A TRANSPORTAR

#### <span id="page-42-1"></span>ATOS DO PROJETO

É apresentada a lista de todos os atos realizados no âmbito desse projeto.

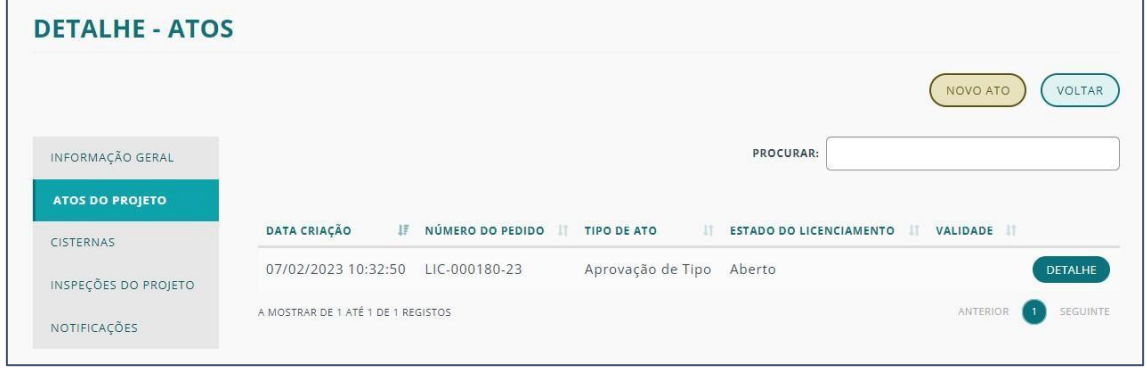

Para consultar os dados relativos a um dado ato desse projeto, clique no respetivo botão de DETALHE.

Nota: Para mais informação sobre ATOS DE [PROJETO](#page-54-0) e [DETALHES](#page-68-0) DO ATO consulte os respetivos capítulos.

Se quiser voltar à página de informação do projeto, clique em VOLTAR.

Para avançar com o ato não se esqueça de clicar no botão AÇÃO SEGUINTE.

#### <span id="page-43-0"></span>**CISTERNAS**

É apresentada a lista de todos as cisternas associadas ao projeto.

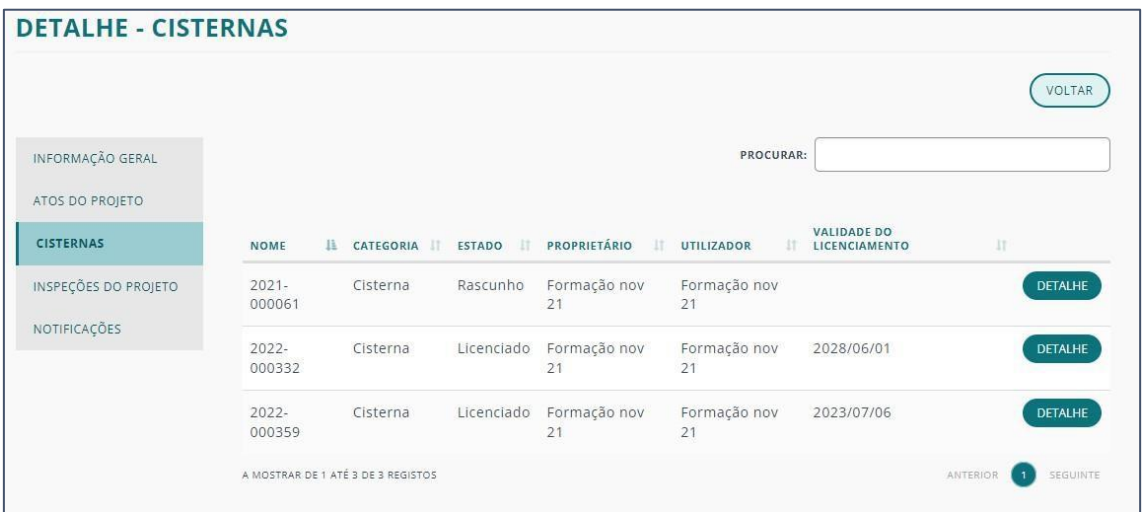

Para consultar os dados relativos a uma dada cisterna associada ao projeto, clique no respetivo botão de DETALHE.

Se quiser voltar à página de informação do projeto, clique em VOLTAR.

#### <span id="page-43-1"></span>INSPEÇÕES DO PROJETO

São apresentadas todas as inspeções realizadas no âmbito desse projeto.

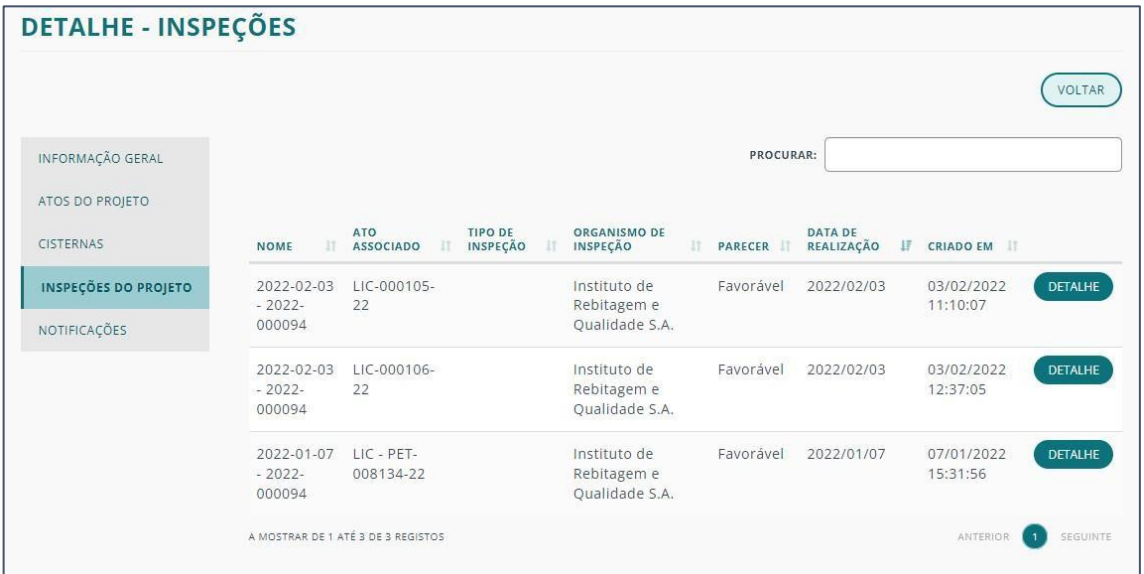

Para consultar os dados relativos a uma dada inspeção da lista, clique no respetivo botão de DETALHE.

Nota: Para mais informações sobre inspeções, veja o respetivo capítulo.

Se quiser voltar à página de informação do projeto, clique em VOLTAR.

Para avançar com o ato não se esqueça de clicar no botão AÇÃO SEGUINTE.

## <span id="page-44-0"></span>NOTIFICAÇÕES

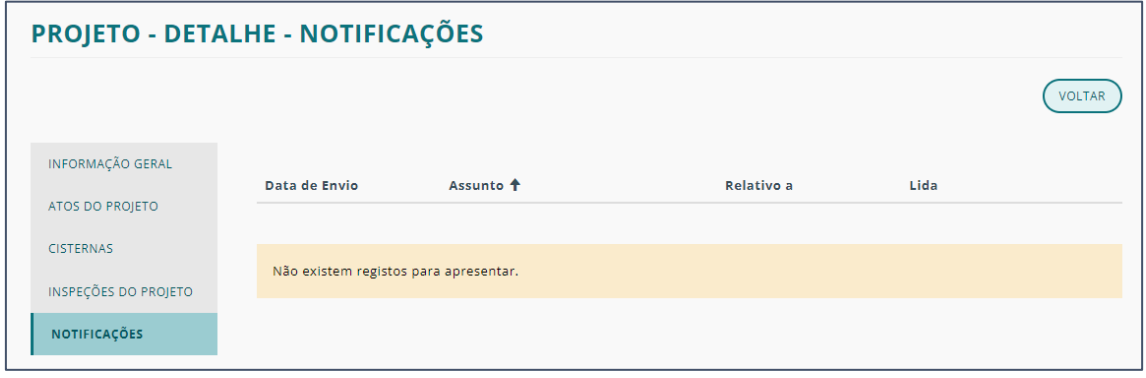

São apresentadas todas as notificações associadas com o projeto.

Se quiser voltar à página de informação do projeto, clique em VOLTAR.

# <span id="page-45-0"></span>**CISTERNAS**

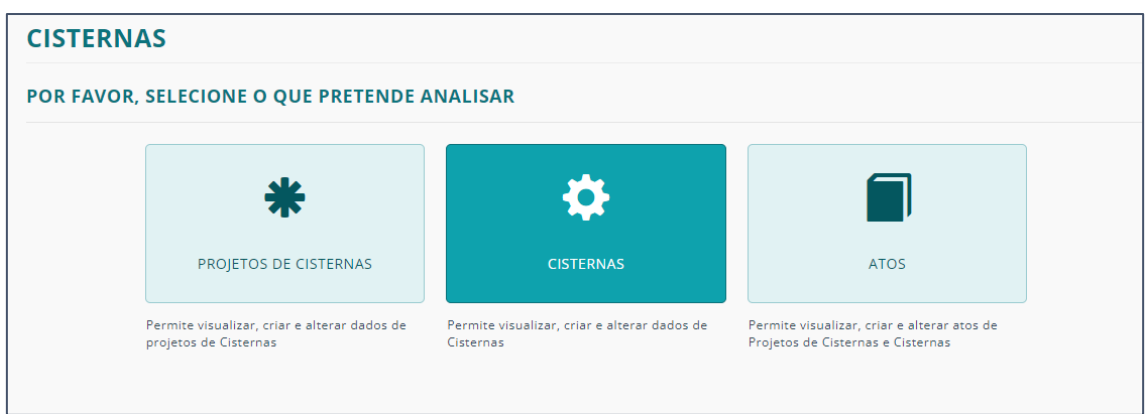

Ao entrar em CISTERNAS tem a possibilidade de aceder a EQUIPAMENTOS DA ORGANIZAÇÃO ou a EQUIPAMENTOS EXTERNOS:

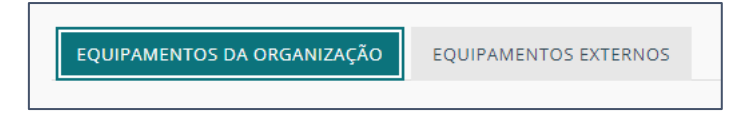

Apenas terá dados em EQUIPAMENTOS EXTERNOS se o proprietário for diferente do utilizador.

Selecionando o primeiro separador, surge uma lista de todos os equipamentos de cisternas existentes associados à sua organização.

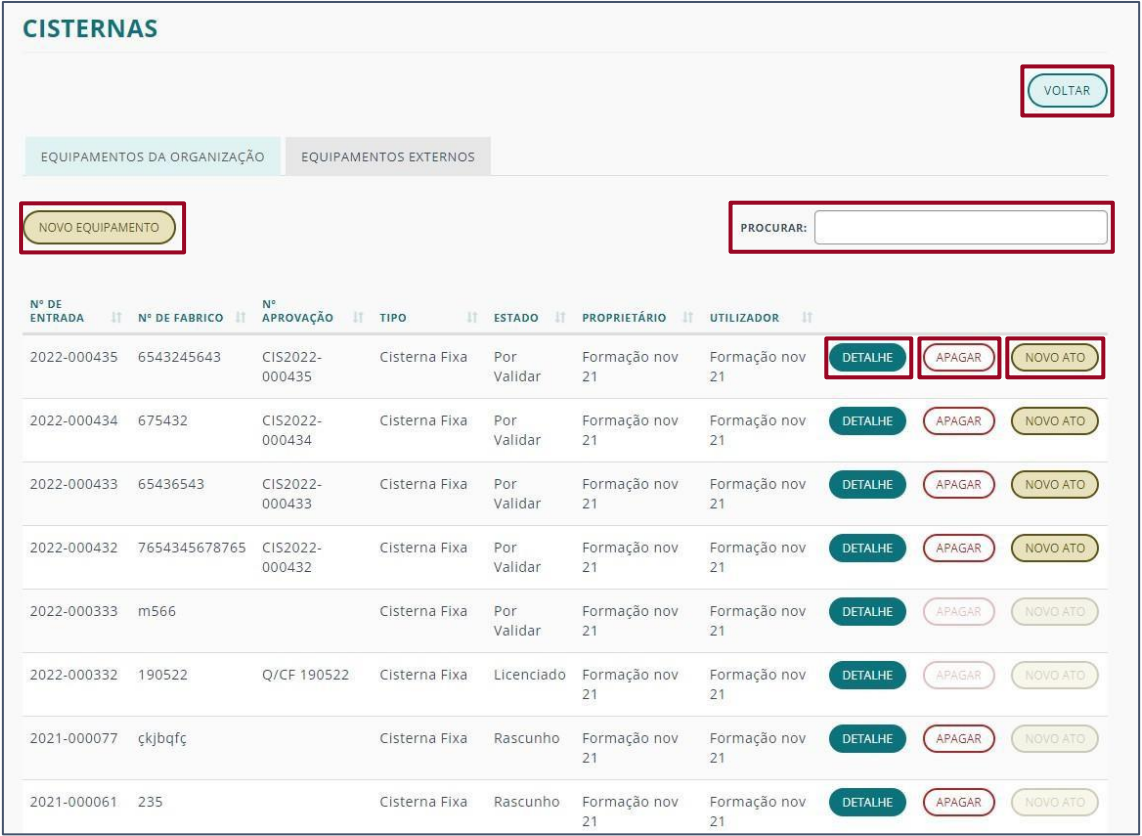

Esta listagem apresenta uma série de ações possíveis, através dos seguintes botões:

- NOVO [EQUIPAMENTO](#page-46-0) Criar um equipamento;
- [DETALHE](#page-46-1) Consultar as informações relativas a esse equipamento;
- APAGAR Possibilidade de eliminar uma cisterna se não tiver atos associados.
- [NOVO](#page-51-0) ATO Associar um novo ato a um equipamento da lista.
- VOLTAR Voltar ao ecrã anterior.

Caso queira pesquisar por um projeto específico, deverá fazê-lo no campo PROCURAR.

Nota: O botão VOLTAR é consistente em todas as páginas associadas a equipamentos. O campo PROCURAR é também existente em algumas das páginas e tem a mesma função e a mesma localização.

#### <span id="page-46-0"></span>NOVO EQUIPAMENTO

Ao clicar em NOVO EQUIPAMENTO tem de preencher os campos apresentados no ecrã em duas fases:

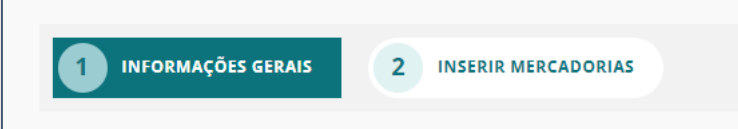

Em INFORMAÇÕES GERAIS preencha todos os campos.

Nota: No caso de não preencher alguns dos campos, o equipamento ficará guardado como rascunho. No entanto, os campos obrigatórios (indicados com asterisco) têm de estar completados.

A segunda fase, INSERIR MERCADORIAS, apenas terá de ser preenchida caso haja transporte de mercadorias.

<span id="page-46-1"></span>Para consultar as informações de um equipamento selecione o respetivo botão de DETALHE.

#### DETALHE EQUIPAMENTO (CISTERNAS)

O detalhe de um equipamento permite-lhe consultar toda a informação do mesmo.

Essa informação está dividida em 4 partes:

- [GERAL](#page-47-0)
- [INSPEÇÕES](#page-47-1)
- [ATOS](#page-48-0)
- [NOTIFICAÇÕES](#page-48-1)

### <span id="page-47-0"></span>DETALHE GERAL - CISTERNA

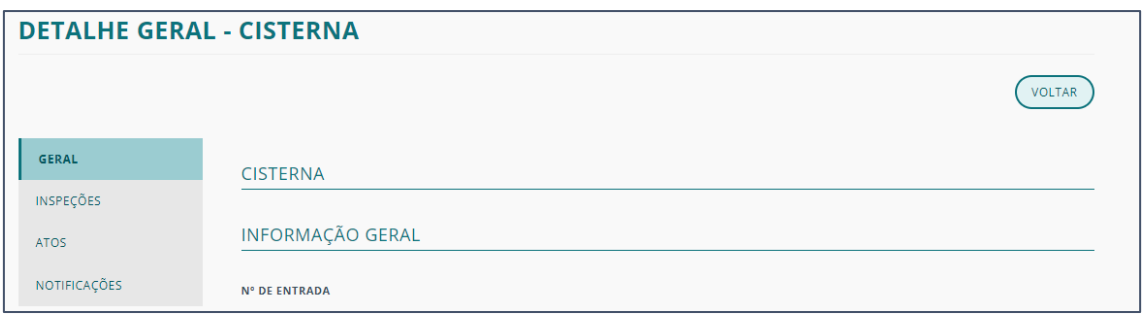

Na secção GERAL consegue encontrar toda os dados relativos ao equipamento, subdivididos entre as seguintes áreas de informação:

- INFORMAÇÃO GERAL
- MORADA DO UTILIZADOR
- CARACTERÍSTICAS CISTERNA
- CERTIFICADOS E INSPEÇÕES

No final da página tem ainda a possibilidade de inserir nova mercadoria transportável.

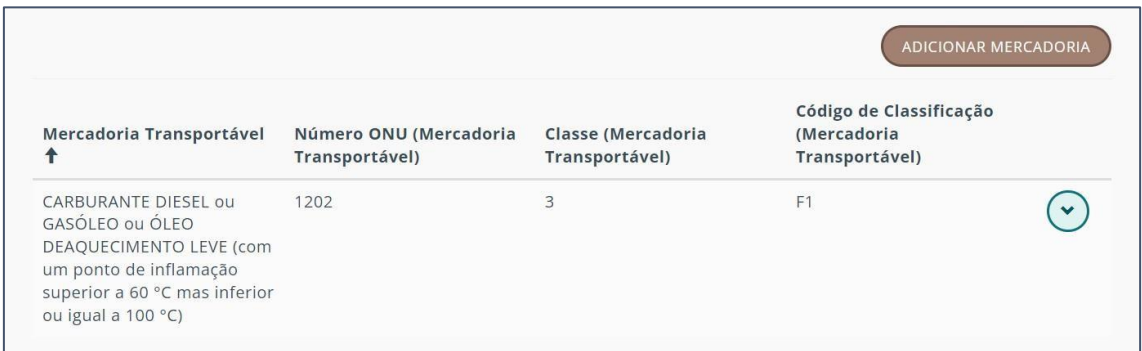

Para isso deverá clicar no botão ADICIONAR MERCADORIA.

### <span id="page-47-1"></span>DETALHE – INSPEÇÕES

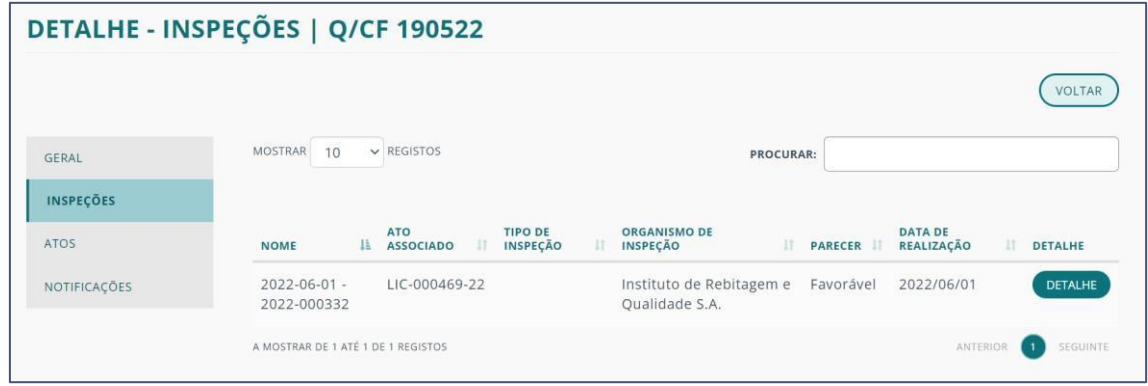

Em inspeções consegue consultar as inspeções a que o equipamento foi submetido.

<span id="page-48-1"></span>Para mais informações sobre uma dada inspeção clique em DETALHE.

No detalhe da inspeção terá disponível dos submenus:

- GERAL
- DOCUMENTAÇÃO ANEXADA

Na secção GERAL, são apresentadas as informações relativas a:

- DETALHE DA INSPEÇÃO
- DETALHE DO ENSAIO DE PRESSÃO OU ALTERNATIVO (se se aplicar)

Na secção DOCUMENTAÇÃO ANEXADA consegue consultar a lista de documentos submetidos.

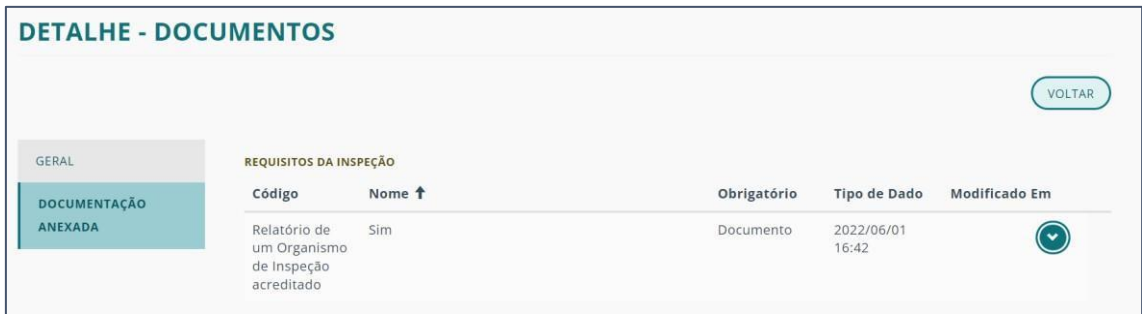

Ao carregar na seta do lado direito do documento, pode "Ver detalhes" e descarregar o ficheiro em questão clicando sobre o mesmo.

Clique em VOLTAR para retornar ao detalhe das inspeções.

### <span id="page-48-0"></span>DETALHE – ATOS

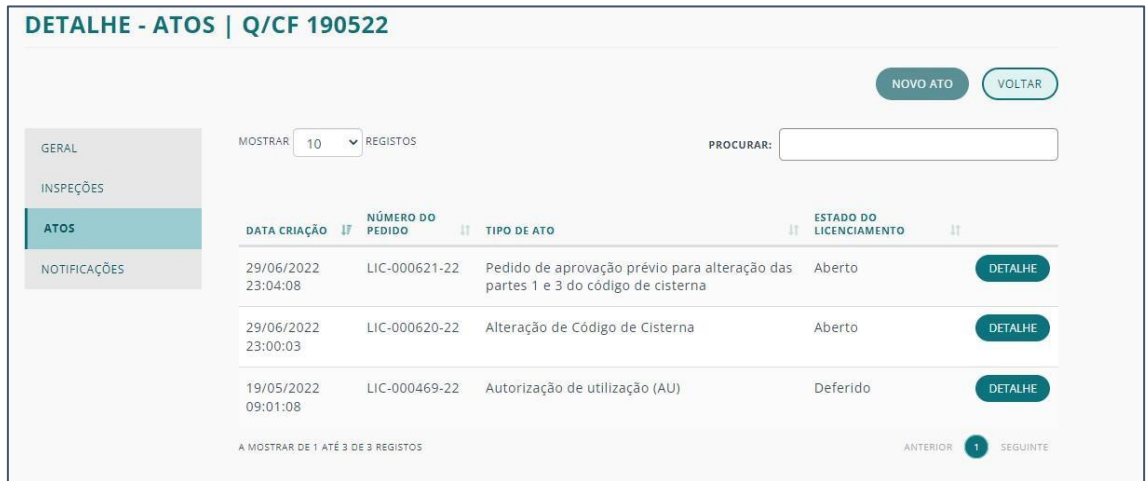

Em ATOS consegue consultar todos os atos a que o equipamento está associado.

Para mais informação sobre cada ato clique no botão DETALHE correspondente.

Ver informação completa sobre [DETALHE DO ATO.](#page-68-0)

Para avançar com o ato não se esqueça de clicar no botão AÇÃO SEGUINTE.

# DETALHE – NOTIFICAÇÕES

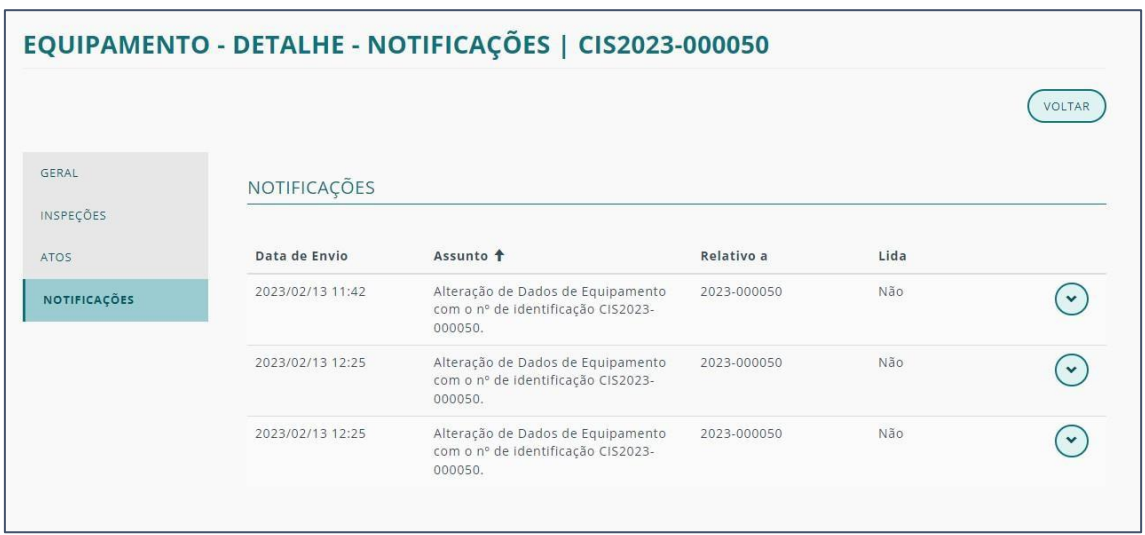

Em NOTIFICAÇÕES consegue consultar todas as mensagens relativas ao equipamento em questão.

# FORMAS DE CRIAÇÃO DE ATOS CISTERNAS

Para criar um ato através do menu principal dever seguir os seguintes passos:

1. No menu de CISTERNAS,escolha a opção ATOS.

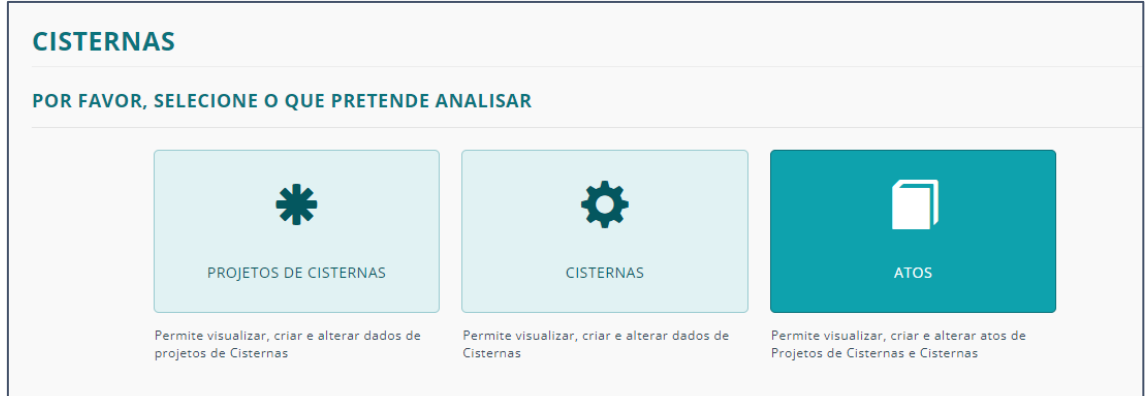

2. Clique em NOVO ATO.

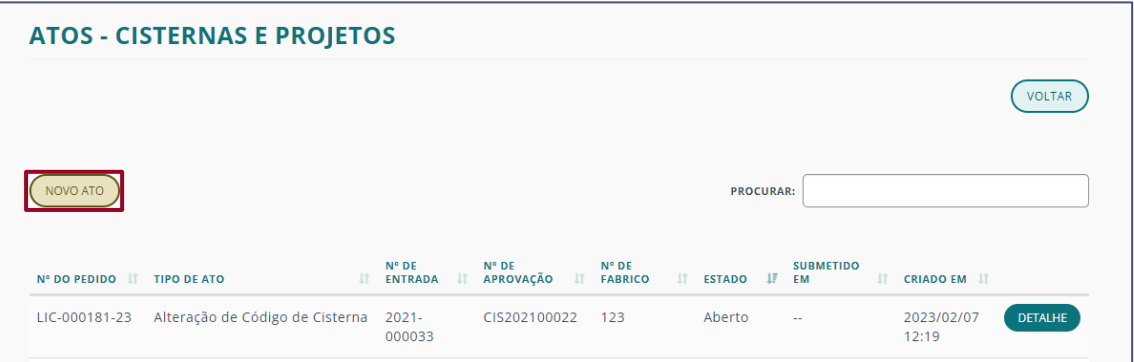

3. Selecione a opção pretendida de acordo com o tipo de ato a requerir.

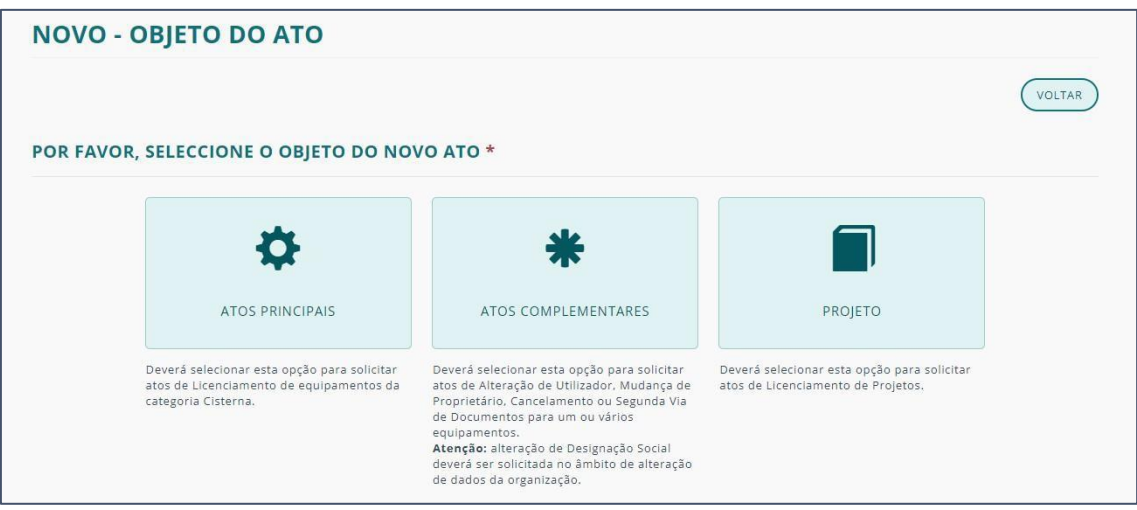

Existem algumas diferenças nas 3 opções.

# DIFERENÇAS NA CRIAÇÃO DE ATOS

A criação de ATOS [PINCIPAIS](#page-51-0) e ATOS DE [PROJETO](#page-54-0) são muito semelhantes, variando na fase inicial e na localização de possibilidades de criação.

Já a criação de ATOS [COMPLEMENTARES](#page-61-0) é bastante diferente. Pelo que pode encontrar a informação correspondente separadamente das anteriores referidas.

#### ATOS PRINCIPAIS

Deverá selecionar esta opção para solicitar atos de Licenciamento de equipamentos da categoria Cisterna.

Existem 3 formas de criar um novo ato associado a um equipamento:

<span id="page-51-0"></span>4. Na listagem de CISTERNAS, no botão NOVO ATO correpondente a um dado projeto.

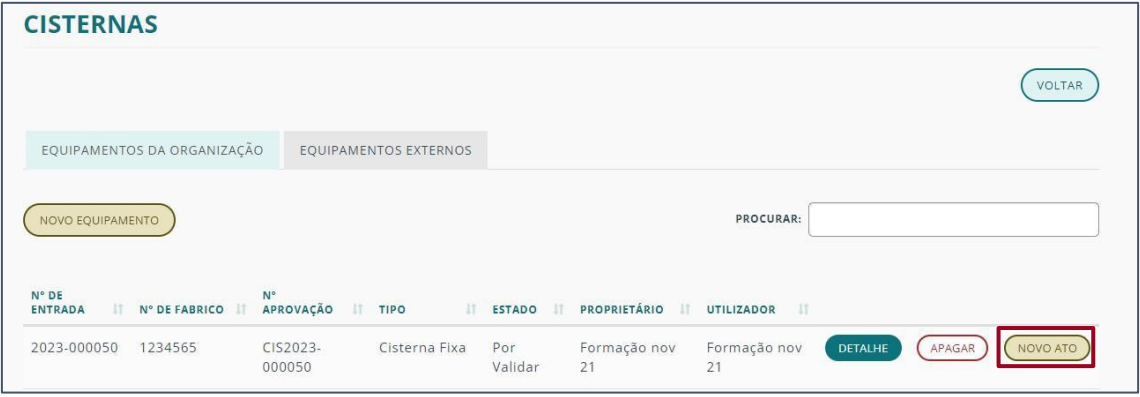

5. Dentro do DETALHE de um equipamento.

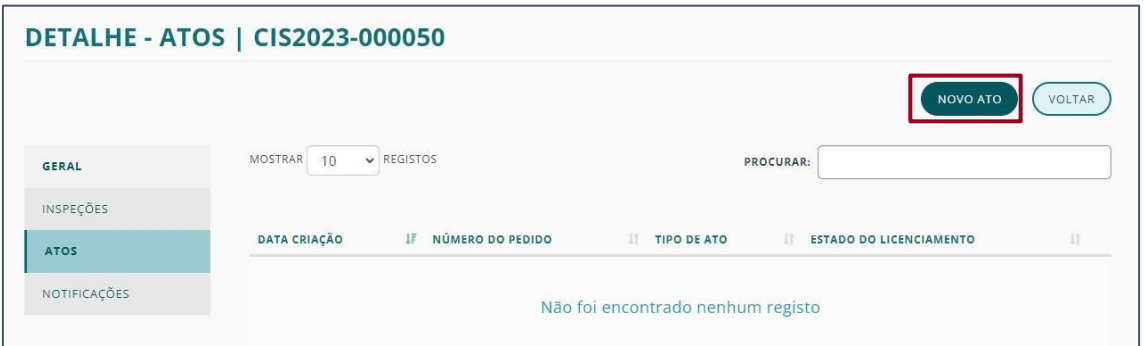

6. No menu de CISTERNAS, escolher a opção ATOS.

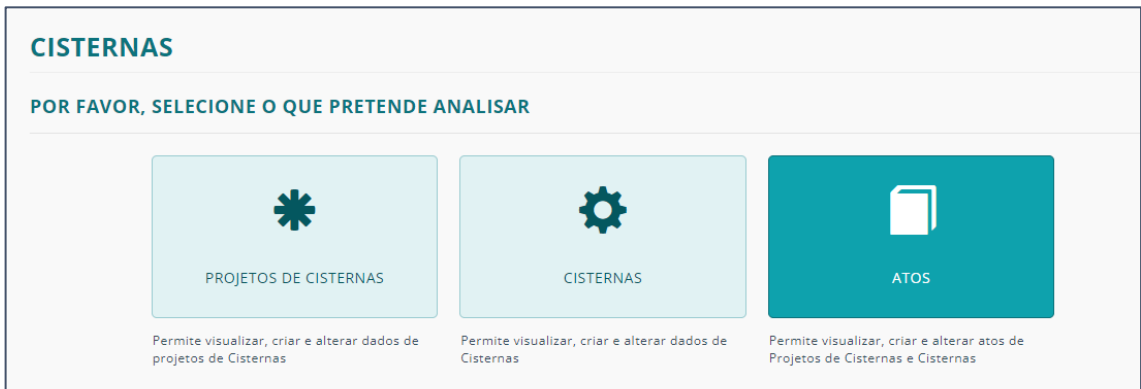

#### a) Clique em NOVO ATO

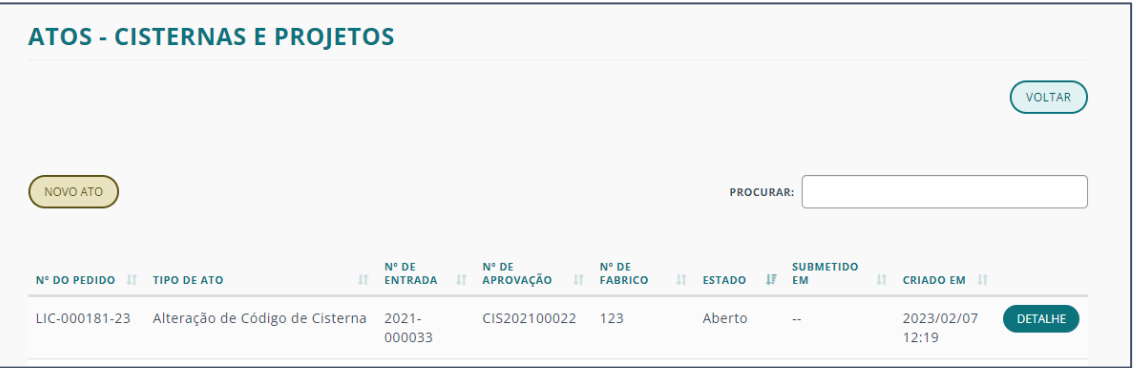

b) Selecione ATOS PRINCIPAIS

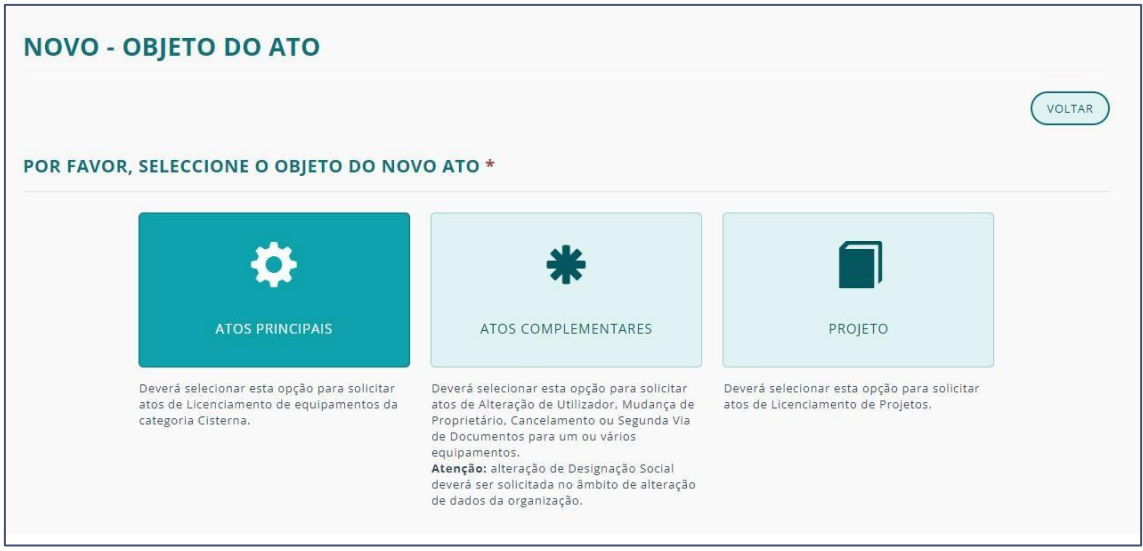

c) Clique na lupa para escolher o equipamento para o qual o ato irá incidir.

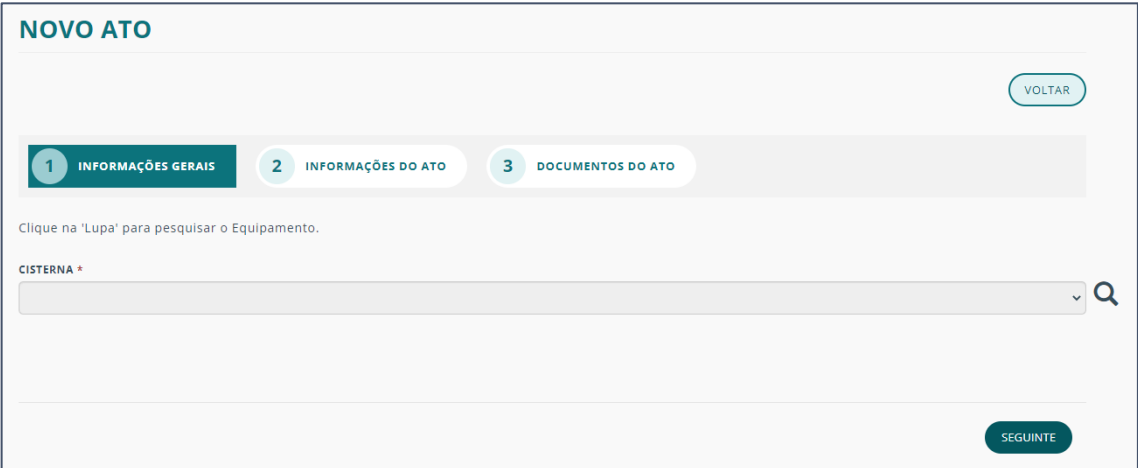

d) Escolha o equipamento pretendido da lista.

Nota: Pode utilizar a barra de pesquisa para mais facilmente encontrar um dado equipamento.

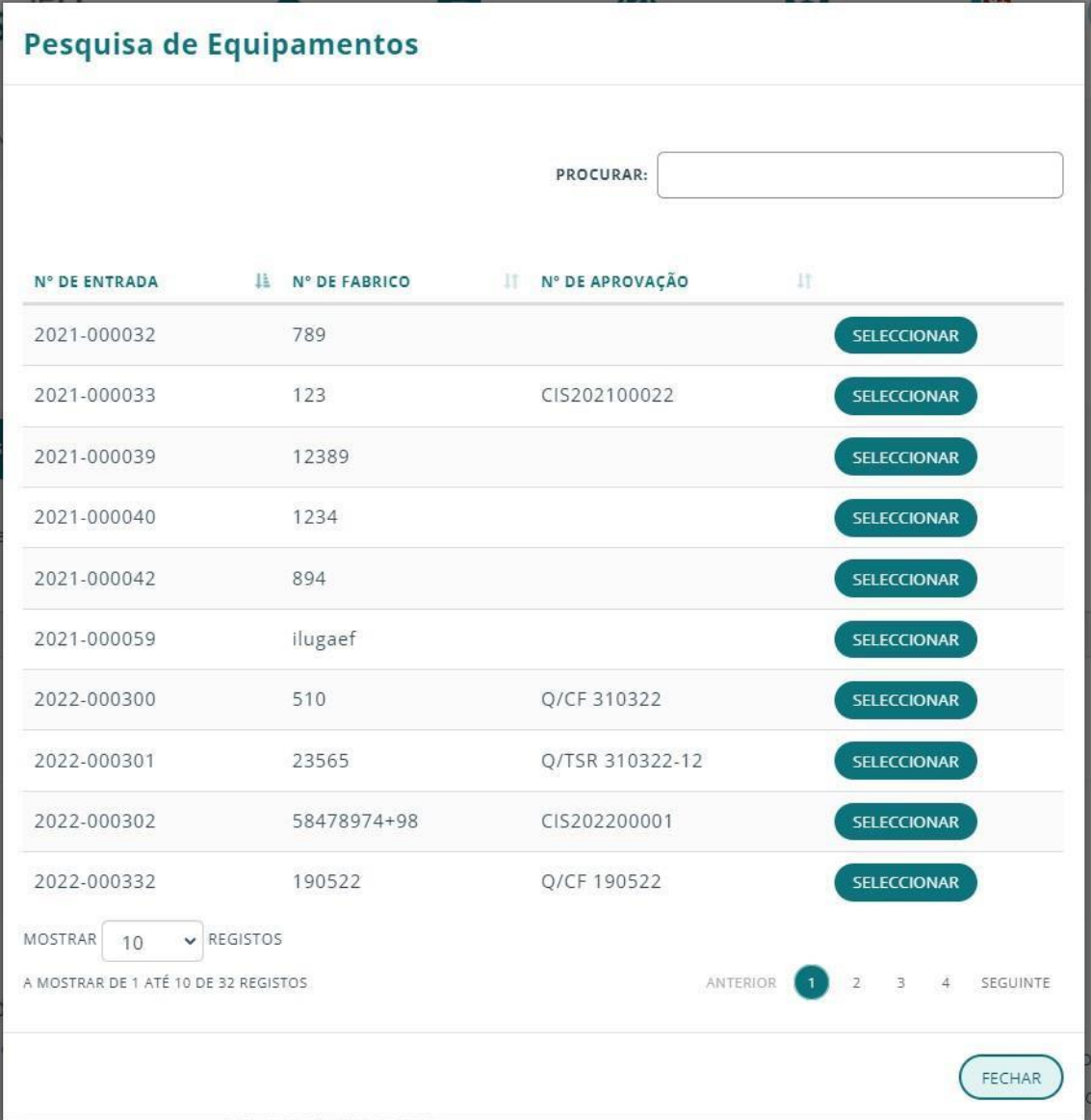

<span id="page-54-0"></span>e) Depois de associado o equipamento, deverá escolher a opção de motivo de ato em "A cisterna sofreu".

O segundo elemento de escolha será relativo ao primeiro.

f) Selecione o TIPO DE ATO pretendido.

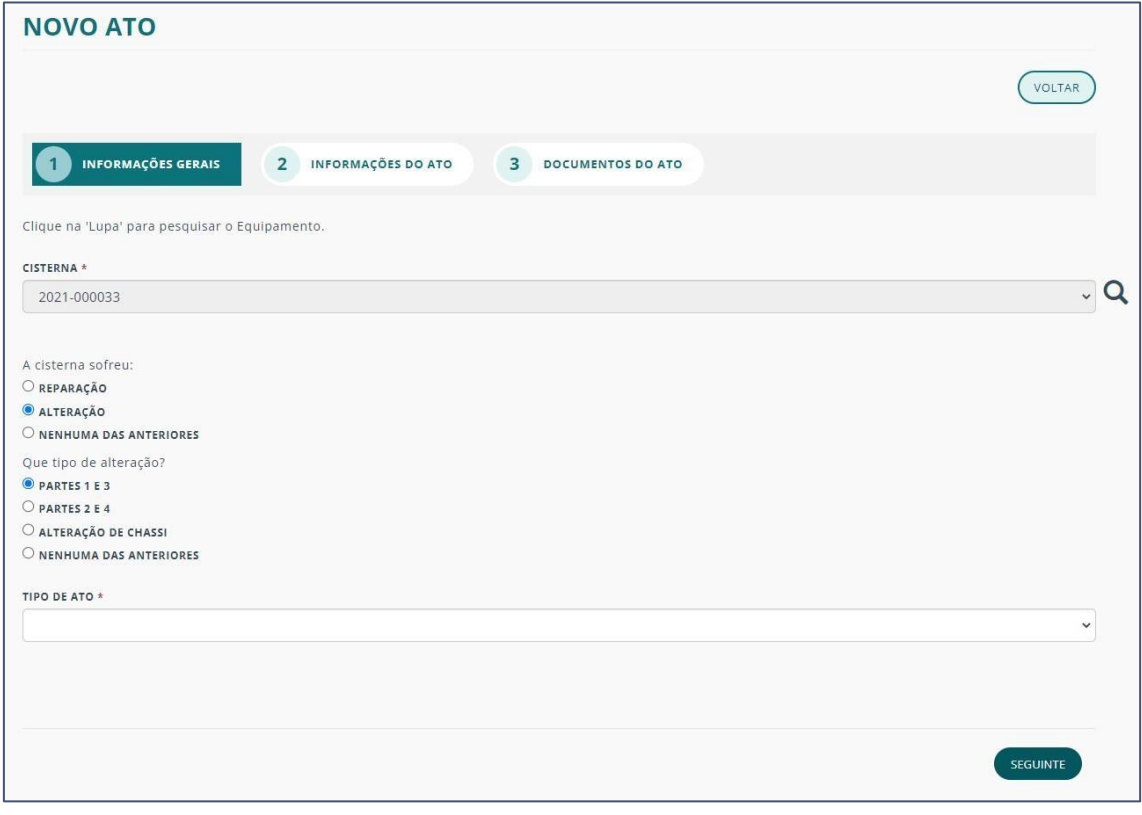

Veja mais informações em NOVO ATO.

### ATOS DE PROJETOS

Deverá selecionar esta opção para solicitar atos de Licenciamento de Projetos.

Existem 3 formas de criar um novo ato associado a um projeto:

1. Na listagem de PROJETOS, se clicar no botão NOVO ATO correpondente a um dado projeto.

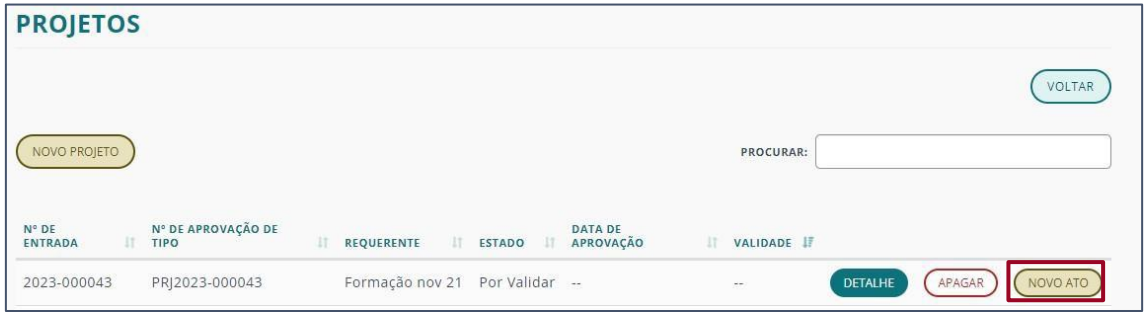

#### 2. Dentro do DETALHE de um projeto.

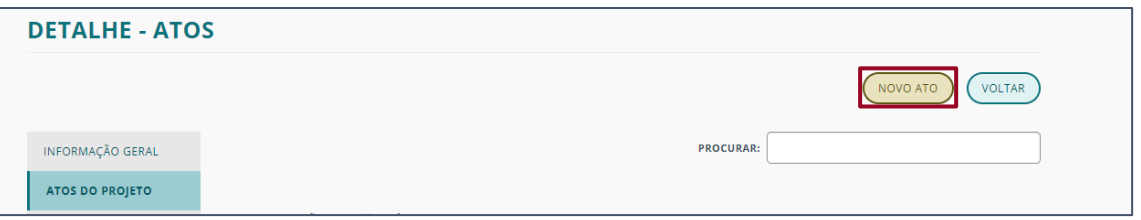

3. No menu de CISTERNAS, ao escolher a opção ATOS deve ainda:

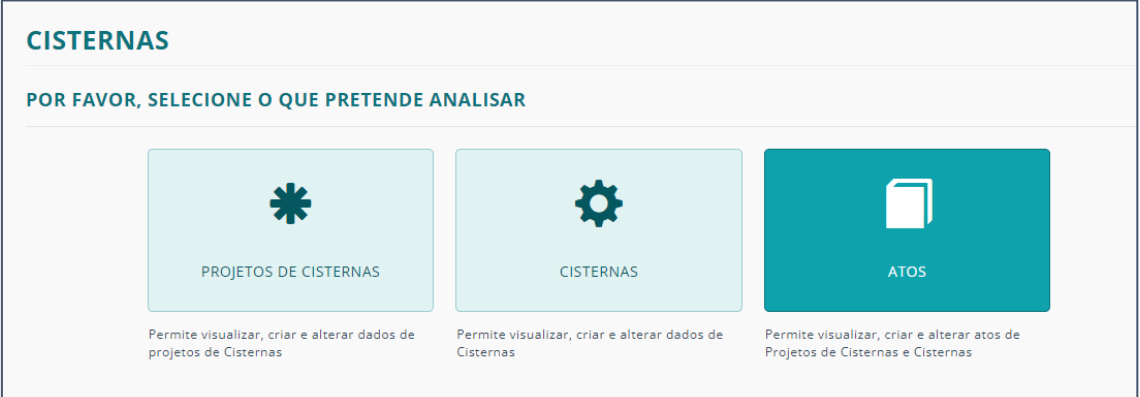

a) Clicar em NOVO ATO.

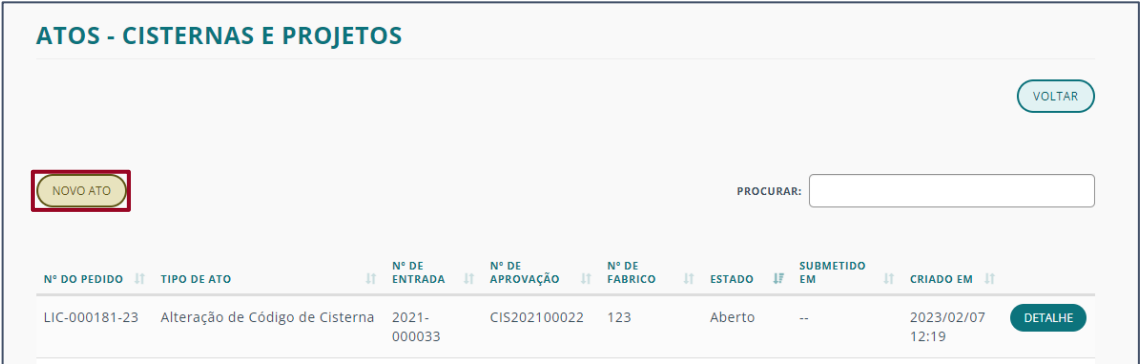

# b) Selecionar a opção PROJETO.

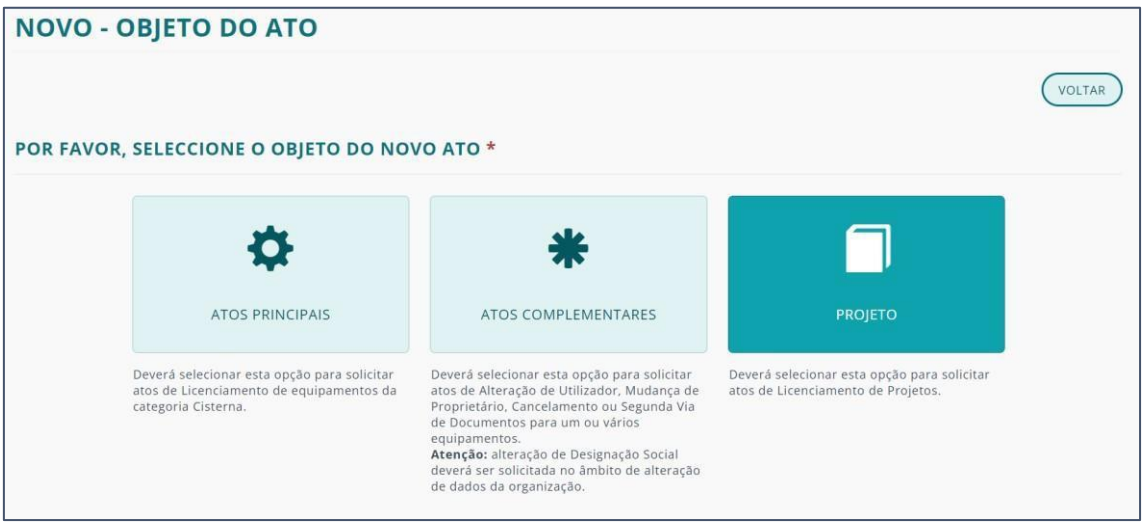

c) Associar o projeto pretendido clicando na lupa.

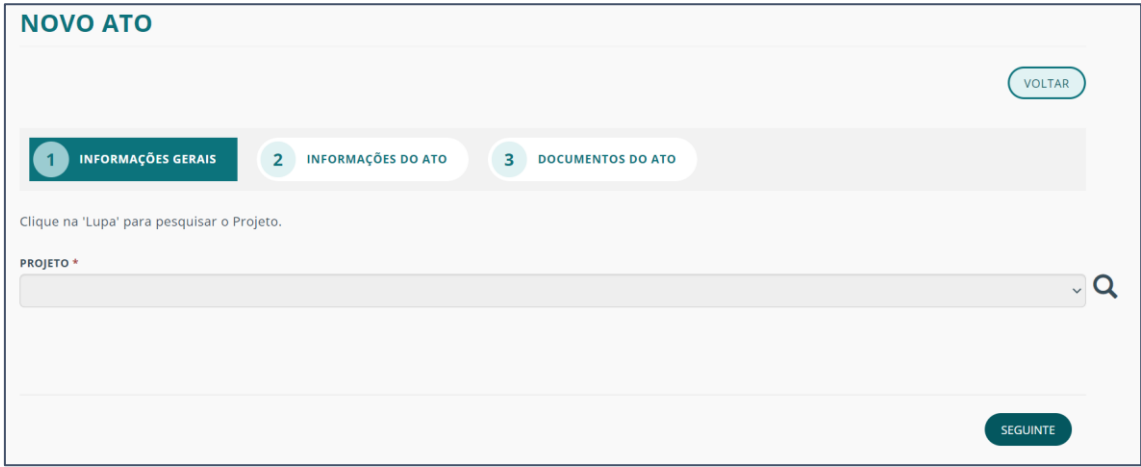

d) E escolher o projeto da lista.

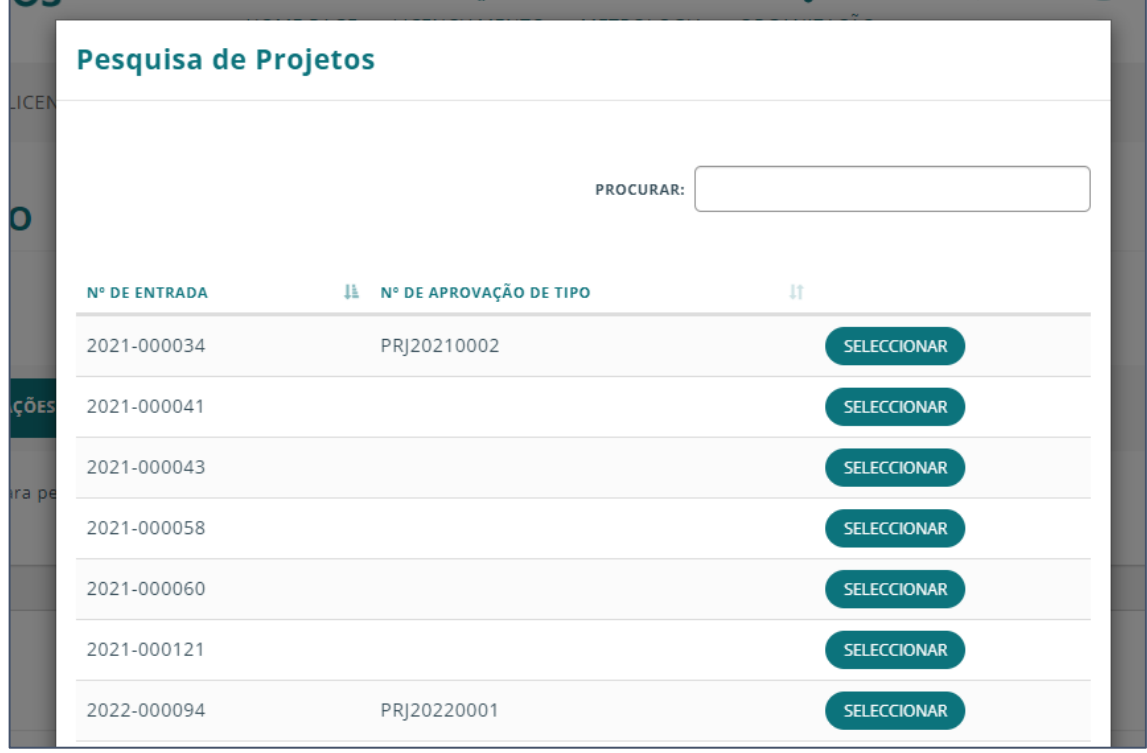

Os atos de um projeto apenas podem ser de "Aprovação de tipo" ou de "Aditamento ao projeto".

Assim sendo, após a a escolha do projeto e se fizer a criação do ato pela última forma apresentada, tem de escolher a opção NENHUMA DAS ANTERIORES.

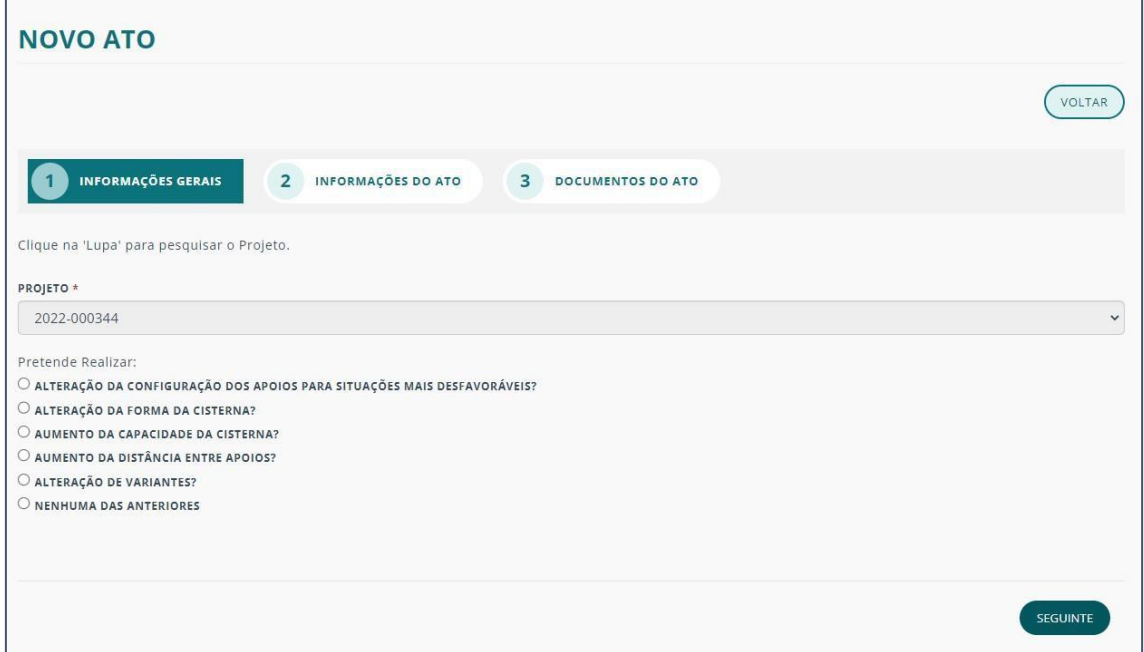

## NOVO ATO – (ATOS PRINCIPAIS E DE PROJETO)

#### A criação do NOVO ATO tem 3 fases:

- [INFORMAÇÕES](#page-58-0) GERAIS
- **[INFORMAÇÕES](#page-58-1) DO ATO**
- [DOCUMENTOS](#page-59-0) DO ATO

#### <span id="page-58-0"></span>INFORMAÇÕES GERAIS

No separador INFORMAÇÕES GERAIS selecione o tipo de ato pretendido e clique em SEGUINTE.

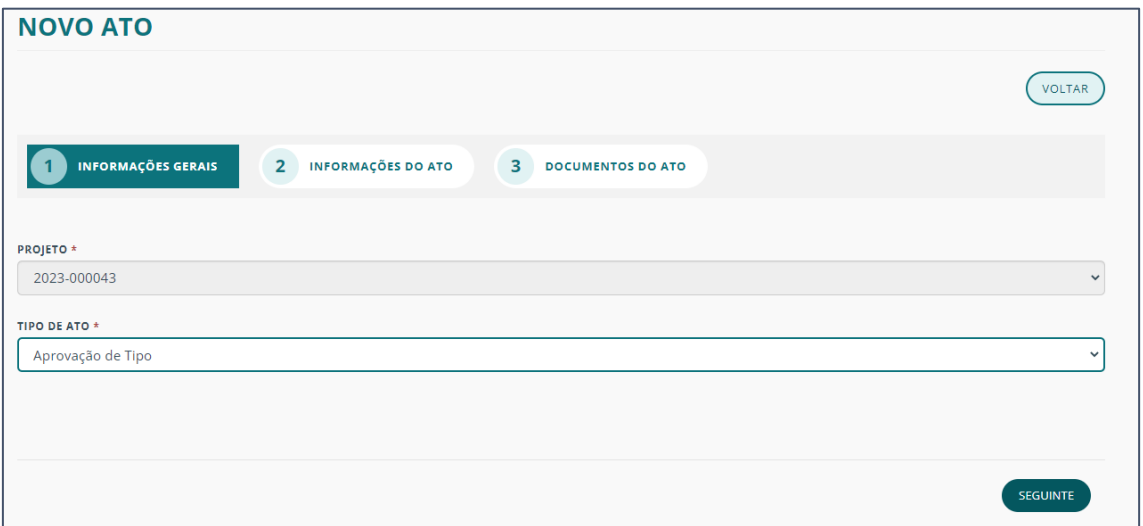

#### <span id="page-58-1"></span>INFORMAÇÕES DO ATO

Neste separador, inicialmente não terá nada apresentado já que será posteriormente preenchido com informações sobre o estado do ato.

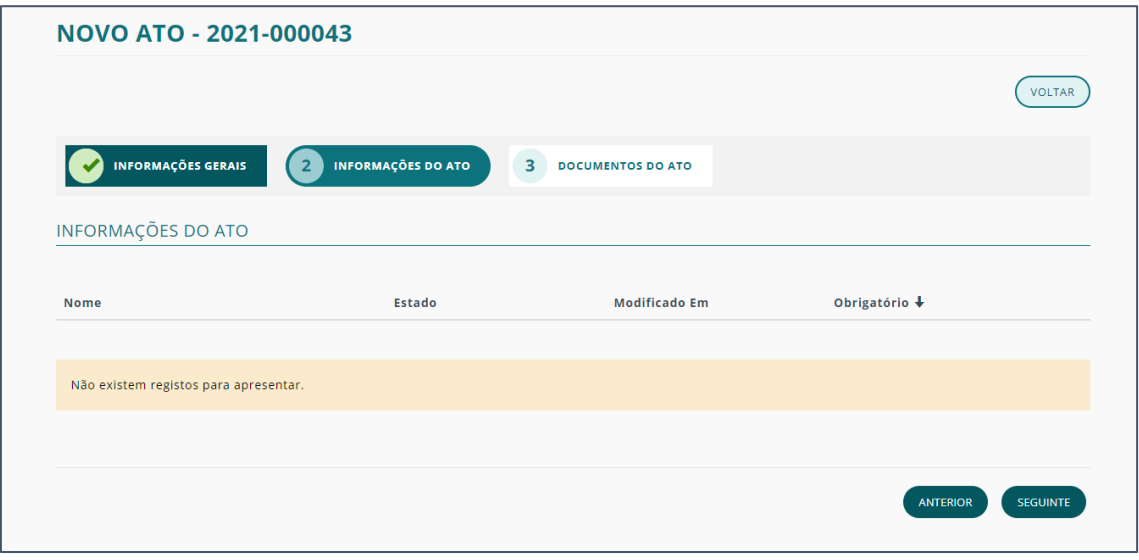

Clique em SEGUINTE.

#### <span id="page-59-0"></span>DOCUMENTOS DO ATO

Nesta fase, é aprentado na coluna "Obrigatório", a indicação de quais os documentos que têm de ser submetidos.

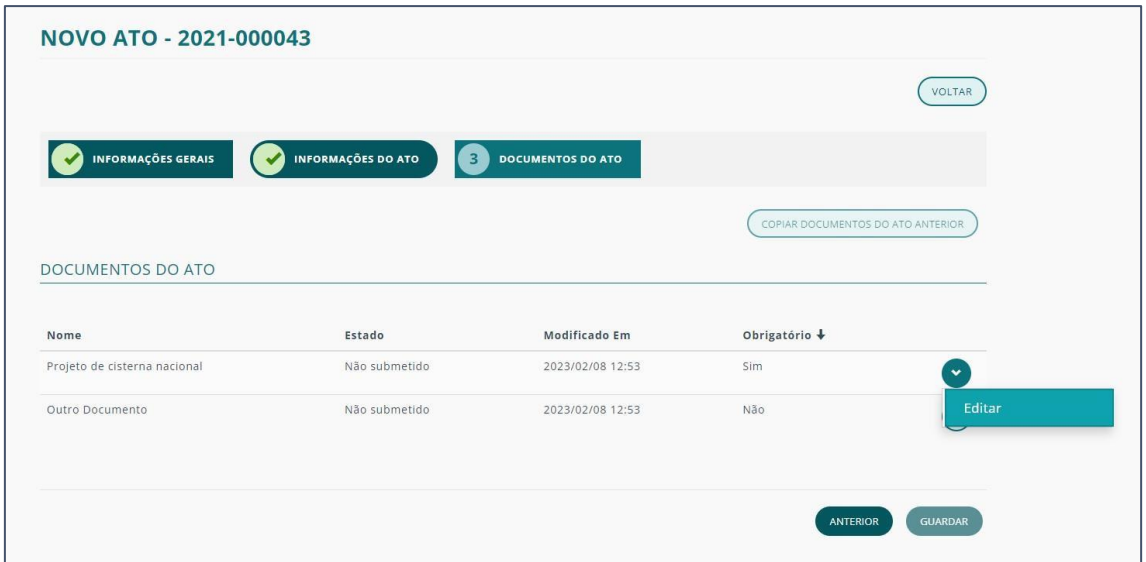

Para adicionar um documento, clique na seta correspondente ao tipo de documento a submeter e clique em "Editar".

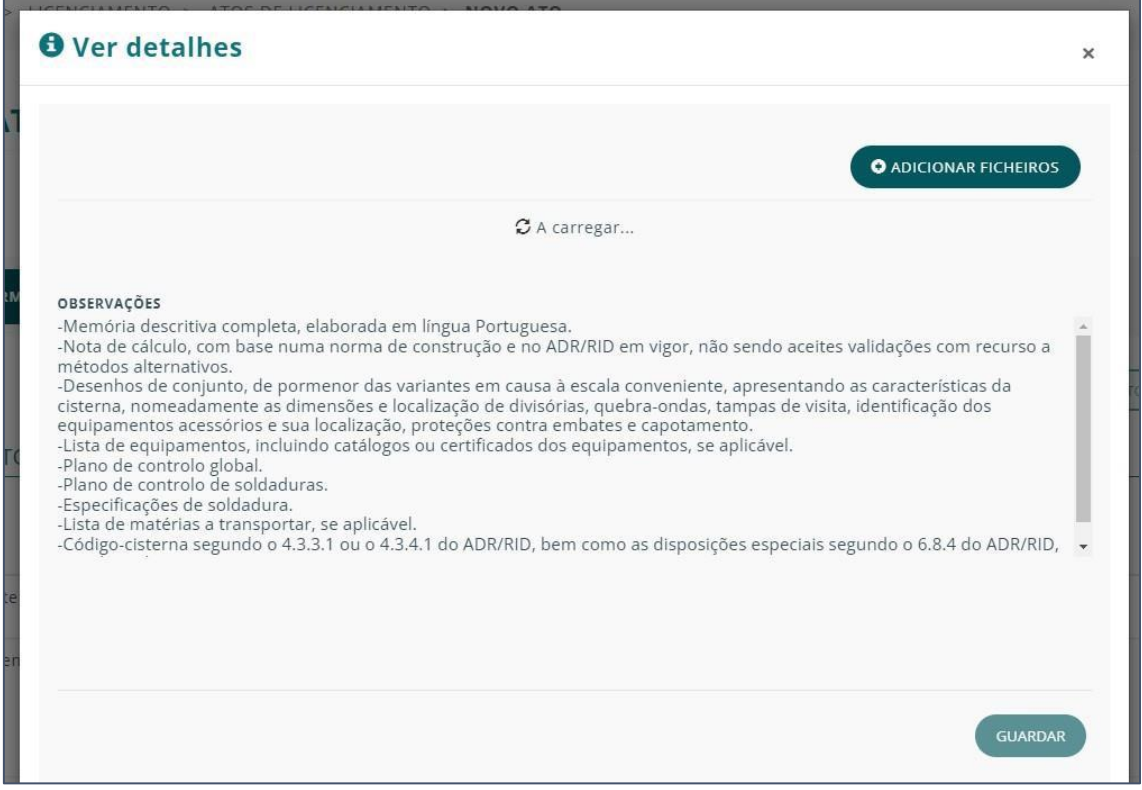

No popup que surge, terá as observações relativas ao documento a ser submetido.

Clique em ADICIONAR FICHEIROS.

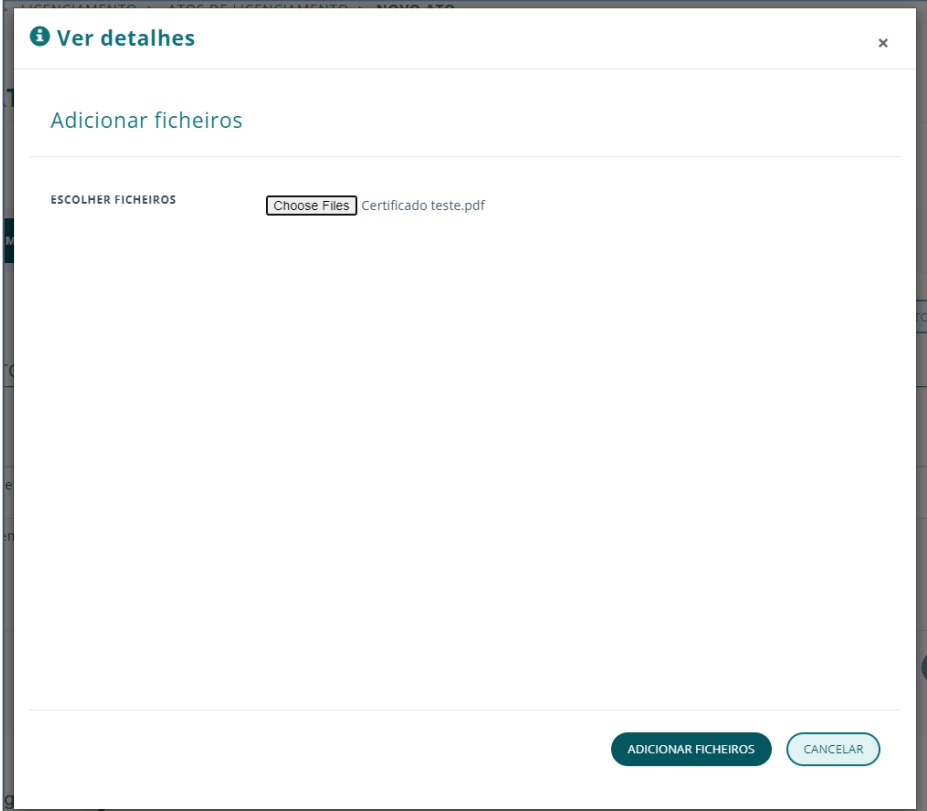

Escolha, da sua máquina o ficheiro a submeter e clique em ADICIONAR FICHEIROS.

Poderá selecionar mais do que um repetindo o processo.

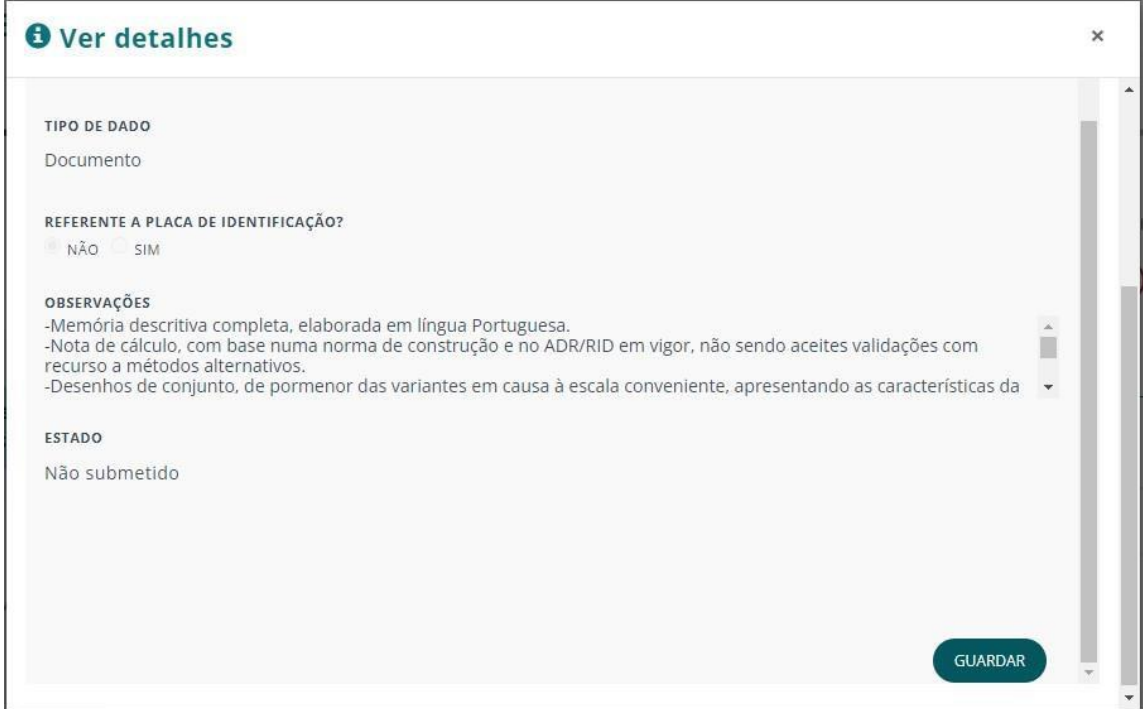

No final clique em GUARDAR.

Voltando à página de processos, pode sempre consultar as informações do ato clicando no respetivo DETALHE e de seguida, aceder ao submenu ATOS DO PROJETO.

Para avançar com o ato não se esqueça de clicar no botão AÇÃO SEGUINTE.

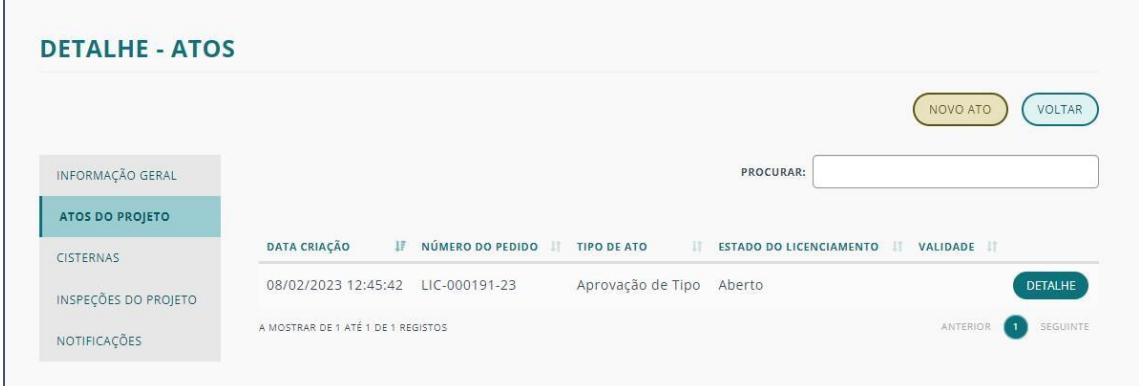

<span id="page-61-0"></span>Clicando em DETALHE do ato pode aceder a toda a informação especificamente relativa ao mesmo.

Para mais informação sobre o **[DETALHE](#page-41-0)** de um ato consulte a respetiva informação.

# NOVO ATO – (ATOS COMPLEMENTARES)

Deverá selecionar esta opção para solicitar atos de Alteração de Utilizador, Mudança de Proprietário, Cancelamento ou Segunda Via de Documentos para um ou vários equipamentos.

Atenção: a alteração de Designação Social deverá ser solicitada no âmbito de alteração de dados da organização.

**NOVO - OBJETO DO ATO** VOLTAR POR FAVOR, SELECCIONE O OBJETO DO NOVO ATO \*  $\bullet$ ATOS COMPLEMENTARES ATOS PRINCIPAIS PROJETO Deverá selecionar esta opção para solicitar<br>atos de Alteração de Utilizador, Mudança de la atos de Licenciamento de Projetos.<br>Proprietário, Cancelamento ou Segunda Via<br>de Documentos para um ou vários<br>equipamentos.<br>**Atenção** Deverá selecionar esta opção para solicitar<br>atos de Licenciamento de equipamentos da<br>categoria Cisterna. deverá ser solicitada no âmbito de alteração<br>de dados da organização.

Para criar um ATO COMPLEMENTAR clique no respetivo botão.

Ao CRIAR ATO, tem de completar 2 fases:

- [INFORMAÇÕES](#page-63-0) GERAIS
- [EQUIPAMENTOS](#page-64-0)

# <span id="page-63-0"></span>INFORMAÇÕES GERAIS

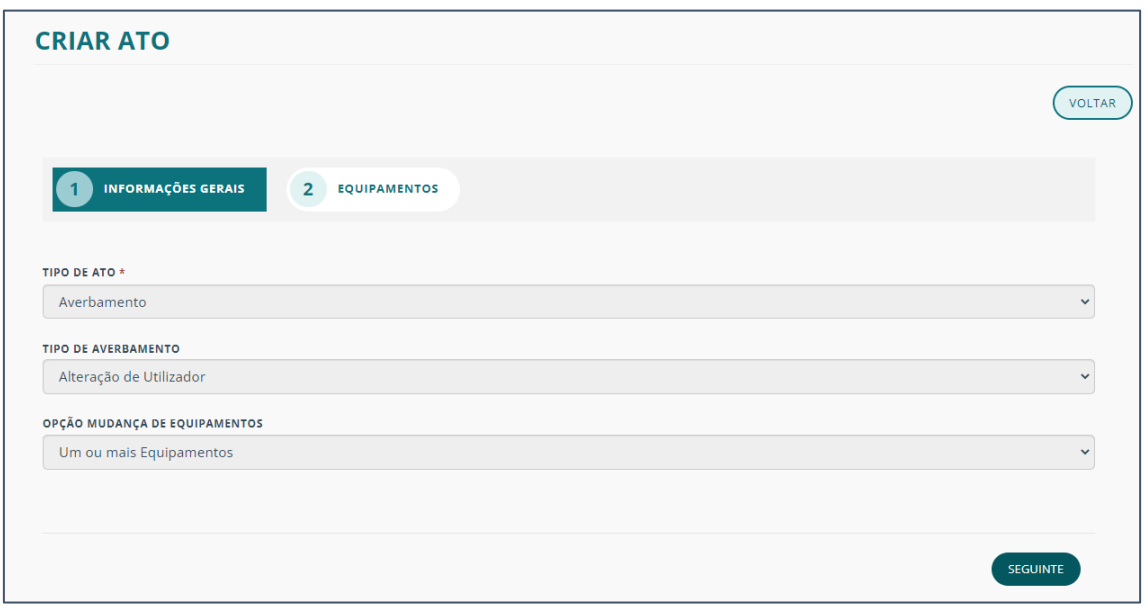

Selecione, dos menus suspensos, a seguinte informação:

- TIPO DE ATO
- TIPO DE AVERBAMENTO
- OPÇÃO MUDANÇA DE EQUIPAMENTOS

Após a seleção clique em SEGUINTE para passar para a segunda fase.

## <span id="page-64-0"></span>EQUIPAMENTOS

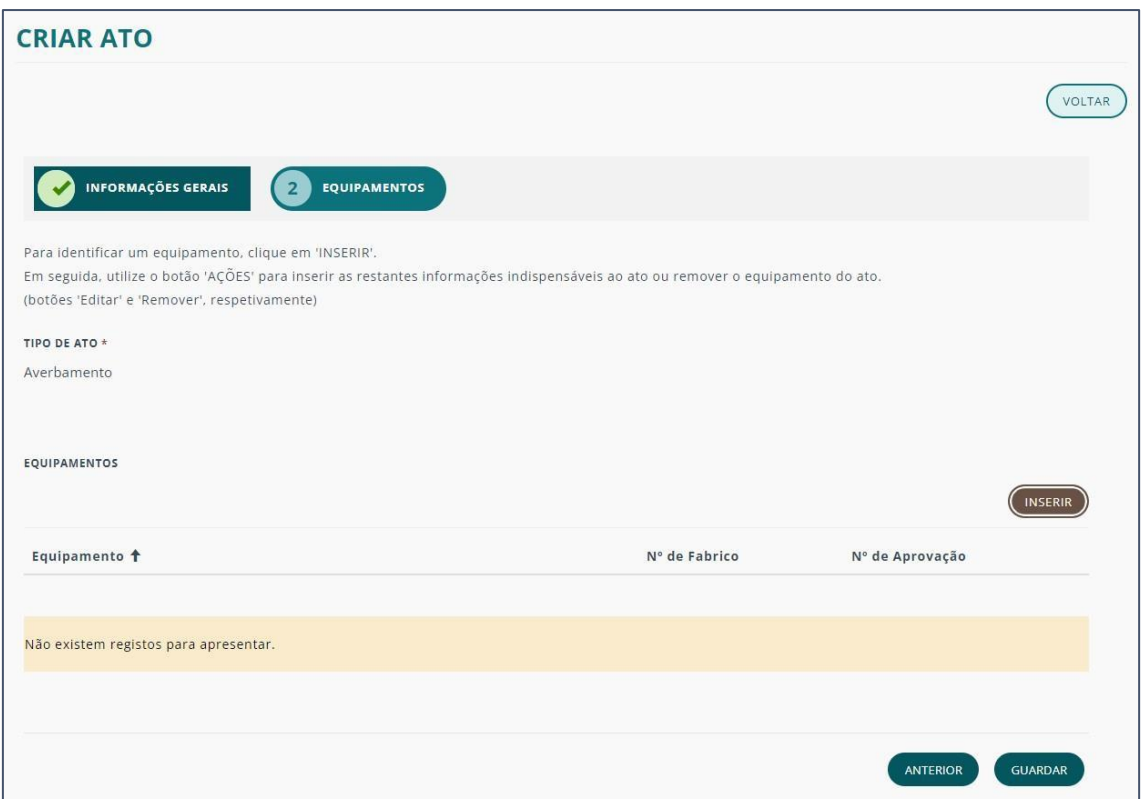

Clique em INSERIR para definir o equipamento a ser submetido ao ato em questão.

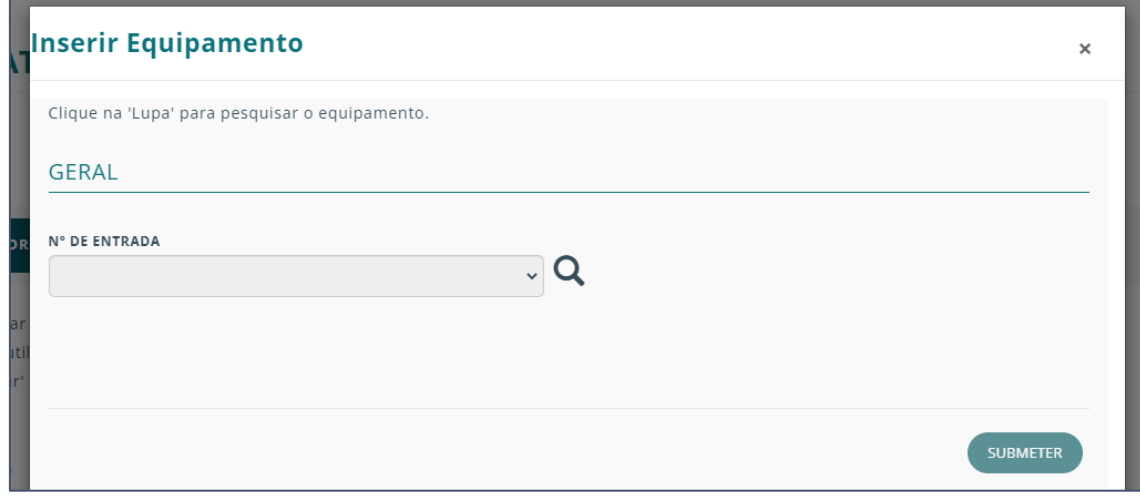

Clique na lupa para ver a lista de equipamentos da sua organização.

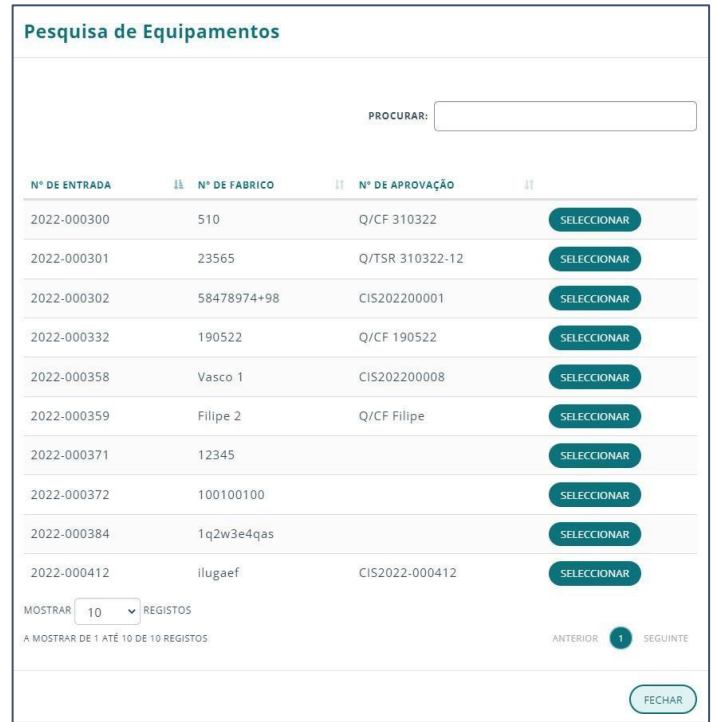

Selecione o equipamento pretendido.

Nota: Pode utilizar a barra de pesquisa para mais facilmente encontrar um dado equipamento.

Clique no botão SUBMETER.

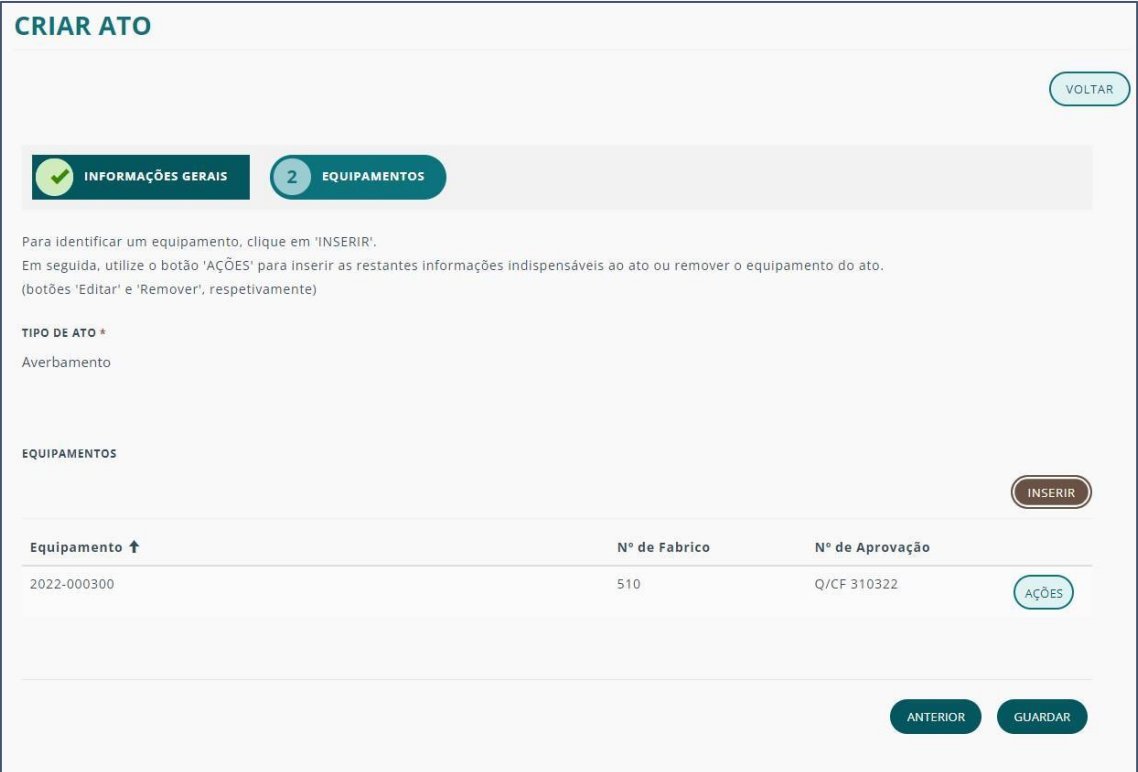

O equipamento escolhido ficará disponível.

Se quiser adicionar mais um equipamento, repita o processo anterior clicando novamente no botão INSERIR.

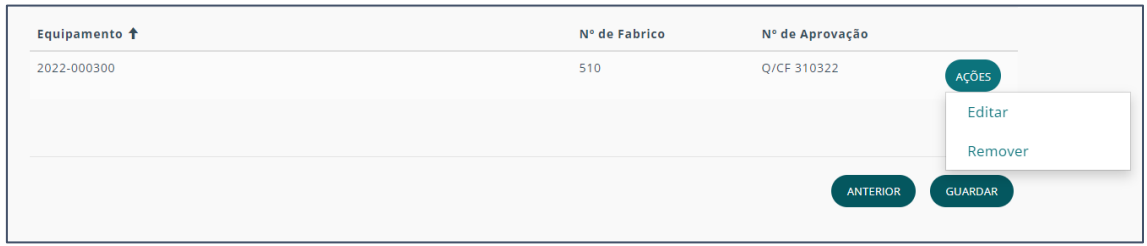

Junto à informação do equipamento associado, tem um botão AÇÕES.

Clique no mesmo para "Editar" ou "Remover" um dado equipamento.

Ao selecionar Editar tem acesso ao ecrã de insersão dos documentos com a respetiva descrição e informação de obrigatoriedade.

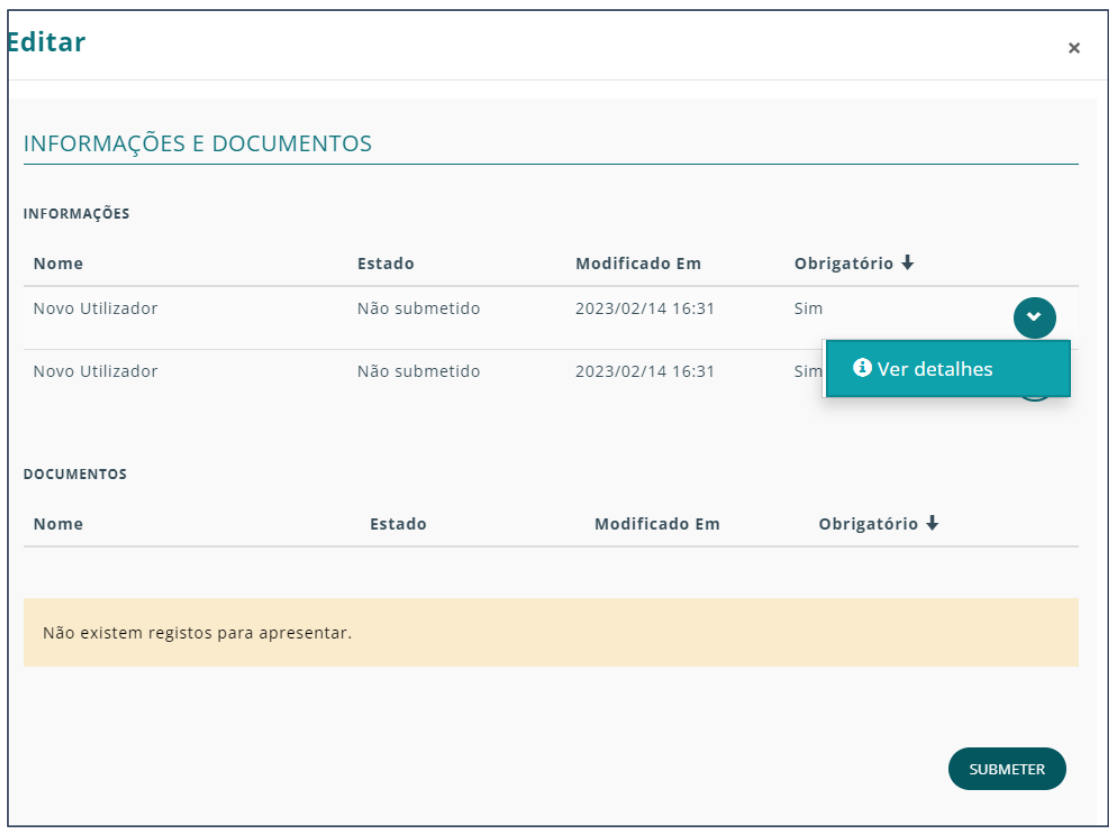

Para submeter um documento clique na respetiva seta e, de seguida, em "Ver detalhes".

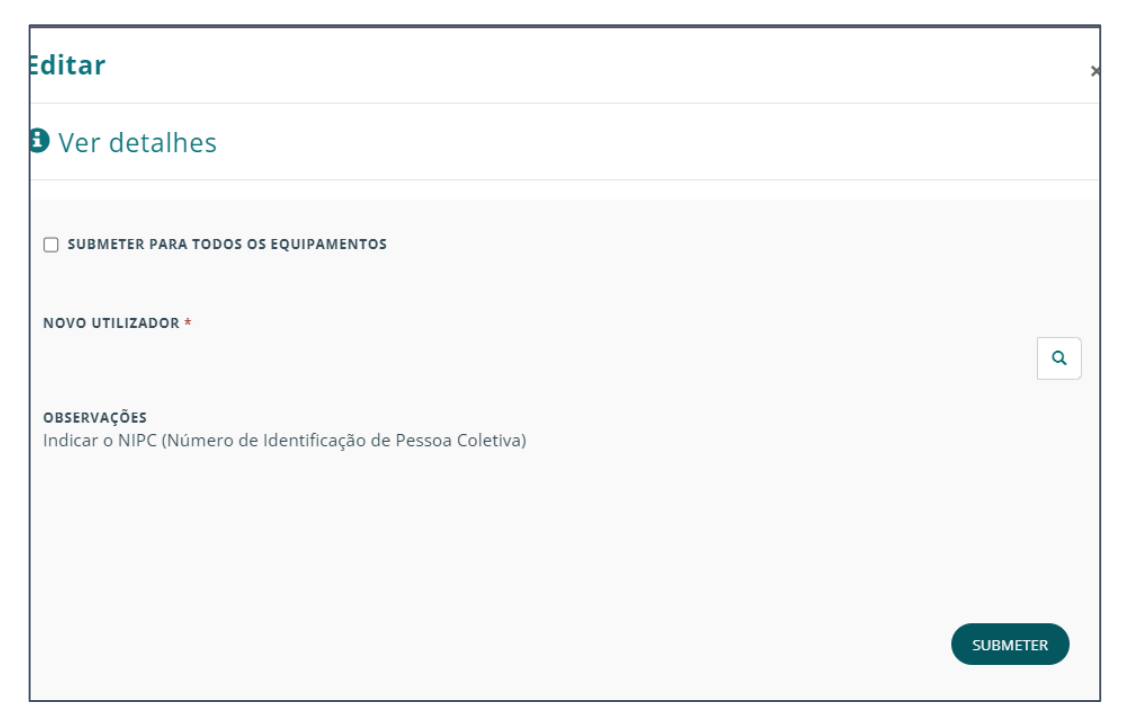

A seguinte janela permite-lhe escolher se o documento a submeter será para todos os equipamentos ou não.

Se sim selecione a respetiva caixa.

Para as restantes informações requeridas, realize a ação pedida. No caso apresentado deverá clicar na lupa para ter acesso à lista de utilizadores.

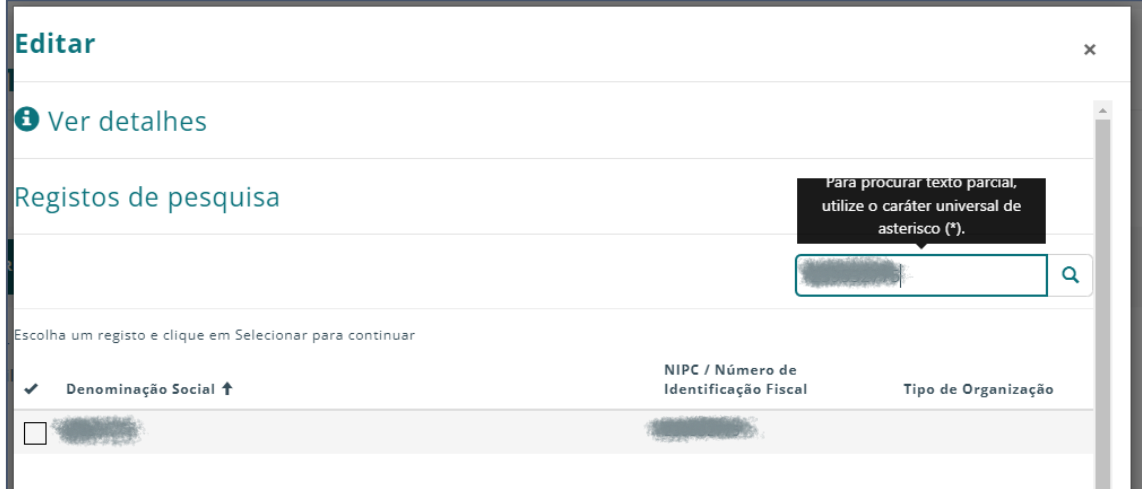

Para mais facilmente encontrar, utilize a barra de pesquisa para inserir o NIPC correspondente.

Selecione o utilizador correspondente e clique em SUBMETER.

Após a submissão de todos os documentos necessários selecione novamente SUBMETER e, finalmente, GUARDAR.

Após a criação do ato será remetido para a página de detalhe do mesmo.

Clique para consultar mais informação sobre [DETALHES DO ATO.](#page-68-0)

# <span id="page-68-0"></span>DETALHES DO ATO

Nota: Tendo em conta que os detalhes do ato seguem a mesma ordem de ideias, segue a informação relativa de uma forma generalizada.

No topo da página de DETALHE do ato, terá o fluxo do mesmo.

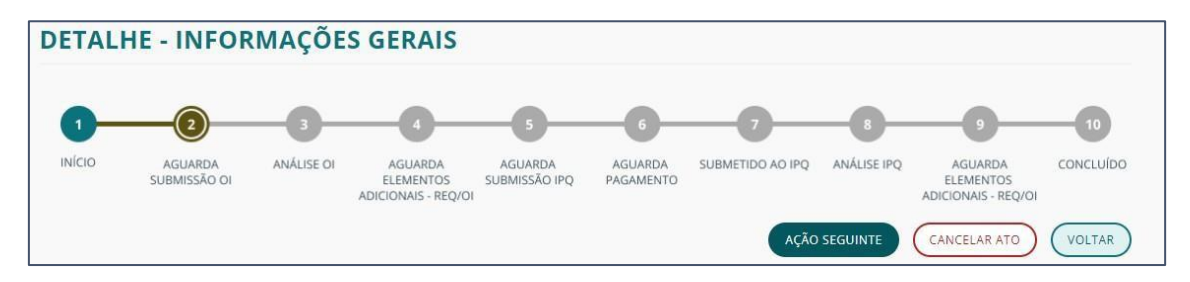

Atente aos botões:

- AÇÃO SEGUINTE tramita o ato para a próxima fase. Apenas disponível para a entidade/utilizador com ação a tomar nessa dada fase.
- CANCELAR ATO apenas disponível até ao pagamento do mesmo
- VOLTAR para voltar à página anterior.

Nota: O fluxo varia de acordo com cada tipo de ato.

No lado esquerdo da página tem o submenu de navegação com os seguintes possíveis temas:

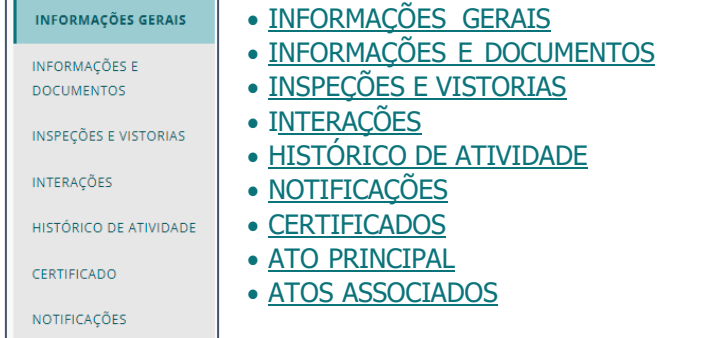

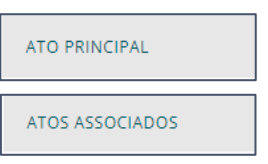

#### <span id="page-68-1"></span>INFORMAÇÕES GERAIS

São apresentadas as INFORMAÇÕES DO ATO e as AÇÕES DO REQUERENTE.

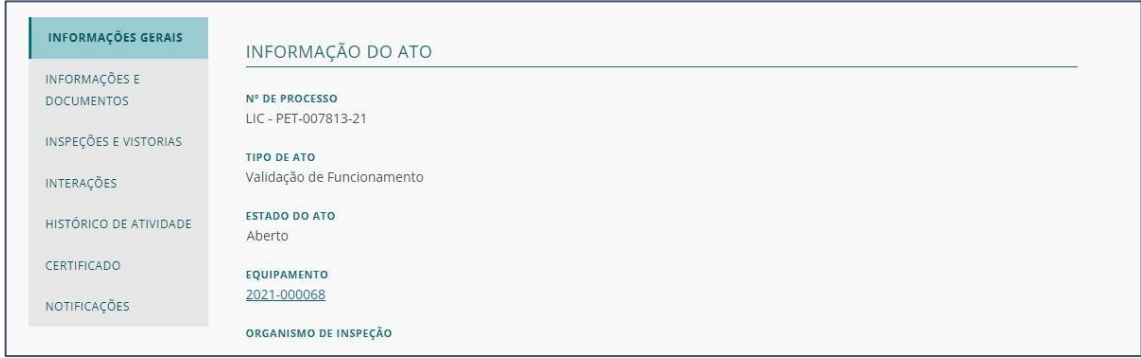

# <span id="page-69-0"></span>INFORMAÇÕES E DOCUMENTOS

Pode consultar os documentos inseridos e ver os seus "Detalhes" (carregando no respetivo botão).

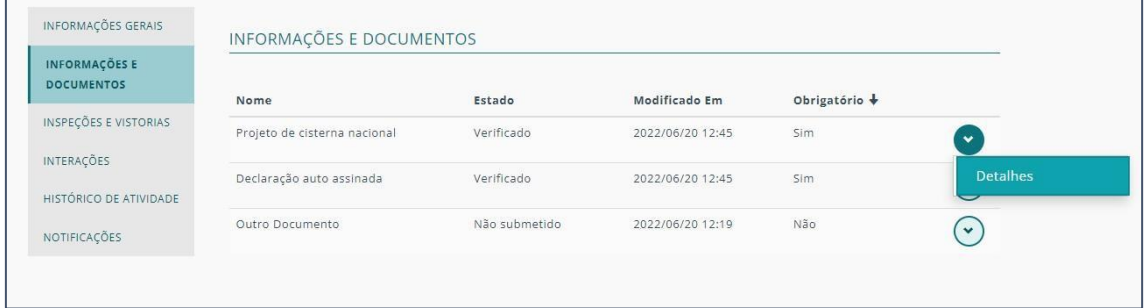

Pode também fazer o download de um documento carregando sobre o mesmo.

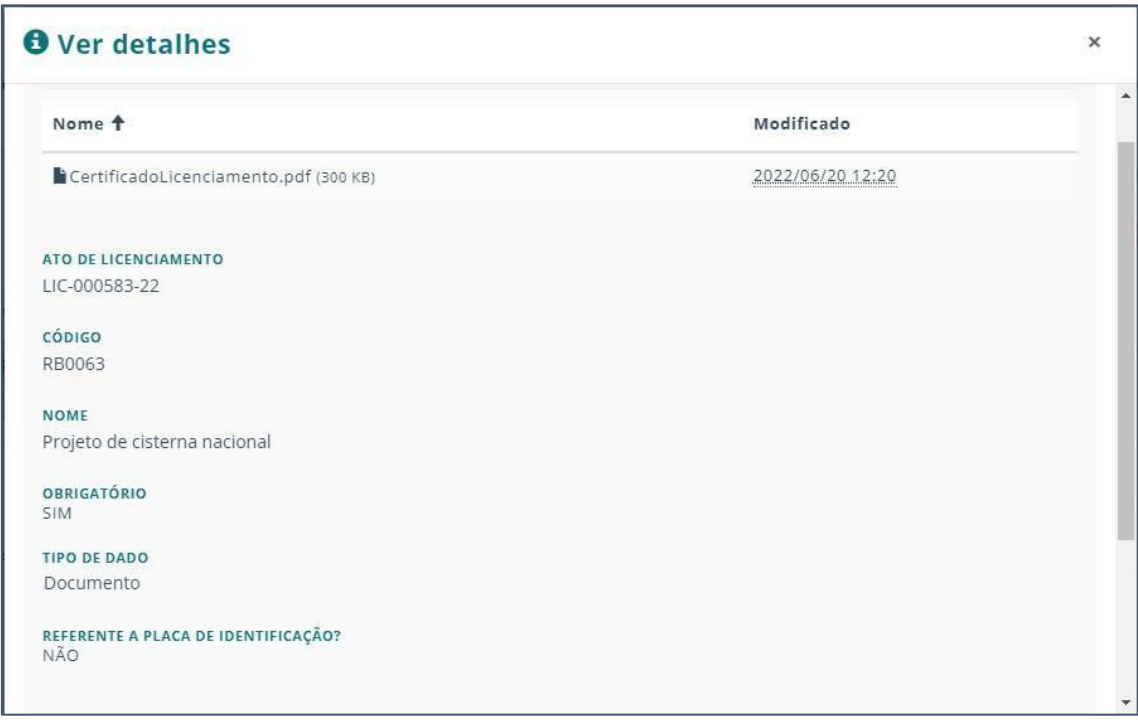

Consegue ainda adicionar novos documentos em qualquer uma das fases em que o ato se encontra do lado do requerente.

## INSPEÇÕES E VISTORIAS

Consegue consultar as informações dessas ações já realizadas (se assim for o caso).

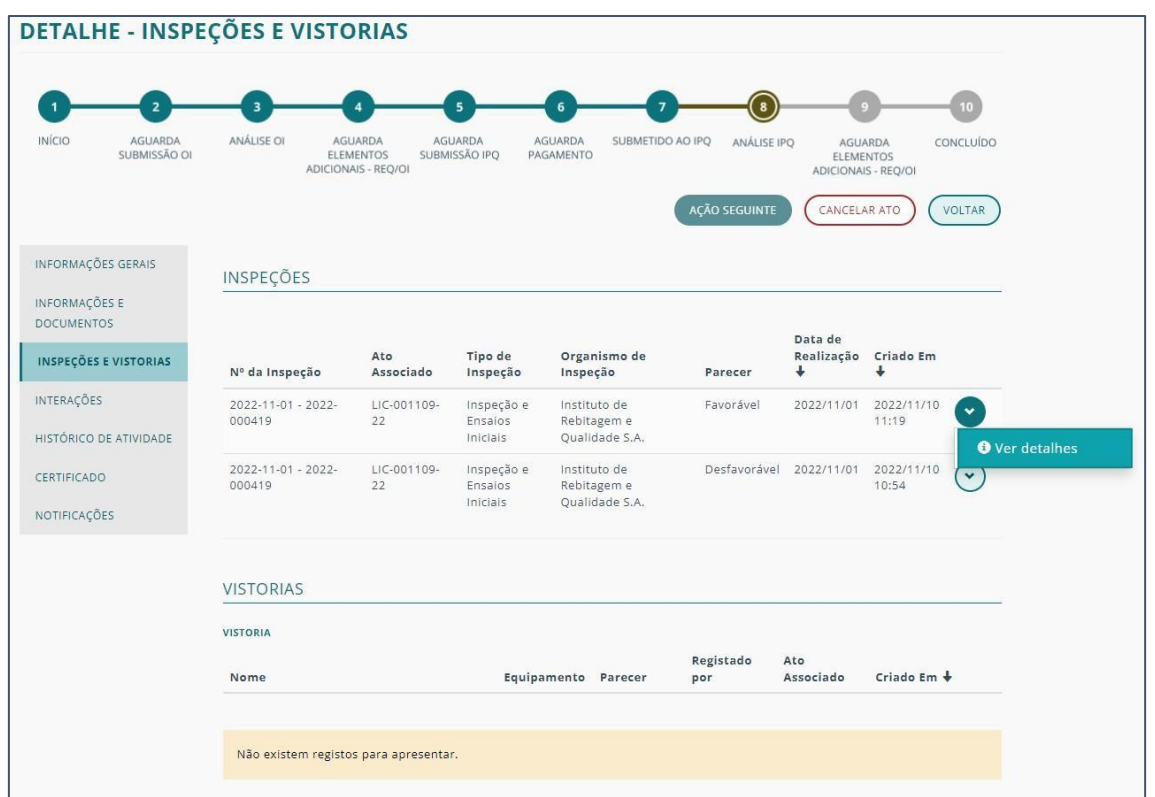

Para consultar mais informações referentes a uma dada inspeção ou vistoria clique em "Ver detalhes".

São apresentados dois submenus:

- [GERAL](#page-70-0)
- [DOCUMENTAÇÃO ANEXADA](#page-71-0)

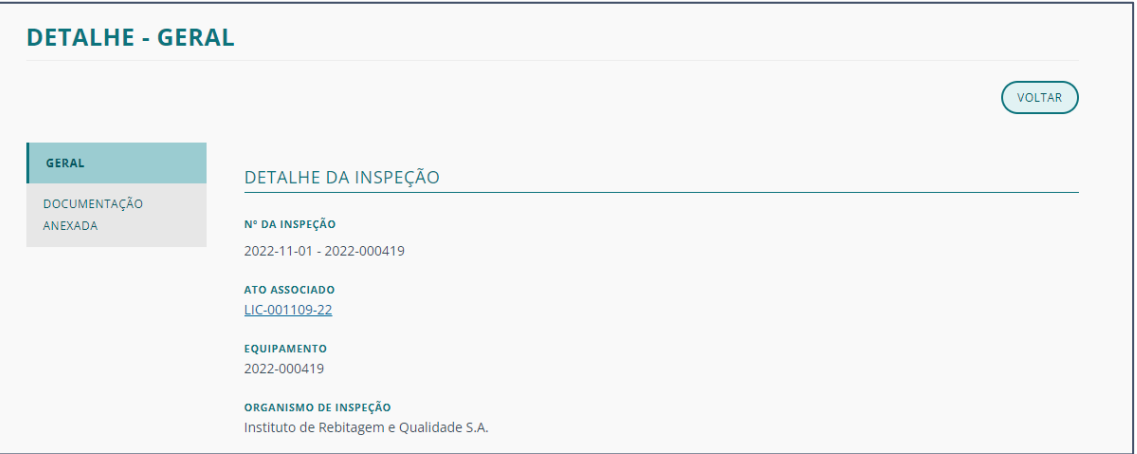

#### <span id="page-70-0"></span>**GERAL**

Na secção GERAL pode verificar os [DETALHES](#page-10-0) DA INSPEÇÃO e o DETALHE DO ENSAIO DE PRESSÃO OU ALTERNATIVO.

## <span id="page-71-0"></span>DOCUMENTAÇÃO ANEXADA

Nesta secção consegue consultar os documentos anexados clicando em "Ver detalhes".

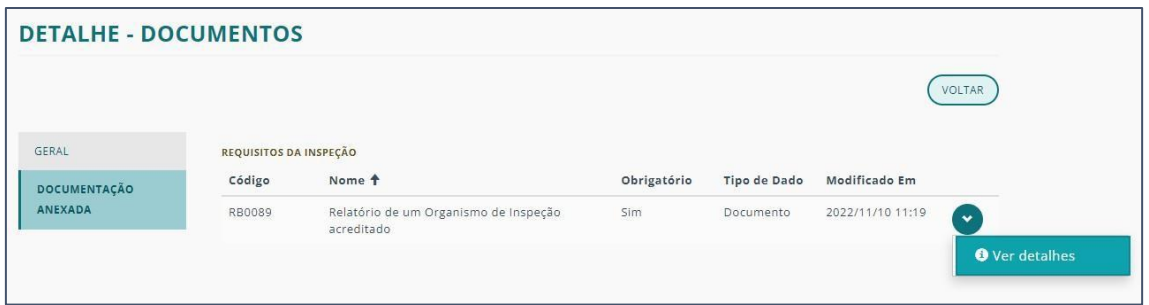

Caso deseje descarregar o documento clique sobre o mesmo.

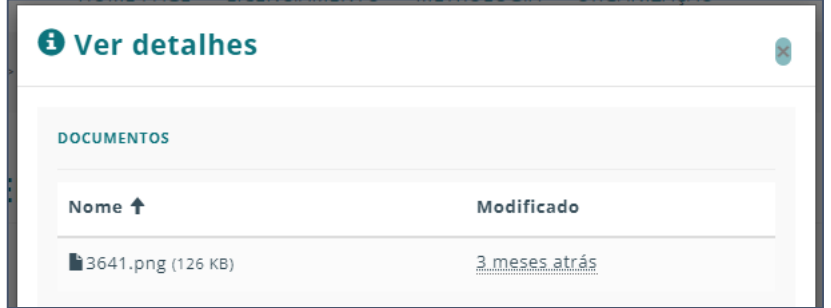

## INTERAÇÕES

Consegue consultar o histórico de interações realizadas tanto com o IPQ quanto com o Organismo de Inspeção.

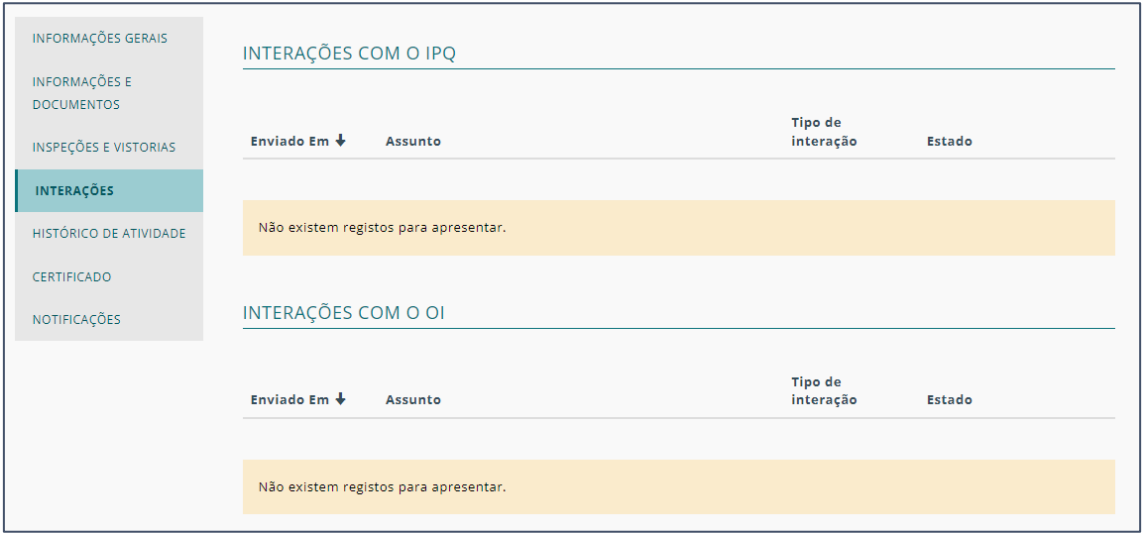

Estas interações apenas podem acontecer nas seguintes fases de qualquer fluxo de um ato.

Com o IPQ nos estados:

- Em Análise
- Aguarda Pedidos Associados
#### Com o OI nos estados:

- Analisado pelo OI (estado seguinte ao Análise OI)
- Aguarda Elementos Adicionais Requerente

## HISTÓRICO DE ATIVIDADE

Onde pode consultar todas ações incididas sobre o ato.

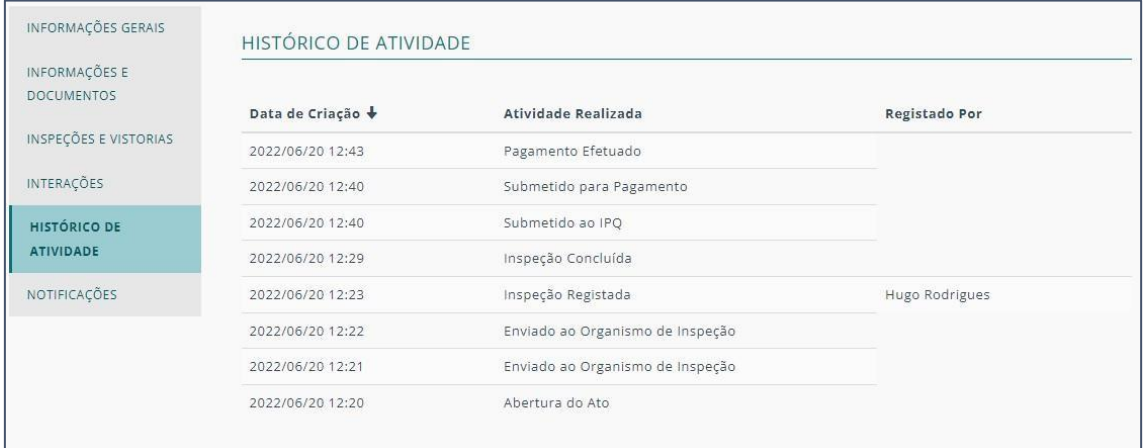

# NOTIFICAÇÕES

Consegue consultar todas as notificações referentes apenas aquele ato em específico.

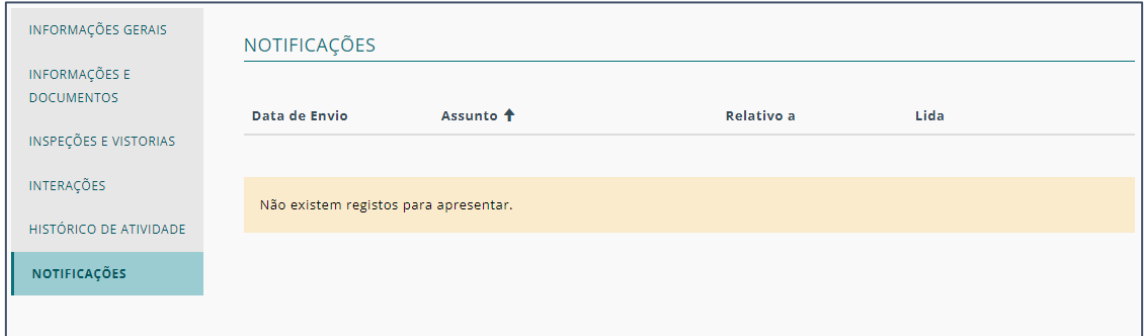

## **CERTIFICADOS**

Esta secção nem sempre aparece porque depende do tipo de ato e se requer ou não emissão de certificado.

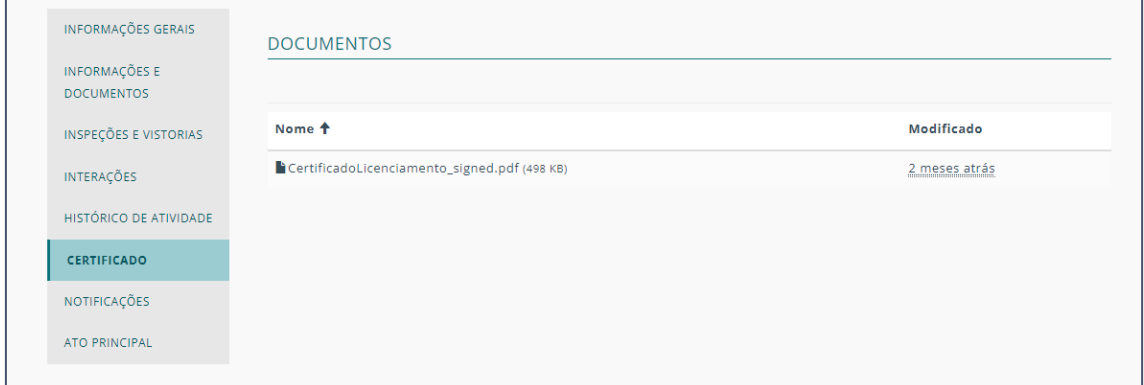

Quando requer, os certificados ficam disponiveis para consulta e download nesta área.

### ATO PRINCIPAL

Esta secção existe quando se trata de um ato conjunto.

Sendo que o ATO PRINCIPAL é o ato agregador, toda a informação fica condensada no mesmo.

Desse modo, os atos a ele associados só serão acedidos através do ato principal. e através da secção ATOS ASSOCIADOS.

#### ATOS ASSOCIADOS

Para aceder aos atos associados de um ato agregador entre no ato principal e clique no separador ATOS ASSOCIADOS.

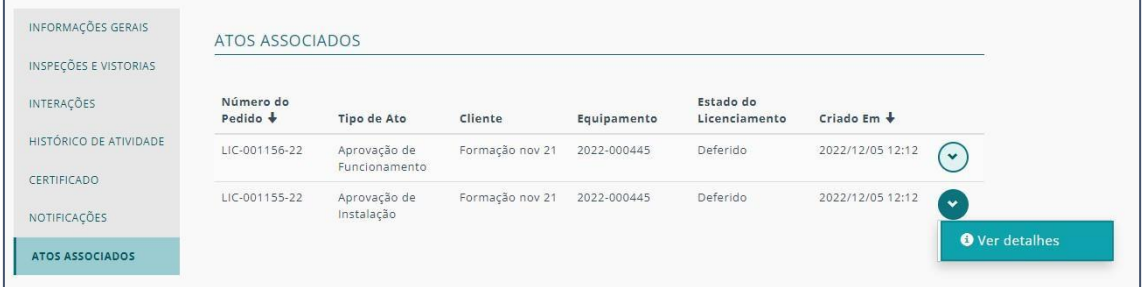

Esta secção apresenta a lista desses atos.

Para entrar num dos atos e consultar a informação a eles referentes clique na seta correspondente e em "Ver detalhes".

A apresentação da informação é igual à de qualquer outro ato com a diferença do menu lateral que mostra a opção ATO PRINCIPAL para porder retornar ao ato agregador.

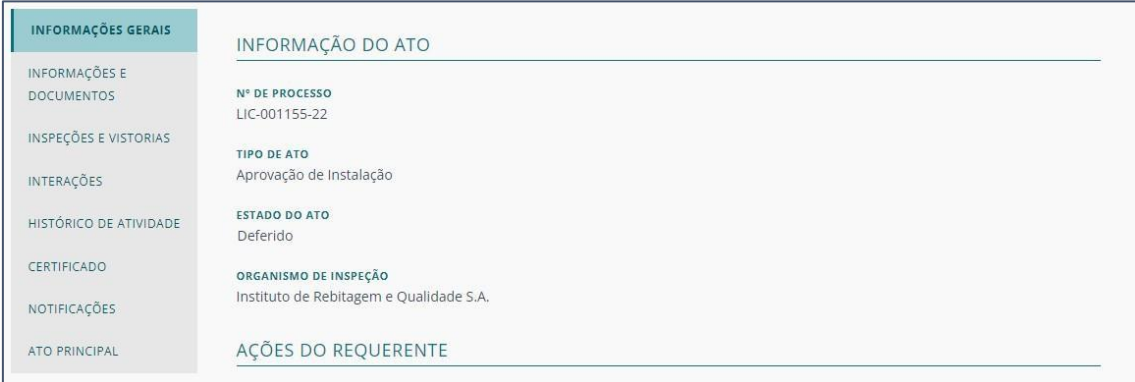